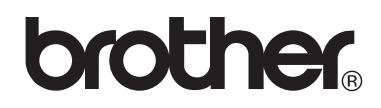

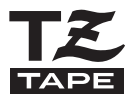

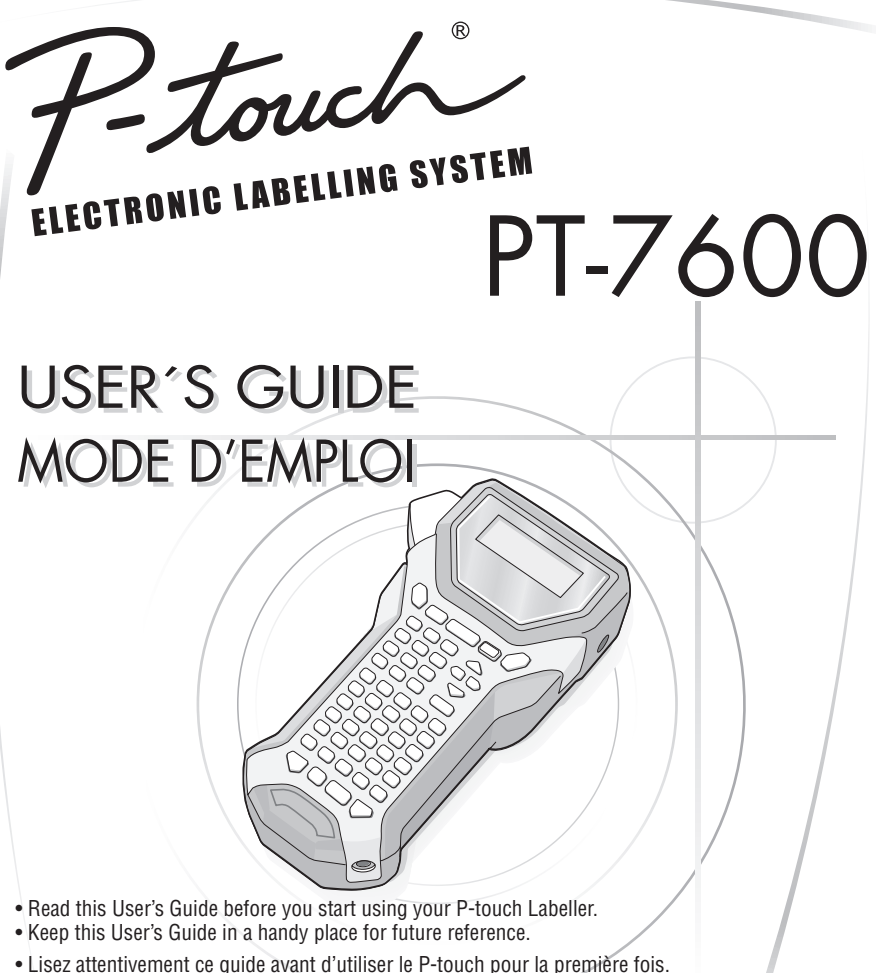

• Conservez ce guide dans un lieu sûr en vue de référence ultérieure.

If you encounter any problems with your product, visit our Web site: **http://solutions.brother.com/**

Si vous rencontrez des problèmes avec votre produit, visitez notre site Web : **http://solutions.brother.com/**

#### **Federal Communications Commission (FCC) Declaration of Conformity (For USA Only)**

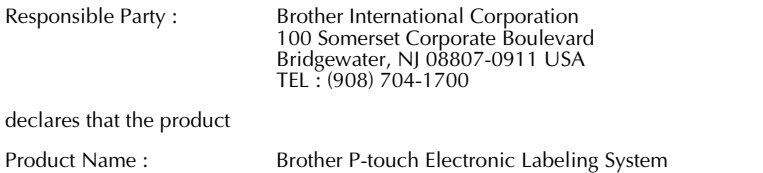

Model Number : PT-7600

This device complies with Part 15 of the FCC Rules. Operation is subject to the following two conditions: (1) this device may not cause harmful interference, and (2) this device must accept any interference received, including interference that may cause undesired operation.

This equipment has been tested and found to comply with the limits for a Class B digital device, pursuant to Part 15 of the FCC Rules. These limits are designed to provide reasonable protection against harmful interference in a residential installation. This equipment generates, uses and can radiate radio frequency energy and, if not installed and used in accordance with the instructions, may cause harmful interference to radio communications. However, there is no guarantee that interference will not occur in a particular installation. If this equipment does cause harmful interference to radio or television reception, which can be determined by turning the equipment off and on, the user is encouraged to try to correct the interference by one or more of the following measures:

- •Reorient or relocate the receiving antenna.
- •Increase the separation between the equipment and receiver.
- •Connect the equipment into an outlet on a circuit different from that to which the receiver is connected.
- •Consult the dealer or an experienced radio/TV technician for help.

#### Important

- •The enclosed interface cable should be used in order to ensure compliance with the limits for a Class B digital device.
- •Changes or modifications not expressly approved by Brother Industries, Ltd. could void the user's authority to operate the equipment.

#### **Avis de conformité aux normes d'Industrie Canada (Canada seulement)**

Cet appareil numérique de la classe B est conforme à la norme NMB-003 du Canada.

- IBM est une marque de commerce de International Business Machines, Inc.
- Les logos Brother et P-touch sont des marques déposées de Brother Industries, Ltd.
- Microsoft et Windows sont des marques de commerce de Microsoft Corporation, États-Unis.
- Les dénominations d'autres logiciels ou produits utilisés dans ce document représentent les marques de commerce ou les marques enregistrées des sociétés qui les ont développées.

#### **Avis de publication et d'élaboration**

Ce manuel a été élaboré et publié sous la supervision de Brother Industries Ltd., il couvre les dernières descriptions et caractéristiques du produit.

Les contenus de ce manuel, comme les caractéristiques de ce produit, sont susceptibles de changer sans préavis.

Brother se réserve le droit de modifier sans préavis les caractéristiques et les contenus mentionnés ici et ne peut être tenu responsable des éventuels dégâts (même d'importance) provoqués par la confiance placée dans les informations présentées, incluant, sans être limité, les erreurs typographiques ou autres liées à la publication.

#### **Marques de commerce**

Le logo Brother est une marque de commerce déposée par Brother Industries, Ltd. Brother est une marque déposée de Brother Industries, Ltd.

© 2010 Brother Industries Ltd.

- Microsoft, Windows et Windows Vista sont des marques déposées de Microsoft Corporation aux États-Unis et dans d'autres pays.
- Les dénominations d'autres logiciels ou produits utilisés dans ce document représentent les marques de commerce ou les marques enregistrées des sociétés qui les ont développés.

# **AVANT D'UTILISER VOTRE P-TOUCH**

Nous vous remercions d'avoir choisi la PT-7600.

Votre nouvelle P-touch est un système d'étiquetage facile à manœuvrer et riche en options, qui rend la création d'étiquettes professionnelles de haute qualité un jeu d'enfant. En plus d'une création d'étiquette simplifiée grâce à des mises en page d'étiquettes préformatées, le logiciel d'édition P-touch propose un formatage avancé d'étiquettes, de formats de blocs, de codes à barres et des fonctions de numérotation automatique.

## **Mesures préventives de sécurité**

Pour éviter les blessures et les dégâts, des remarques d'importance sont signifiées par l'utilisation de divers symboles.

Vous trouverez plus loin les symboles et leur signification :

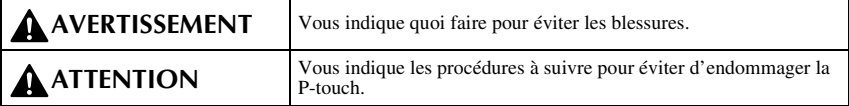

Les symboles utilisés dans ce manuel sont les suivants :

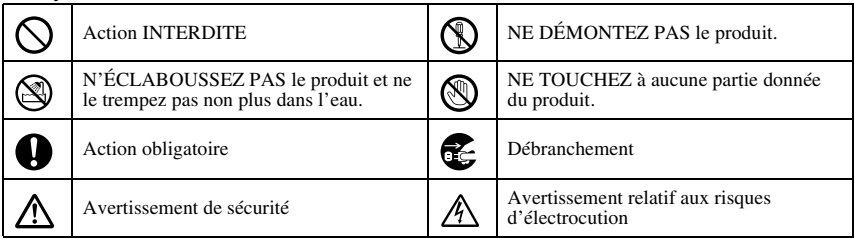

# **A** AVERTISSEMENT

#### **Batterie**

Suivez ces instructions pour éviter tout risque d'incendie, de dégagement de chaleur, d'endommagement et de choc électrique.

N'utilisez pas la P-touch avec un bloc-pile rechargeable autre que celui spécifié. Pour recharger le bloc-pile, introduisez-le dans la P-touch et utilisez l'adaptateur AD-18 conçu spécialement pour cet appareil. N'introduisez pas et n'utilisez pas la batterie

avec un autre appareil que la P-touch. Ne la raccordez pas directement à une alimentation, à une prise allume-cigare ou à une prise secteur.

- N'exposez pas le bloc-pile rechargeable ni la P-touch dans laquelle le bloc-pile est exposé à la pression, à la chaleur ou à une charge électrique (par exemple, un four ou un four à micro-ondes, un sèche-linge, des appareils haute tension ou un cuiseur électromagnétique).
- Ne placez pas le bloc-pile rechargeable ni la P-touch dans laquelle le bloc-pile est installé à proximité d'un feu ou à un endroit exposé à la chaleur ou à des hautes températures (par exemple, à proximité de flammes ou d'un poêle, au soleil ou à un endroit exposé à une température de 140 °F (60 °C) ou plus, comme dans une voiture chauffée par le soleil).

#### **Adaptateur CA**

Suivez ces instructions pour éviter les incendies, l'électrocution ou la panne.

N'utiliser que l'adaptateur courant alternatif (AD-18) conçu exclusivement pour la Ptouch. Si cette instruction n'est pas respectée, un accident ou des dommages peuvent se produire. Brother ne sera responsable d'aucun accident ou endommagement résultant de l'utilisation d'un autre adaptateur courant alternatif que celui spécifié.

En cas d'orage n'utilisez pas la machine et débranchez le cordon d'alimentation immédiatement. Il existe un risque d'électrocution par la foudre.

Ne pas toucher l'adaptateur courant alternatif ou la fiche d'alimentation à mains nues.

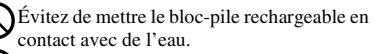

Ne court-circuitez pas les bornes du bloc-

pile rechargeable ni les prises de la P-touch dans laquelle le bloc-pile est installé avec un objet métallique.

Ne percez pas le boîtier externe du bloc-pile de quelque manière que ce soit.

Veillez à ne pas endommager le bloc-pile rechargeable ni la P-touch dans laquelle le bloc-pile est installé.

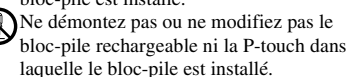

N'utilisez pas de batterie endommagée ou déformée.

N'utilisez pas la batterie ou l'appareil dans un environnement corrosif (par exemple en présence d'air salin ou d'eau salée, ou de gaz acide, alcalin ou corrosif).

N'introduisez pas et ne retirez pas la batterie lorsque l'adaptateur secteur est branché.

Ne pas utiliser d'adaptateur de CA dans des lieux très humides comme des salles de bain.

Ne pas utiliser un cordon d'alimentation détérioré.

Ne pas surcharger la prise d'alimentation.

Ne pas placer d'objets lourds sur le cordon d'alimentation ou la prise et ne pas endommager ou modifier ces derniers. Ne pas plier ou tirer de force le cordon d'alimentation.

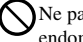

Ne pas laisser tomber, frapper ou endommager la P-touch.

S'assurer que la fiche secteur est complètement insérée dans la prise d'alimentation. Ne pas utiliser une prise desserrée.

# **AVERTISSEMENT**

#### **Piles (alcalines/rechargeables)**

Suivez ces instructions pour éviter que les piles fuient ou soient endommagées.

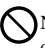

N'utilisez pas d'éléments métalliques, tels que des pinces ou un stylo, lors du changement des piles.

Ne pas charger la pile à des endroits surchauffés.

Ne pas jeter dans le feu, réchauffer ou démonter la pile.

Si le fluide de la pile entre en contact avec la peau ou les vêtements, laver attentivement les zones affectées avec de l'eau claire. Le fluide de la pile est dangereux pour la peau.

#### **P-touch**

Suivez ces instructions pour éviter risques d'incendie, électrocution et d'obstruction.

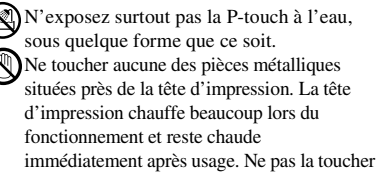

directement avec les mains.

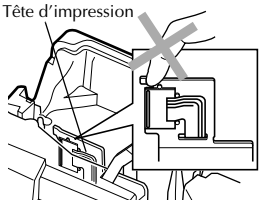

N'utilisez pas la P-touch si un objet étranger y a été introduit. Si de l'eau, un instrument métallique ou un objet étranger entre dans la P-touch, débranchez l'adaptateur secteur et enlevez les piles ou la batterie, puis contactez le revendeur où la P-touch a été achetée ou votre centre de service agréé local.

Ne pas toucher la lame de l'unité de couperuban.

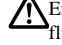

En cas de fuite des piles, veillez à ce que le fluide n'entre pas en contact avec les yeux, sinon vous risquez de perdre la vue. En cas de contact, rincez les yeux à l'eau claire et consultez immédiatement un médecin.

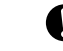

Si les piles commencent à émettre une odeur, surchauffer, se décolorer, se déformer ou subir tout autre changement pendant leur utilisation, chargement ou stockage, retirez-les immédiatement et ne les utilisez plus.

Ne pas désassembler la P-touch. Pour toute inspection, réglage ou réparation sur la P-touch, contacter le revendeur ou centre de service client autorisé le plus proche.

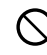

L'appareil est emballé dans des sacs en plastique. Pour éviter tout risque de suffocation, ne laissez pas les bébés et les enfants s'en emparer.

Débranchez l'adaptateur secteur et enlevez les piles ou la batterie immédiatement, et arrêtez d'utiliser l'appareil en cas d'odeur anormale, de dégagement de chaleur, de décoloration, de déformation ou de tout phénomène inhabituel qui apparaîtrait au cours de son utilisation ou pendant son stockage.

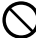

Pour éviter d'endommager l'appareil, ne le laissez pas tomber ou ne le heurtez pas.

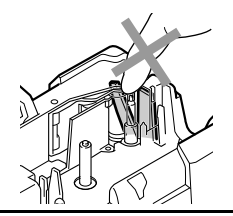

# **ATTENTION**

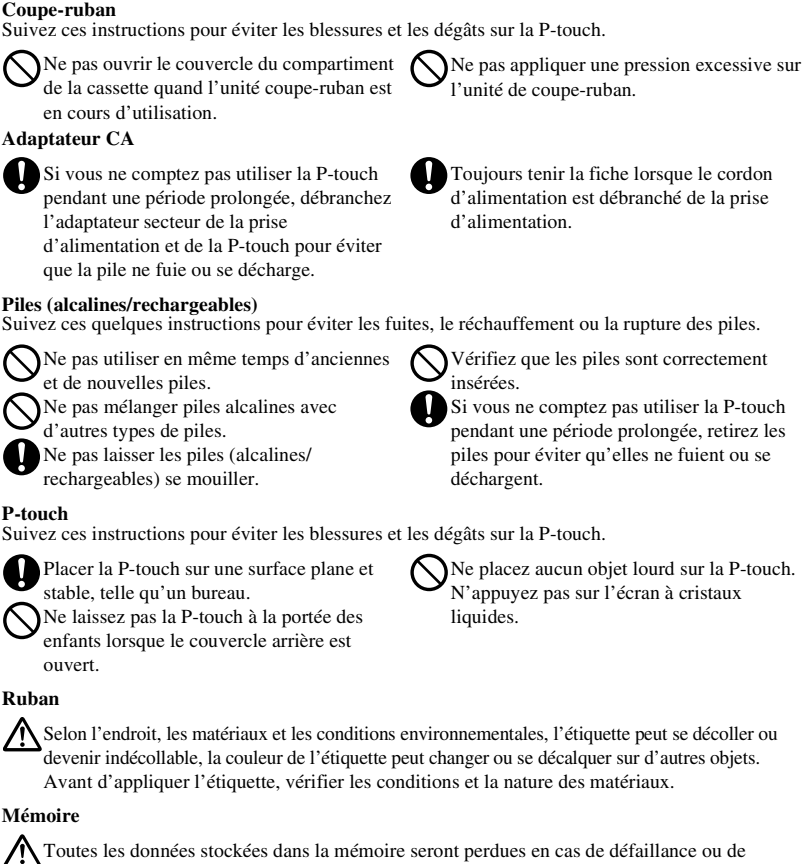

Toujours tenir la fiche lorsque le cordon d'alimentation est débranché de la prise d'alimentation.

**Piles (alcalines/rechargeables)**

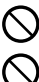

et de nouvelles piles.

rechargeables) se mouiller.

#### **P-touch**

Suivez ces instructions pour éviter les blessures et les dégâts sur la P-touch.

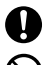

enfants lorsque le couvercle arrière est ouvert.

Vérifiez que les piles sont correctement insérées.

Si vous ne comptez pas utiliser la P-touch pendant une période prolongée, retirez les piles pour éviter qu'elles ne fuient ou se déchargent.

Ne placez aucun objet lourd sur la P-touch. N'appuyez pas sur l'écran à cristaux liquides.

#### **Ruban**

Selon l'endroit, les matériaux et les conditions environnementales, l'étiquette peut se décoller ou devenir indécollable, la couleur de l'étiquette peut changer ou se décalquer sur d'autres objets. Avant d'appliquer l'étiquette, vérifier les conditions et la nature des matériaux.

#### **Mémoire**

Toutes les données stockées dans la mémoire seront perdues en cas de défaillance ou de réparation de la P-touch, ou bien si les piles expirent.

Si la P-touch est débranchée pendant plus de deux minutes, tous les paramètres de texte et de format seront perdus. Les fichiers texte stockés en mémoire seront également supprimés.

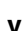

# **Précautions importantes**

- Ne pas utiliser la P-touch d'une autre manière ou dans un autre but que ceux décrits dans ce guide. Autrement, des accidents peuvent se produire ou la machine peut être endommagée.
- Ne placez aucun objet étranger dans la fente de sortie du ruban, dans la prise d'alimentation ou dans le port USB, etc.
- Ne pas toucher la tête d'impression avec les doigts. Pour le nettoyage de la tête d'impression, utilisez un chiffon ou un objet doux (ex. : un coton-tige) ou la cassette de nettoyage de tête d'impression (TZ-CL4) en option.
- Ne pas nettoyer la machine avec de l'alcool ou tout autre solvant organique. Utiliser uniquement un chiffon doux et sec.
- Ne pas placer la P-touch ou les piles dans un endroit directement exposé au soleil ou à la pluie, à proximité de radiateurs ou d'autres appareils dégageant de la chaleur, dans un endroit exposé à des températures extrêmement hautes ou basses (par exemple sur le tableau de bord ou sur la plage arrière d'un véhicule) ou dans des endroits très humides ou poussiéreux. Plage de température de fonctionnement standard : (10 °C à 35 °C).
- Ne laissez pas de caoutchouc ni de vinyle sur l'appareil pendant une durée prolongée, sinon cela risque de tâcher le boîtier de l'appareil.
- Selon les conditions de la zone où se trouve l'appareil et son paramétrage, certains paramètres ou symboles peuvent être difficiles à lire.
- Utiliser uniquement des cassettes TZ de Brother avec cette machine. Ne jamais utiliser de rubans ne portant pas la marque  $\mathbb{Z}$ .
- Ne tirez pas et ne pressez pas le ruban qui se trouve dans la cassette. Sinon, cela risque d'endommager la cassette à ruban ou la P-touch.
- S'assurer que le levier de dégagement est en haut lorsque le couvercle arrière est fermé. Le couvercle arrière ne peut être fermé si le levier de dégagement est enfoncé.
- Ne pas essayer d'imprimer des étiquettes à l'aide d'une cassette vide ou sans aucune cassette insérée dans la P-touch. Cela endommagera la tête d'impression.
- N'essayez pas de couper le ruban pendant son avance ou l'impression, sinon cela risque d'endommager le ruban.
- Il est recommandé d'utiliser le câble USB fourni avec la P-touch. En cas d'utilisation d'un autre câble USB, s'assurer de la qualité de ce dernier.
- Faire attention à ne pas effacer le CD-ROM. Ne pas mettre le CD-ROM à un endroit exposé à des températures basses ou élevées. Ne pas mettre d'objets lourds sur le CD-ROM et ne pas le plier.
- Le logiciel sur le CD-ROM est conçu pour être utilisé avec la P-touch et peut être installé sur plusieurs ordinateurs personnels.
- Nous vous recommandons fortement de lire avec attention le Guide de l'utilisateur avant d'utiliser votre P-touch, puis de le conserver à proximité pour de futures références.

# **SOMMAIRE**

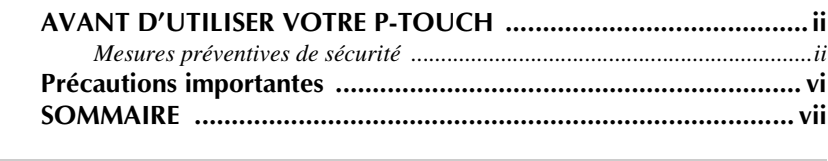

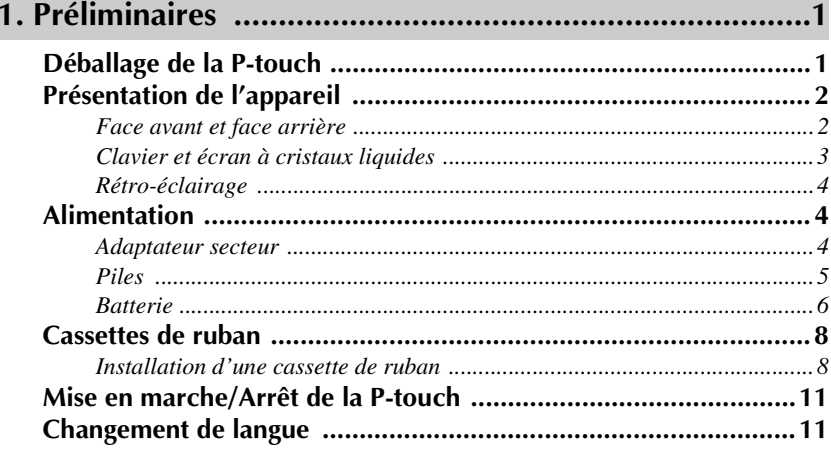

# 

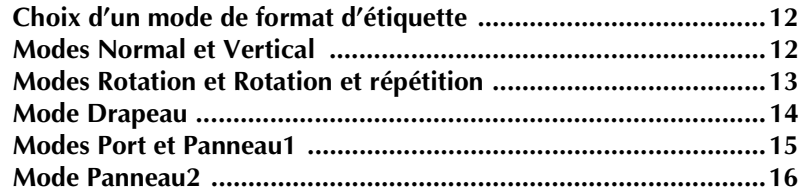

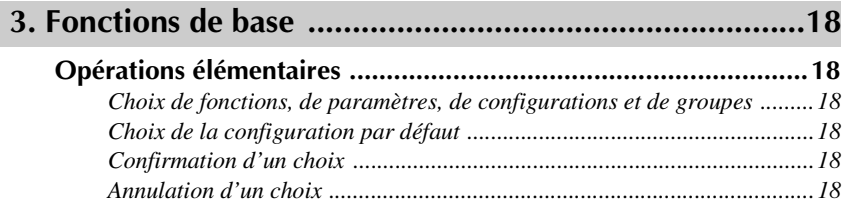

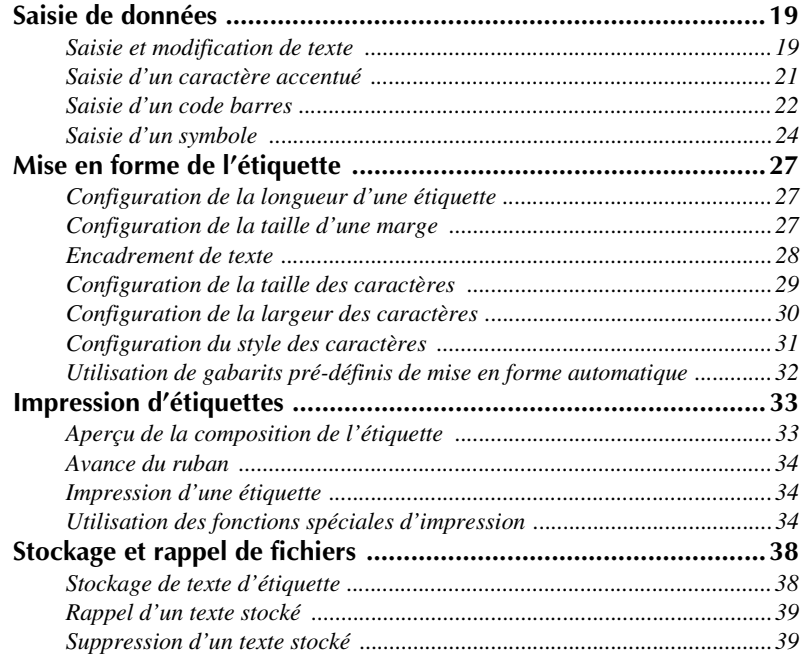

# **4. Réglages de l'appareil ..................................................41**

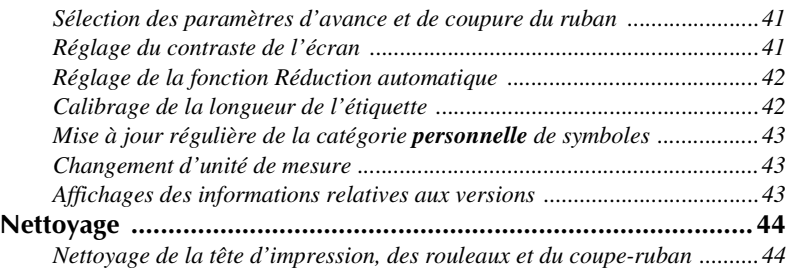

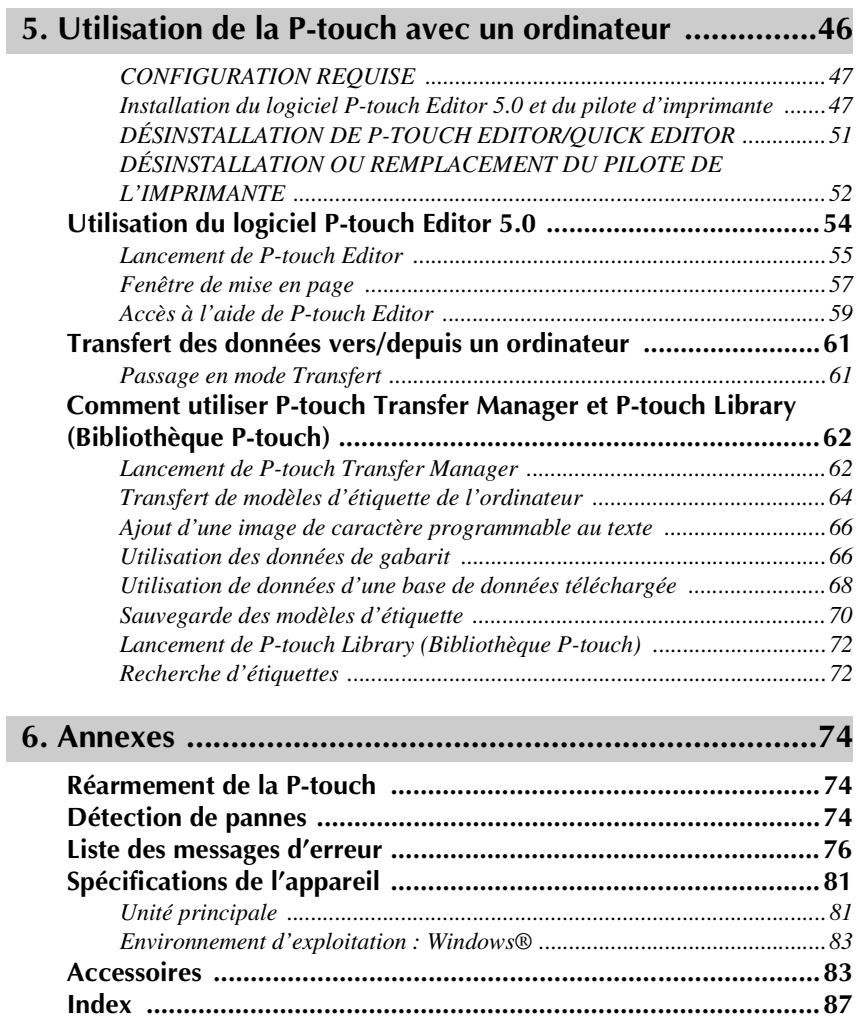

# *11 Préliminaires*

# **Déballage de la P-touch**

Vérifiez que les accessoires suivants sont présents dans l'emballage avant d'utiliser la P-touch.

P-touch Bloc-pile rechargeable (BA-7000)

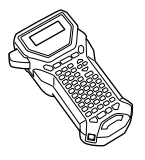

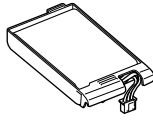

Cassette à ruban TZ Dragonne

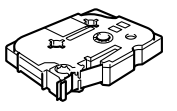

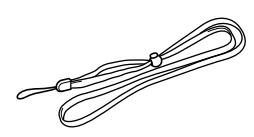

CD-ROM Guide de l'utilisateur

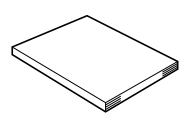

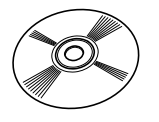

Câble USB

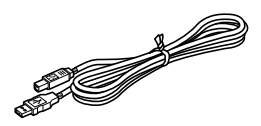

Adaptateur secteur (AD-18)

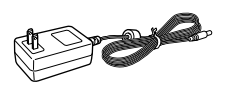

(L'adaptateur peut différer d'un pays à l'autre.)

# **Présentation de l'appareil**

# **Face avant et face arrière**

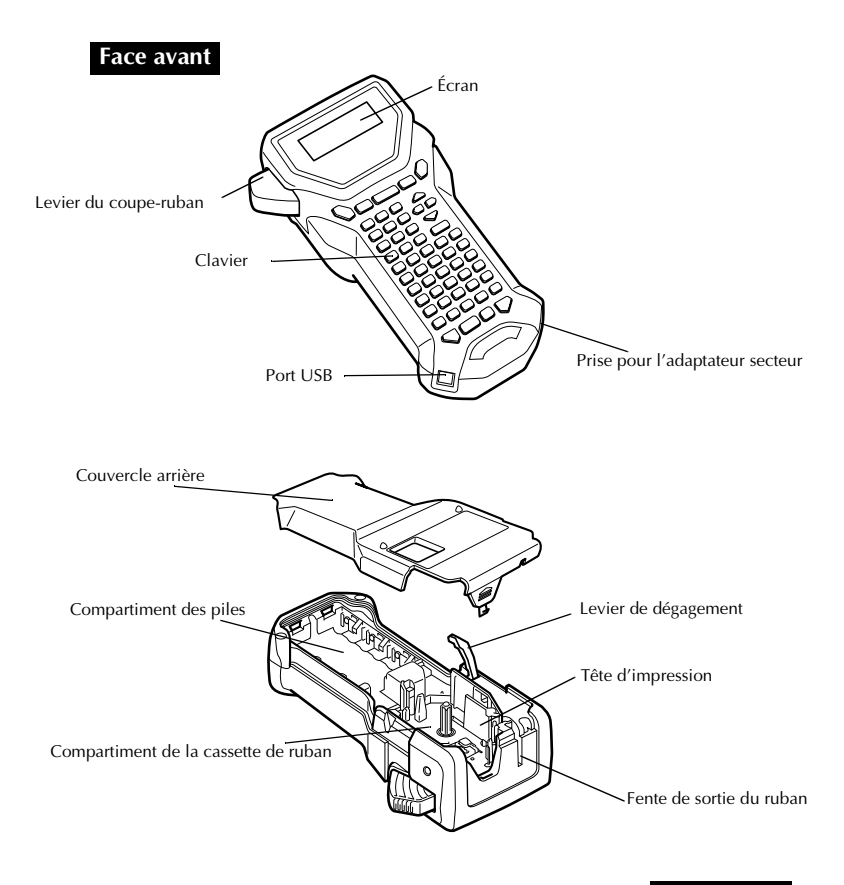

**Face arrière**

# Préliminaires **Préliminaires**

## **Clavier et écran à cristaux liquides**

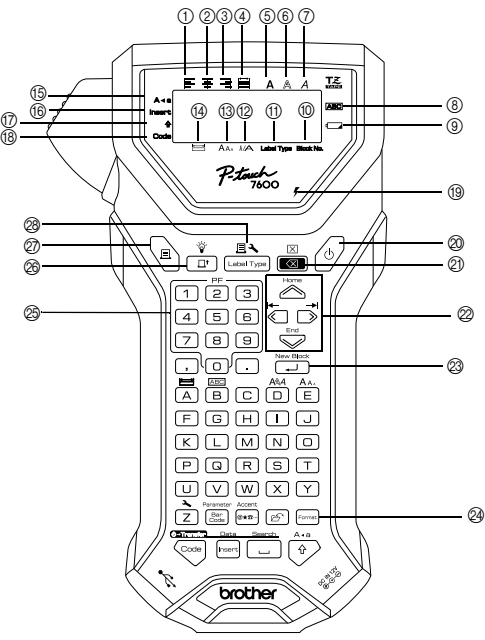

- 1 Alignement horizontal à gauche (page 32)
- 2 Alignement horizontal centré (page 32)
- 3 Alignement horizontal à droite (page 32)
- 4 Alignement horizontal justifié (page 32)
- 5 Style typographique gras (bold) (page 31)
- 6 Style typographique contour (page 31)
- 7 Style typographique italique (page 31)
- 8 Encadrement (page 28)
- 9 Voyant de piles faibles (page 6)
- 0 Nombre de blocs (page 20)
- A Paramètre Format d'étiquette (page 12)
- B Paramètre Largeur (page 30)
- C Paramètre Taille (pages 29 & 30)
- $\widehat{A}$  Paramètre Longueur (page 27)
- $\overline{(\mathfrak{h})}$  Mode Maj (majuscules) (page 19)
- (6) Mode Insertion (page 20)
- G Mode Shift (majuscule) (page 19)
- (B) Mode Code (page 19)
- I Voyant de charge (page 7)
- $\oslash$  Touche d'alimentation (page 11)
- $\oslash$  Touche de correction (pages 18 & 21)
- $@$  Touches de déplacement du curseur (page 18)
- <sup>23</sup> Touche de retour à la ligne (pages 18 & 20)
- N Mise en page générale (page 29)
- O Touches PF (page 32) Touches de format automatique (page 32)
- @ Touche d'avance du ruban (page 34)
- Q Touche d'impression (page 34)
- R Format d'étiquette (page 12)

## **Rétro-éclairage**

Appuyez sur  $\overline{\mathbb{C}}$  et  $\overline{\mathbb{C}}$  pour allumer ou éteindre l'éclairage de l'écran. Le rétroéclairage peut être utilisé quand vous souhaitez mieux voir l'affichage. Par défaut, il est allumé.

- ☞ Vous pouvez économiser de l'énergie en éteignant le rétro-éclairage.
- ☞ Lorsque vous mettez l'appareil sous tension alors que le rétro-éclairage est coupé, celui-ci clignote pendant une seconde environ pour vous rappeler que vous pouvez utiliser cette fonction si l'affichage est trop difficile à lire.

# **Alimentation**

La P-touch peut recevoir son courant de deux ou trois façons différentes.

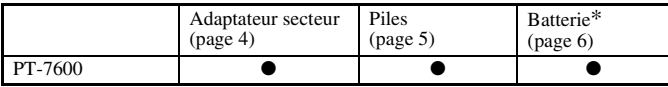

\* La batterie est un produit consommable. Aucune garantie n'est accordée quant à sa détérioration éventuelle en cours de stockage.

Vous pouvez utiliser l'alimentation qui convient le mieux à vos besoins. Pour plus de détails sur chaque mode d'alimentation, reportez-vous aux sections suivantes.

### **Adaptateur secteur**

#### **Branchement de l'adaptateur secteur**

Lors de l'impression d'un grand nombre d'étiquettes ou d'étiquettes contenant une grande quantité de texte, il peut être utile de raccorder la P-touch à l'alimentation électrique par l'adaptateur secteur.

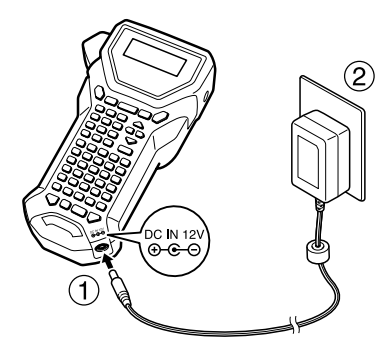

### **Remarques sur l'adaptateur secteur**

- ☞ Utilisez uniquement un adaptateur secteur compatible avec cet appareil.
- ☞ Débranchez l'adaptateur secteur si vous savez que vous n'utiliserez pas l'appareil pendant une période prolongée. Si vous débranchez l'adaptateur secteur alors que les piles sont à plat, tout texte affiché et stocké en mémoire sera perdu.

## **Piles**

## **Installation des piles**

Cet appareil a été conçu pour vous permettre de changer les piles facilement et rapidement. Lorsque des piles sont installées, cet appareil compact et portable peut être utilisé n'importe où.

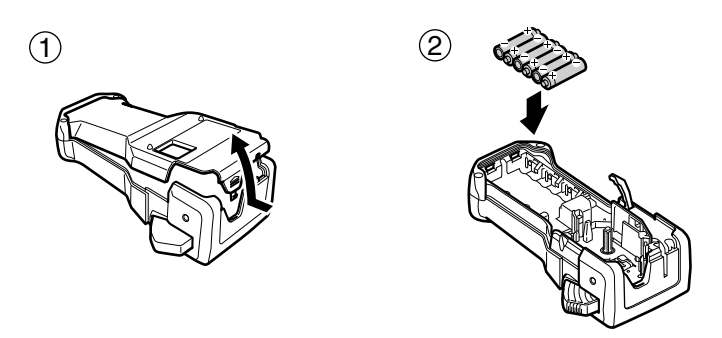

## **Remarques concernant les piles**

- ☞ **La P-touch requiert 6 piles de type AA (LR6). Vous pouvez utiliser des piles rechargeables de type AA (Ni-MH) au lieu des 6 piles alcalines.**
- ☞ Toutefois, il n'est pas possible de recharger les piles rechargeables de type AA (Ni-MH) en les laissant dans la P-touch avec l'adaptateur secteur branché. Il convient de recharger ces piles rechargeables à l'aide d'un chargeur approprié. Pour plus de détails sur les piles rechargeables, reportez-vous aux instructions fournies lors de leur achat.
- ☞ Afin d'éviter que les piles ne fuient et que l'appareil ne soit endommagé, vous ne devez pas :
	- Utiliser des piles au manganèse
	- Associer des piles usagées et des piles neuves
	- Associer des piles de types (alcaline et Ni-MH), de fabricants ou de modèles différents
	- Associer des piles rechargées et déchargées
- ☞ Insérez les piles en veillant à orienter les polarités correctement. Une fois les piles insérées, la P-touch indique le niveau de charge des piles lors de l'impression et de l'avance du ruban. Si l'appareil détecte un niveau de charge faible, l'indicateur Piles faibles  $(\Box)$  s'affiche. Dans ce cas, vous devez changer les piles. Il est possible que l'indicateur Piles faibles ne s'affiche pas dans certaines conditions d'utilisation.
- ☞ Avant de changer les piles, assurez-vous que la P-touch est hors tension. En outre, lorsque vous insérez des piles neuves, veillez à le faire dans les deux minutes qui suivent le retrait des piles usagées, sinon le texte affiché et tous les fichiers texte mémorisés seront perdus.
- ☞ Retirez les piles si vous savez que vous n'utiliserez pas votre appareil pendant une longue période. Veuillez noter que tous vos messages, y compris ceux mémorisés, seront perdus.

## **Batterie**

Cet appareil est fourni avec une batterie qui vous permet d'utiliser l'appareil n'importe où quand elle est chargée ainsi qu'avec un adaptateur secteur qui vous permet d'utiliser l'appareil branché sur une prise de courant quand la batterie est presque vide.

☞ Si vous n'utilisez pas la batterie fréquemment, vous pouvez augmenter sa durée de vie en la rechargeant tous les six mois.

## **Installation de la batterie**

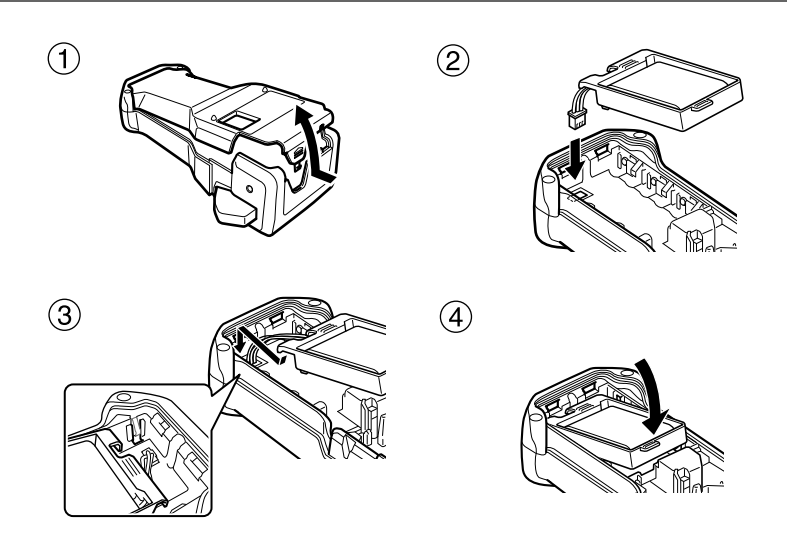

## **Charge de la batterie**

Raccordez la fiche du cordon de l'adaptateur secteur à la prise de l'appareil et branchez la fiche électrique de l'adaptateur secteur sur une prise de courant. Lorsque le bloc-pile rechargeable est en charge, le voyant correspondant s'allume. La durée de charge est d'environ 3 heures. Le voyant de charge s'éteint une fois la charge terminée.

Voyant de charge

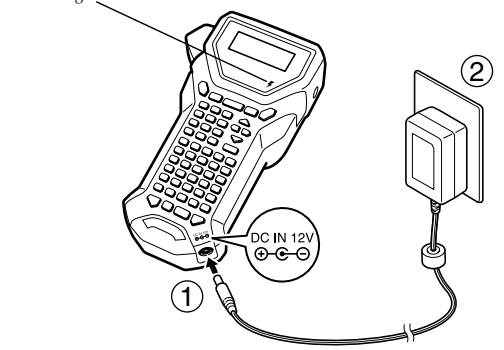

## **Remplacement de la batterie**

Vous devez remplacer la batterie lorsque l'autonomie de la P-touch devient insuffisante, même après la charge. Une batterie bien chargée permet d'imprimer une cassette entière à 25 °C. Même si la durée de vie de la batterie varie en fonction des conditions d'utilisation de l'appareil, il est généralement constaté que la batterie doit être remplacée après un an environ. Veillez à la remplacer par une batterie conforme aux spécifications (BA-7000).

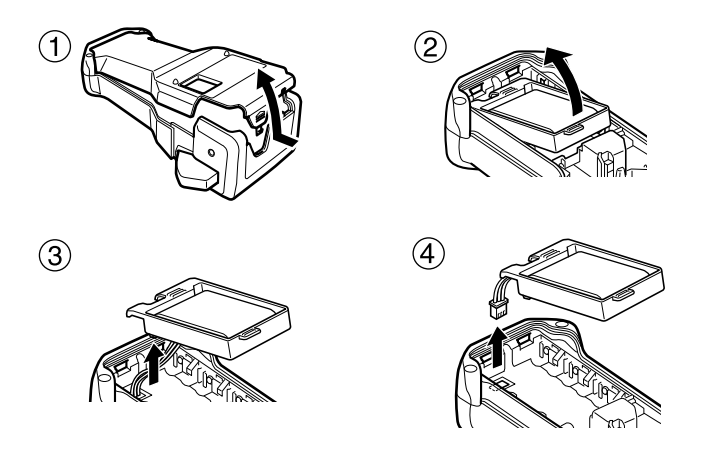

#### **Remarques concernant la batterie**

- ☞ Veillez à utiliser l'adaptateur secteur conseillé (AD-18).
- ☞ Raccordez l'adaptateur secteur directement à la P-touch pour l'utiliser immédiatement après l'achat ou lorsque la batterie est presque vide.
- ☞ Débranchez l'adaptateur secteur de la P-touch avant de mettre en place ou de retirer la batterie.
- ☞ Veillez à charger la batterie avant d'utiliser la P-touch.
- ☞ La batterie peut ne pas atteindre sa charge maximale si la tension d'alimentation est inférieure à la tension nominale.
- ☞ Veillez à charger le nouveau bloc-pile rechargeable pendant 3 heures après un remplacement.
- ☞ Respectez la législation applicable à la mise au rebut des batteries NiMH (nickel-métalhydrure) en fin de vie.

# **Cassettes de ruban**

## **Installation d'une cassette de ruban**

Cet appareil a été conçu pour vous permettre de changer la cassette de ruban facilement et rapidement. Des cassettes à ruban TZ sont disponibles pour cet appareil en de nombreux types, couleurs et formats différents, vous permettant de créer des étiquettes à code de couleurs et personnalisées.

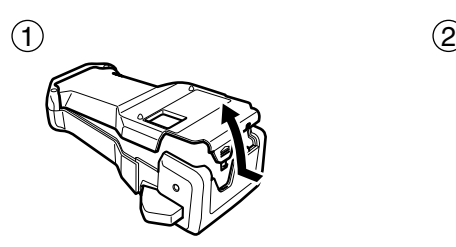

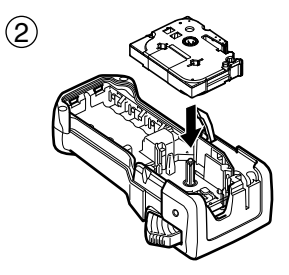

#### **Remarques sur les cassettes de ruban**

- ☞ Avant d'introduire la cassette, veillez à faire passer l'extrémité du ruban sous les guides.
- ☞ Si le ruban de la nouvelle cassette est détendu, tournez la roue dentée dans le sens de la flèche indiquée sur la cassette, à l'aide du doigt, jusqu'à ce que le ruban soit bien tendu.

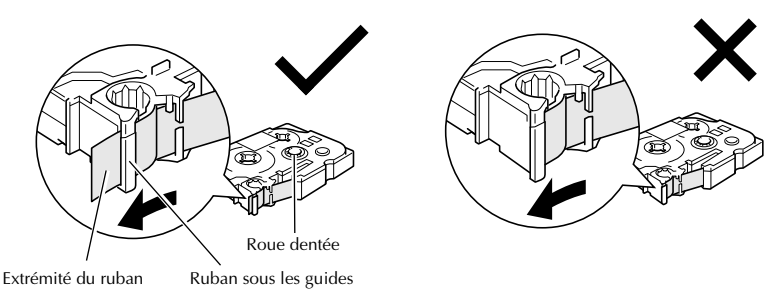

- ☞ Lorsque vous introduisez la cassette, veillez à ce que le ruban ne se coince pas sur le bord du support métallique de sécurité.
- ☞ Après avoir introduit une cassette et remis en place le couvercle arrière, appuyez une fois sur  $\frac{\gamma}{\sqrt{n}}$  pour tendre le ruban puis appuyez sur le bouton coupe-ruban pour éliminer le surplus de ruban.
- ☞ Coupez toujours le ruban avant de l'enlever de la machine. Si vous tirez sur le ruban sans l'avoir coupé, vous risquez d'endommager la cassette de ruban.

## **Remarques sur l'adaptateur secteur**

- ☞ Utiliser uniquement l'adaptateur secteur conçu spécifiquement pour cet appareil.
- ☞ **Débranchez l'adaptateur secteur si vous n'avez pas l'intention d'utiliser l'étiqueteuse P-touch pendant une période prolongée. Si vous débranchez l'adaptateur secteur alors que les piles sont à plat, tout texte affiché et stocké en mémoire sera perdu.**

## **Ruban flexible d'identification**

- ☞ Si vous avez besoin d'étiquettes plus flexibles, à utiliser par exemple sur des surfaces anguleuses ou rondes, nous vous recommandons d'utiliser un ruban flexible d'identification.
- ☞ Les étiquettes de rubans flexibles d'identification ne sont pas isolantes.
- ☞ Le diamètre de l'objet sur lequel vous souhaitez apposer une étiquette doit être au moins égal à 1/8 po (3 mm). S'il y est inférieur, apposez l'étiquette comme un drapeau et utilisez le mode de type d'étiquette **DRAPEAU**. En outre, les rebords de l'étiquette ou du drapeau doivent mesurer au moins 3/16 po (5 mm).
- ☞ L'étiquette peut se détacher de certains objets cylindriques si ces objets subissent une torsion après la pose de l'étiquette.

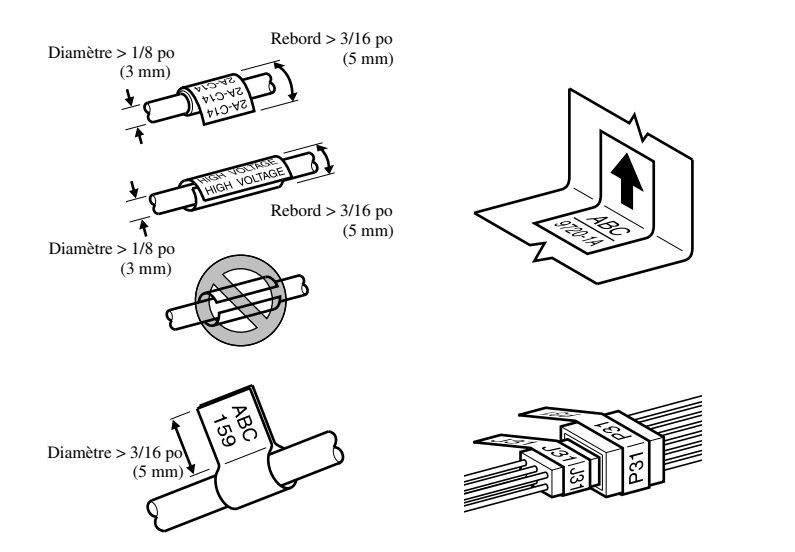

# **Mise en marche/Arrêt de la P-touch**

Appuyez sur  $(\circ)$  pour allumer ou éteindre la P-touch.

Si vous mettez la P-touch sous tension, qu'elle fonctionne sur piles ou sur secteur, elle affiche le texte de la dernière utilisation. Cette fonction de sauvegarde automatique vous permet d'interrompre à tout moment une séance de travail, d'éteindre l'appareil et de reprendre le travail ultérieurement, sans devoir ressaisir le texte.

Que l'appareil fonctionne sur piles ou sur secteur, il s'éteint automatiquement après cinq minutes d'inactivité.

# **Changement de langue**

Vous pouvez changer la langue des menus, des paramètres et des messages en sélectionnant **ENGLISH, FRANÇAIS, ESPAÑOL, PORTUGUÊS, DEUTSCH, NEDERLANDS, ITALIANO, DANSK, SVENSKA, NORSK ou SUOMI**. (La langue réglée à l'usine est l'anglais.)

- Appuyez sur  $\overline{\otimes}$ , puis sur  $\overline{z}$ .
- Appuyez sur  $\overline{\overline{\Bbb{Q}}}$  ou sur  $\overline{\rightarrow}$  jusqu'à ce que **LANGUE** s'affiche.
- $\bullet$  Appuyez sur  $\overline{\bigotimes_{\substack{\text{End}\\}}}$  ou sur  $\overline{\bigotimes}$  jusqu'à ce que la valeur appropriée s'affiche, puis appuyez sur  $\sum_{n=1}^{\infty}$

# *22 Modes de Format d'étiquette*

# **Choix d'un mode de format d'étiquette**

Une pression sur  $\frac{1}{\frac{[1, N]}{[1, N]} }$  permet de sélectionner l'un des deux modes normaux pour la conception et l'impression d'étiquettes personnalisées, ou l'un des six modes spéciaux pour l'impression d'étiquettes préalablement mises en page pour l'identification de panneaux de répartition, de câbles, de connecteurs et d'autres composants.

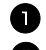

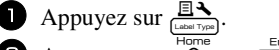

Appuyez sur  $\overline{\bigotimes_{\text{long}}^{\text{Home}}}$  ou  $\overline{\bigotimes_{\text{con}}^{\text{End}}}$  (ou appuyez de nouveau sur  $\overline{\bigoplus_{\text{class type}}^{\text{real}}}$ ) jusqu'à ce que le mode souhaité s'affiche. (Pour plus de détails sur les modes de Format d'étiquette, reportez-vous aux sections ci-dessous.)

Appuyez sur  $\overbrace{(\bigcup_{i=1}^{\text{New Block}})}$  pour appliquer le mode Format d'étiquette sélectionné.

- Si vous avez sélectionné **NORMAL** ou **VERT**, poursuivez la saisie du texte de l'étiquette comme indiqué dans le chapitre 3, *Fonctions de base*.
- Si vous avez sélectionné **ROTATION**, **ROT&REP**, **PORT**, **PANEL1**, **PANEL2** ou **DRAPEAU**, observez les étapes suivantes.
- **4** Appuyez sur  $\bigcirc$  ou  $\bigcirc$  jusqu'à ce que le paramètre souhaité s'affiche.
- **5** Appuyez sur  $\otimes$  ou  $\lessdot$  jusqu'à ce que le paramètre souhaité s'affiche (ou utilisez les touches numériques pour saisir le paramètre souhaité).
- Appuyez sur  $\overbrace{\phantom{a}}^{\text{New Block}}$  pour appliquer les paramètres sélectionnés.

<sup>7</sup> Saisissez le texte de chaque étiquette dans un bloc de texte séparé.

- <sup>8</sup> Imprimez les étiquettes.
	- Pour n'imprimer qu'une seule copie de chaque étiquette, appuyez sur  $\setminus \Box$ .
	- Pour imprimer plusieurs copies, pour incrémenter certains caractères ou pour utiliser toute autre fonction spéciale d'impression, appuyez sur  $\overline{\mathbb{C}}$ , puis sur  $\overline{\mathbb{B}}$ et choisissez vos options. (Pour plus de détails, reportez-vous à la section *Utilisation des fonctions spéciales d'impression* à la page 34.)

# **Modes Normal et Vertical**

Les étiquettes imprimées en mode **Normal** et **Vertical** peuvent s'adapter à tous vos besoins en termes de mise en page et d'impression. ABCDE

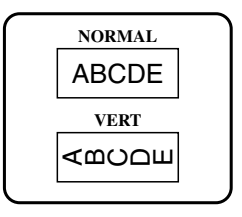

Après avoir sélectionné le mode du Format d'étiquette **NORMAL** ou **VERT**, le texte de l'étiquette peut être saisi, mis en page, imprimé et coupé normalement. Si le mode sélectionné est **Normal**, le texte saisi s'imprime horizontalement sur l'étiquette. Si le mode sélectionné est **Vertical**, le texte saisi s'imprime verticalement sur l'étiquette.

# **Modes Rotation et Rotation et répétition**

Les étiquettes imprimées en utilisant ces deux modes peuvent être enroulées autour de câbles, afin de les marquer. Avec chacun de ces modes, le texte subit une rotation de 90° dans le sens anti-horaire et chaque bloc de texte s'imprime sur une étiquette différente, comme présenté ci-dessous. Avec le mode **Rotation et répétition**, le texte est imprimé plusieurs fois sur l'étiquette, afin qu'il puisse être lu facilement depuis n'importe quel point.

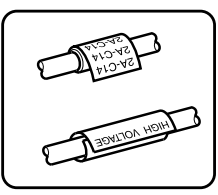

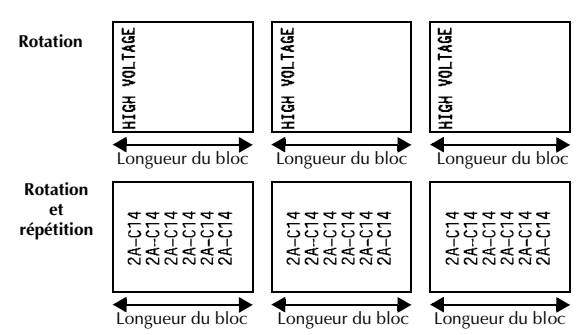

Après avoir sélectionné le mode de Format d'étiquette **ROTATION** ou **ROT& REP**, précisez la longueur de chaque étiquette et un style d'encadrement, le cas échéant.

- **B.LONG. (**longueur du bloc) : 0,80 po à 8,00 po (20,0 à 200,0 mm) Par  $\det(-1, 20, \text{no } (30, 0, \text{mm}))$
- $\overline{C}$ **ADRE** :

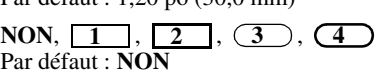

- ☞ Un seul bloc de texte peut contenir au maximum 7 lignes et, avec le mode de format d'étiquette **ROT&REP**, seules les lignes de texte comprises dans l'étiquette sont imprimées.
- ☞ Pour les étiquettes qui seront enroulées autour de câbles et de fils, nous recommandons d'utiliser du ruban flexible d'identification. Lorsque vous enroulez un ruban flexible d'identification autour d'objets cylindriques, le diamètre de ces objets doit être au moins égal à 1/8 po (3 mm). Sinon, utilisez le mode de format d'étiquette **DRAPEAU**. En outre, les rebords de l'étiquette ou la longueur du drapeau doivent être de 3/16 po (5 mm) minimum.

# **Mode Drapeau**

Les étiquettes imprimées avec ce mode peuvent être enroulées autour d'un câble; leurs extrémités se colleront pour former un drapeau. Avec le mode **DRAPEAU**, chaque bloc de texte s'imprime aux extrémités de l'étiquette. La longueur de la partie non imprimée de l'étiquette correspond à la circonférence du câble. En outre, le texte peut être imprimé horizontalement ou avec une rotation de 90°.

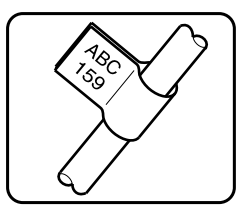

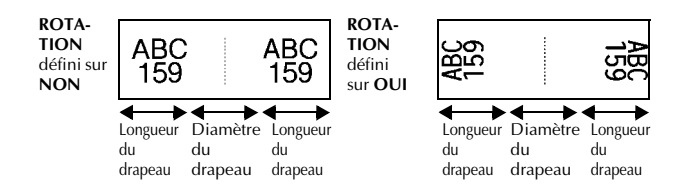

Après avoir sélectionné le mode **DRAPEAU**, précisez la longueur et le diamètre du drapeau, ainsi que le style d'encadrement et la rotation du texte, le cas échéant.

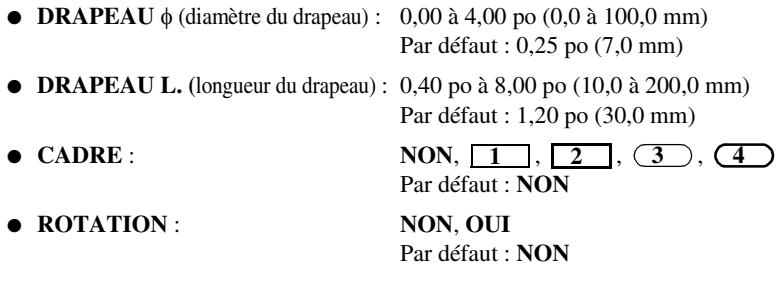

☞ Un bloc de texte peut contenir au maximum 7 lignes.

☞ Pour les étiquettes qui seront enroulées autour de câbles et de fils, nous recommandons d'utiliser du ruban flexible d'identification. Lorsque vous enroulez un ruban flexible d'identification autour d'objets cylindriques, utilisez le mode **DRAPEAU** lorsque le diamètre de ces objets est inférieur à 1/8 po (3 mm). En outre, la longueur du drapeau doit être de 3/16 po (5 mm) minimum.

# **Modes Port et Panneau1**

Les étiquettes imprimées avec ces modes peuvent être utilisées pour identifier divers composants ou panneaux.

Avec le mode **Port**, chaque bloc de texte est imprimé sur une étiquette séparée, ce qui permet d'identifier divers composants ou ports qui ne sont pas espacés régulièrement.

 $\frac{21}{2}$ 8A D20 A D<sub>2</sub> 8A-D22 IP01(1) IP02(1) IP03(1 IP02(1) IP01(1)  $P(03(1))$ **EN ORDRE INVERSE**

Avec le mode **Panel1**, chaque bloc de texte est espacé régulièrement, sur une seule étiquette, ce qui permet d'identifier une rangée d'interrupteurs, de fusibles ou de connecteurs placés régulièrement sur un panneau de répartition. De plus, les blocs de texte peuvent être imprimés dans l'ordre où ils ont été saisis ou dans l'ordre inverse.

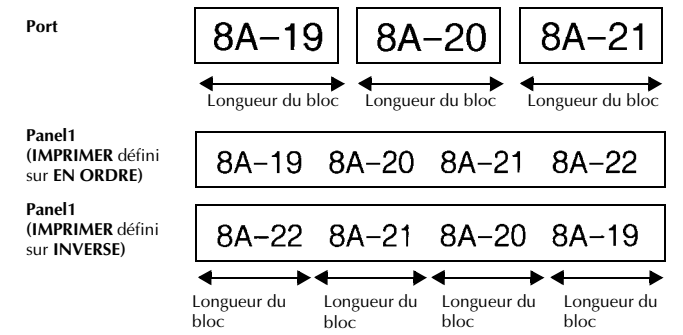

Après avoir sélectionné le mode **PORT** ou **PANEL1**, précisez la longueur de chaque bloc de texte ou étiquette et sélectionnez un style d'encadrement, le cas échéant. Pour le mode **PANEL1**, indiquez si les blocs de texte doivent être imprimés dans l'ordre ou en ordre inverse.

● **B.LONG. (**longueur du bloc) : Pour le mode **PORT** :

0,80 po à 8,00 po (20,0 à 200,0 mm) Par défaut 1,20 po (30,0 mm) Pour le mode **PANEL1** : 0,25 po à 8,00 po (6,0 à 200,0 mm) Par défaut : 1,20 po (30,0 mm)

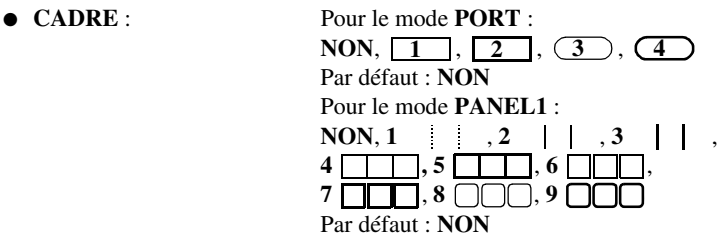

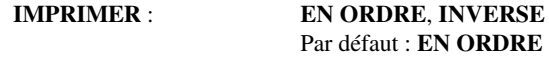

- ☞ Pour ces types d'étiquettes, nous recommandons l'utilisation de ruban adhésif à haute résistance (Extra Strength Adhesive Tape).
- ☞ Le paramètre **IMPRIMER** n'est disponible qu'avec le mode **PANEL1**.
- ☞ L'utilisation de la fonction Numérotation avec le mode de format d'étiquette **PANEL1** permet la création aisée d'une seule étiquette contenant plusieurs blocs de caractères croissants, par exemple pour étiqueter des panneaux de répartition, comme illustré ci-dessus. (Pour plus de détails sur la fonction Numérotation, reportez-vous à la section *Impression de plusieurs copies avec incrémentation de caractères* à la page 35.)

# **Mode Panneau2**

La spécification d'une longueur fixe pour chaque bloc permet d'utiliser cette étiquette pour une rangée d'interrupteurs (par exemple dans un panneau de répartition) ou un tableau de connexions. En outre, les blocs de texte peuvent être imprimés dans l'ordre dans lequel ils ont été tapés ou dans l'ordre inverse, et le texte peut être imprimé suivant une rotation à 90°.

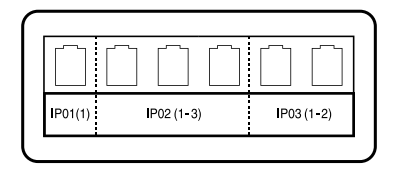

**Panel2** 

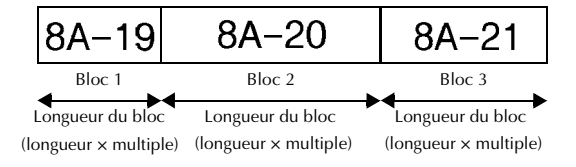

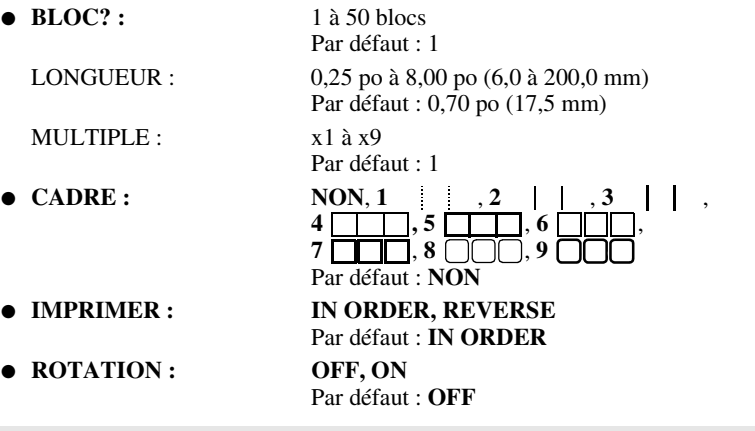

- ☞ Le nombre de blocs peut être défini ou modifié uniquement avec le paramètre **BLOCK**. Il n'est pas possible d'ajouter ou de supprimer des blocs de texte autrement.
- ☞ Si le nombre de blocs spécifié dans le mode de format d'étiquette **PANEL2** est inférieur au nombre de blocs de texte qui ont déjà été entrés, les blocs de texte entrés sont supprimés. Si le nombre spécifié de blocs est supérieur au nombre de blocs de texte entrés, des blocs de texte sont ajoutés.
- ☞ Pour ces types d'étiquettes, nous recommandons l'utilisation de ruban adhésif à haute résistance (Extra Strength Adhesive Tape).

# *33 Fonctions de base*

# **Opérations élémentaires**

## **Choix de fonctions, de paramètres, de configurations et de groupes**

- Si «WX» s'affiche, appuyez sur l pour sélectionner l'élément précédent ou sur  $\overrightarrow{ }$  pour sélectionner l'élément suivant.
- $\overline{\text{Si}} \times \overset{\Leftrightarrow}{\blacklozenge}$  » s'affiche, appuyez sur  $\overset{\text{Home}}{\gg}$  pour sélectionner l'élément précédent ou sur  $\bigotimes$  pour sélectionner l'élément suivant.

## **Choix de la configuration par défaut**

● Pour sélectionner la configuration par défaut d'une fonction ou d'un paramètre, appuyez sur  $\left( \begin{array}{c} \sim \end{array} \right)$ 

## **Confirmation d'un choix**

● Pour sélectionner un élément dans une liste, pour appliquer une configuration sélectionnée ou pour répondre « oui », appuyez sur  $\sum_{n=1}^{\text{New Block}}$ 

## **Annulation d'un choix**

● Pour quitter une fonction et retourner à l'affichage précédent sans modifier le texte ou pour répondre « non », appuyez sur  $\mathbb{B}$ .

# **Saisie de données**

## **Saisie et modification de texte**

#### **Saisie de caractères**

- Pour saisir une minuscule, un nombre, une virgule ou un point, appuyez simplement sur la touche de ce caractère.
- Pour saisir une majuscule, appuyez sur  $\widehat{A}$  pour passer en mode Shift, puis appuyez sur la lettre concernée.
- Pour saisir une série de majuscules, appuyez sur  $\binom{\infty}{0}$ , puis sur  $\binom{44}{12}$  pour passer en mode Maj et appuyez sur les touches désirées.
- **EXECUTE:** Pour quitter le mode Shift sans appuyer sur une lettre, appuyez sur  $\widehat{\phi}$ .
- **Pour quitter le mode Maj, appuyez sur**  $\left(\overline{\odot}e\right)$ **, puis sur**  $\left(\overline{\odot}\right)$ **.**
- **■** Pour saisir une minuscule en mode Maj, appuyez sur  $\left(\frac{\overrightarrow{A}}{\overrightarrow{A}}\right)$ , puis sur la lettre concernée.

#### **Saisie d'espaces**

• Pour ajouter un espace au texte, appuyez sur  $\boxed{\phantom{a}}$ 

#### **Déplacement du curseur**

Déplacez le curseur pour revoir et modifier le texte ou sélectionnez diverses fonctions et configurations.

- Pour déplacer le curseur vers la gauche, la droite, le haut ou le bas, appuyez sur  $\ket{1}, \overline{\wedge}$ ,  $\overline{\wedge}$  ou sur  $\overline{\vee}$
- Pour positionner le curseur au début de la ligne en cours, appuyez sur  $\binom{1}{\leq}$  puis sur  $\sum_{i=1}^n$
- Pour positionner le curseur à la fin de la ligne en cours, appuyez sur  $\overline{\otimes}$ , puis sur  $\overline{\rightarrow}$ .
- Pour positionner le curseur au tout début de la ligne de texte saisi, appuyez sur  $\binom{\text{cond}}{k}$ puis sur  $\overline{\mathcal{B}}$ .
- Pour déplacer le curseur à la fin de la ligne de texte saisi, appuyez sur  $\leftarrow$  eds, puis sur  $\bigtriangledown$ .
- ☞ Pour déplacer le curseur de plusieurs caractères ou de plusieurs lignes, appuyez sur  $\langle \overline{\langle} \cdot |, \overline{\rangle} \rangle$ ,  $\langle \overline{\langle} \rangle$  ou  $\langle \overline{\rangle}$ .

### **Ajout d'une nouvelle ligne de texte**

● Pour terminer la ligne de texte en cours et en commencer une nouvelle, appuyez sur  $\left(\frac{m}{n}\right)^{n}$ . «  $\downarrow$  » s'affiche au bout de la ligne.

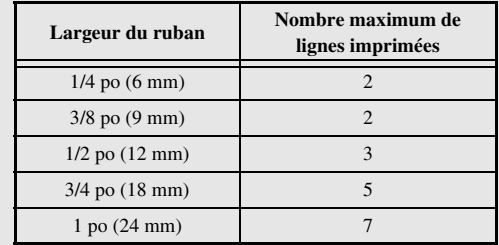

☞ Le nombre de lignes de texte qu'il est possible d'imprimer dépend de la largeur du ruban.

☞ Le numéro de ligne affiché à l'écran indique le numéro de la ligne dans le bloc de texte.

### **Ajout d'un nouveau bloc de texte**

● Pour créer un nouveau bloc de texte afin qu'une section du texte ait un nombre de lignes différent d'une autre, appuyez sur  $(\overline{\text{cos}})$ , puis sur  $(\overline{\text{cos}})$ . «  $\bullet$  » apparaît à la fin du bloc.

Par exemple, le texte saisi comme indiqué ci-dessous s'imprimera de la façon suivante.

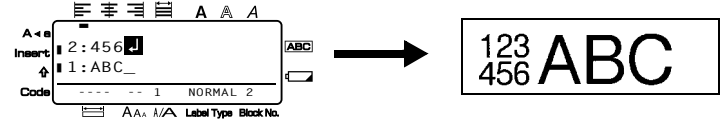

- ☞ Une étiquette peut contenir un maximum de 50 blocs de texte.
- ☞ Le numéro du bloc dans lequel se trouve le curseur est indiqué au bas de l'écran.
- ☞ Les blocs de texte possèdent tous les mêmes caractéristiques de mise en forme.
- ☞ Lors de tentatives d'impression d'une importante quantité de données en une seule fois, certaines étiquettes peuvent rester vierges. Par exemple, lors de l'impression de 50 enregistrements, le nombre maximal de caractères pouvant être imprimés en une seule fois est d'environ 200.

#### **Insertion de texte**

- Pour insérer le texte saisi au niveau du curseur, vérifiez que l'indicateur **Insert** est affiché. Sinon, appuyez sur  $[{\text{insert}}]$  pour passer en mode **Insertion**.
- Pour remplacer le texte au niveau du curseur au lieu de l'insérer, appuyez sur <sup>[nsert</sup>] pour quitter le mode **Insertion**.
- Pour supprimer des caractères à gauche du curseur, appuyez sur  $\frac{\boxtimes}{\bullet}$  jusqu'à ce que tous les caractères à supprimer soient effacés.
- Pour supprimer l'intégralité du texte :
	-

Appuyez sur  $\sqrt{\cos \theta}$ , puis sur  $\frac{1}{\sqrt{2}}$ Appuyez sur  $\overline{\otimes}$  ou sur  $\overline{\otimes}$  pour sélectionner **TEXT UNIQU**, pour n'effacer que le texte, ou sur **TEXT&FORMAT** pour effacer tout le texte et

réinitialiser la valeur par défaut de toutes les fonctions de mise en forme.

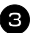

Appuyez sur (

# **Saisie d'un caractère accentué**

La fonction Accent met à votre disposition divers caractères accentués.

Les caractères accentués ci-dessous sont disponibles.

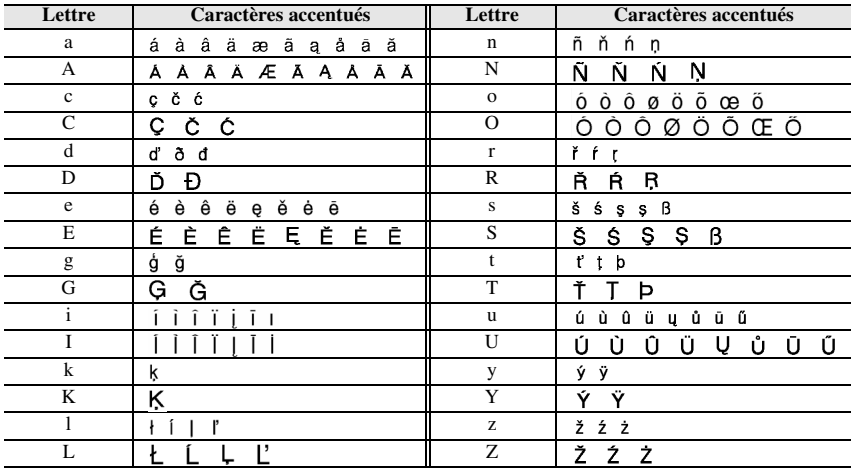

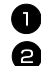

1 Appuyez sur  $(\overline{\text{cond}})$ , puis sur  $\overline{\text{gen}}$ . Le message « ACCENT a-z/A-Z? » s'affiche.

2 Appuyez plusieurs fois sur la touche correspondant au caractère accentué souhaité, jusqu'à ce que le caractère correct s'affiche.

<sup>3</sup> Ajoutez les caractères accentués au texte.

- Pour ajouter un seul caractère accentué ou le dernier caractère accentué d'une série, passez à l'étape  $\blacksquare$ .
- Pour ajouter une série de caractères accentués au texte, appuyez sur  $\binom{1}{3}$ , puis sur n.

4 Pour chaque caractère accentué supplémentaire, répétez les étapes  $\bullet$  et  $\bullet$ .  $\bigoplus$  Appuyez sur  $\overbrace{ }^{New Block}$ 

**ESP** Pour entrer une majuscule accentuée, appuyez sur  $\left(\frac{\overrightarrow{A}}{\overrightarrow{B}}\right)$  (ou appuyez sur  $\left(\frac{\overrightarrow{A}}{\overrightarrow{B}}\right)$ pour passer en mode Maj) avant d'appuyer sur la touche de la lettre.

## **Saisie d'un code barres**

La fonction **Code barres** permet d'imprimer des codes barres sur les étiquettes.

- ☞ Cette machine n'étant pas spécialement conçue pour produire des codes barres, il est possible que certains lecteurs de codes barres ne puissent pas lire les étiquettes.
- ☞ Certains lecteurs de codes barres ne peuvent pas lire des codes barres imprimés avec des encres de certaines couleurs, sur des rubans de certaines couleurs. Pour des résultats optimaux, imprimez des étiquettes de codes barres sur du ruban blanc.

En outre, les divers paramètres disponibles permettent de créer des codes barres personnalisés.

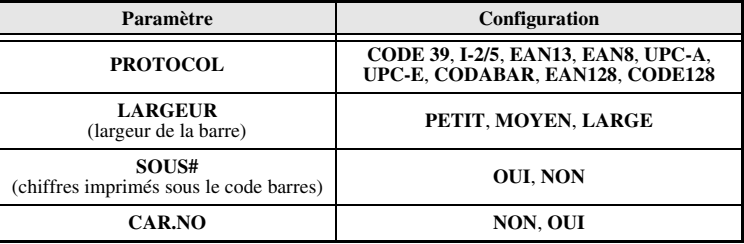

☞ Le paramètre **CAR.NO** est disponible uniquement pour les protocoles **CODE 39**, **I-2/5** et **CODABAR**.

## **Configuration des paramètres du code barres**

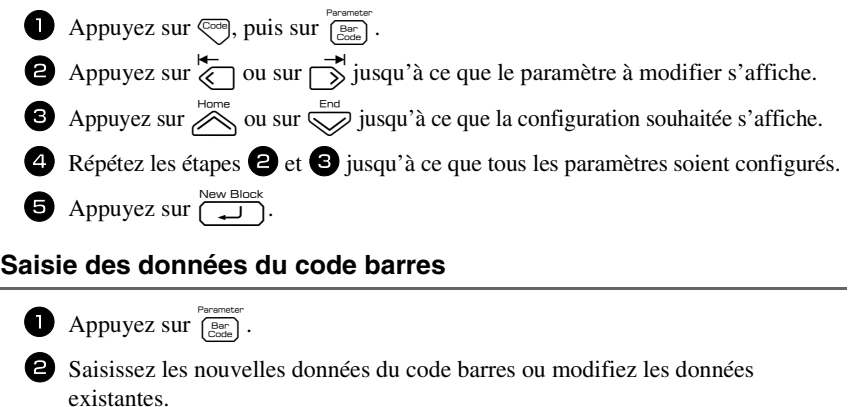

Appuyez sur  $\overline{\bigcup_{\text{new Bloc}}$  pour ajouter le code barres au texte.

☞ Pour ajouter des caractères spéciaux aux données du code barres (uniquement avec les protocoles **CODE39, CODABAR, EAN128** ou **CODE128**), positionnez le curseur sous le caractère situé à droite de l'emplacement où vous souhaitez ajouter le caractère spécial, puis appuyez sur  $\left( \bigoplus_{k=1}^{\text{Accart}} A$ , Appuyez sur  $\bigotimes_{k=1}^{\text{Bccart}}$  ou  $\bigotimes_{k=1}^{\text{Bccart}} A$  jusqu'à ce que le caractère spécial s'affiche, puis appuyez sur  $\overline{\bigcup_{n=1}^{\text{New Block}}}$  pour ajouter le caractère aux données. (Consultez les tableaux ci-dessous pour connaître la liste des caractères spéciaux disponibles.)

☞ Pour modifier les données ou la configuration des paramètres **LARGEUR** ou **SOUS#** d'un code barres déjà inséré dans le texte, appuyez sur  $\overline{\mathbb{C}}$ , puis sur  $\overline{\mathbb{C}}_{\text{cont}}^{\text{Bar}}$ .

Les caractères spéciaux ci-dessous peuvent être ajoutés aux codes barres de protocole **CODE39** ou **CODABAR** uniquement.

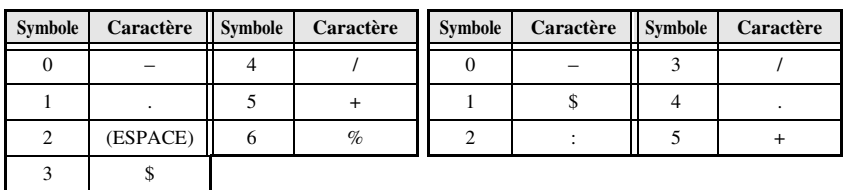

**CODE39 CODABAR**

Les caractères spéciaux ci-dessous peuvent être ajoutés aux codes barres de protocole **EAN128** et **CODE128** uniquement.

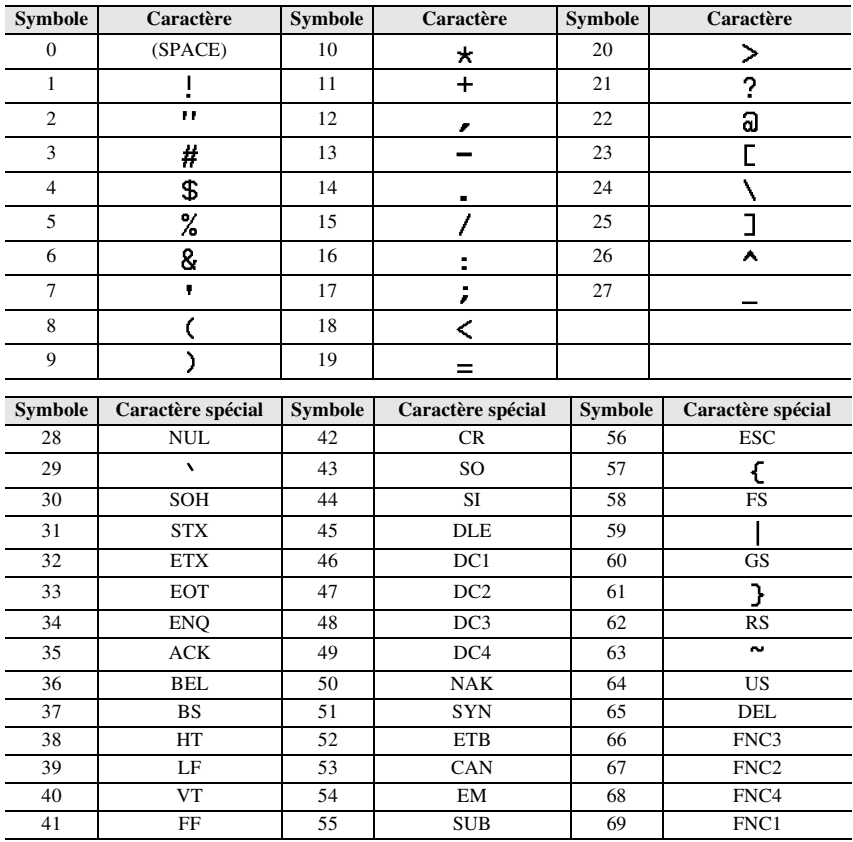

## **Saisie d'un symbole**

La fonction Symbole met à votre disposition 164 symboles et images.

Appuyez sur  $\left( \frac{\text{Accent}}{\text{B} + \text{B} + \text{A}} \right)$ . La dernière catégorie utilisée s'affiche.

**2** Appuyez sur  $\overbrace{\phantom{a}}^{\text{Home}}$  ou sur  $\overbrace{\phantom{a}}^{\text{End}}$  pour sélectionner la catégorie souhaitée.

 $\bullet$  Appuyez sur  $\overline{\bullet}$  ou sur  $\overrightarrow{)}$  jusqu'à ce que le symbole souhaité soit sélectionné.

4 Ajoutez le(s) symbole(s) au texte.
- Pour ajouter un seul symbole ou le dernier symbole d'une série, passez à l'étape  $\bullet$
- Pour ajouter une série de symboles au texte, appuyez sur  $\overline{\mathcal{C}}$  puis sur  $\overline{\mathcal{C}}$

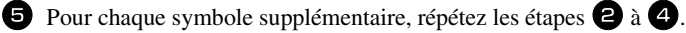

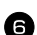

 $\bigcirc$  Appuyez sur  $\overline{1}$ 

- ☞ Vous pouvez également sélectionner un symbole en saisissant le code correspondant, indiqué dans le tableau ci-dessous. Par exemple, en saisissant « A02 », puis en appuyant sur  $\left(\frac{m}{n}\right)$ , vous ajoutez le symbole « ? » au texte.
- ☞ Certains symboles sont imprimés en couleur sur le clavier. Pour utiliser un symbole figurant sur une touche, appuyez sur  $\left(\frac{1}{\cos 2} \right)$  pour passer en mode Code puis appuyez sur la touche du symbole.

Les symboles ci-dessous sont disponibles.

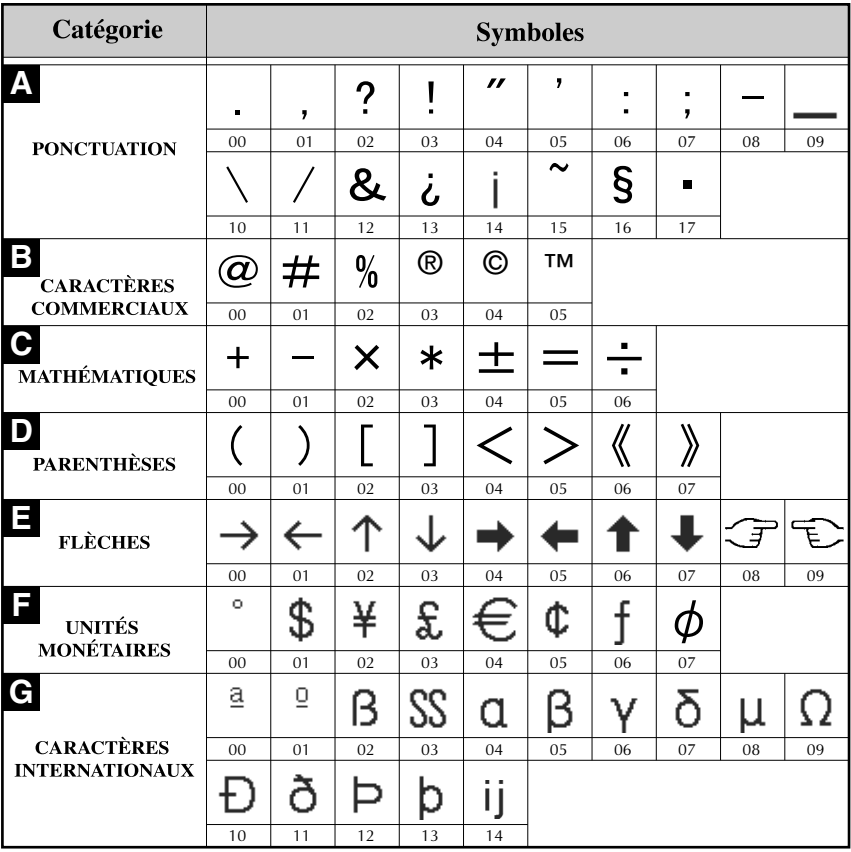

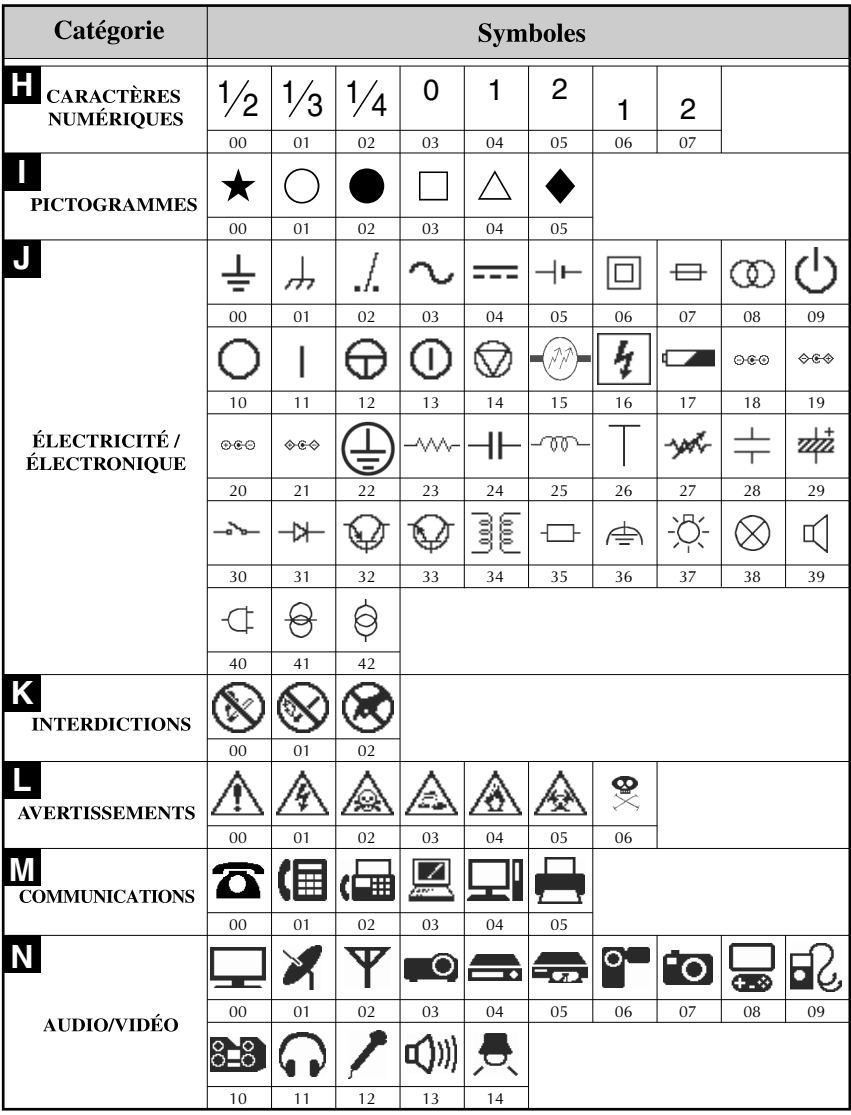

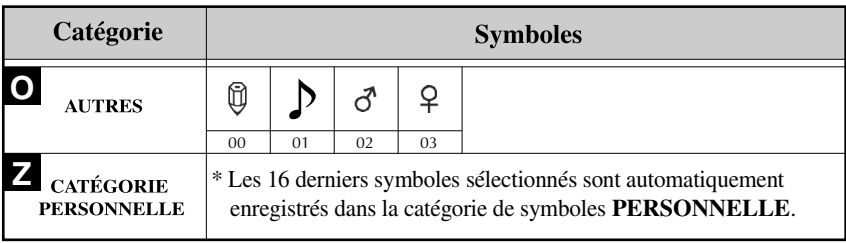

☞ Lorsque la catégorie personnelle de symboles est pleine, les nouveaux symboles sélectionnés effacent les anciens, sauf si la fonction Enregistrement de symbole est définie sur **NON**. (Reportez-vous à la section *Mise à jour régulière de la catégorie personnelle de symboles* à la page 43.)

# **Mise en forme de l'étiquette**

# **Configuration de la longueur d'une étiquette**

La longueur d'une étiquette peut être définie comme suit.

 Appuyez sur  $\left( \frac{\cosh n}{\Delta} \right)$ , puis sur  $\left( \frac{\cosh n}{\Delta} \right)$  Appuyez sur  $\left\langle \right\rangle$  ou sur  $\left\langle \right\rangle$  jusqu'à ce que **LONGUEUR** s'affiche. Appuyez sur  $\overline{\otimes}$  ou sur  $\overline{\otimes}$  jusqu'à ce que la

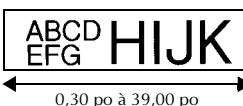

(6,0 à 999,9 mm)

longueur de l'étiquette souhaitée s'affiche (ou utilisez les touches numériques pour saisir la valeur souhaitée).

4 Appuyez sur  $\sqrt{a}$ 

# **Configuration de la taille d'une marge**

La taille des marges à droite et à gauche du texte peut être configurée.

Appuyez sur  $\leftarrow$ , puis sur  $\leftarrow$ Appuyez sur  $\overline{\langle}$  ou sur  $\overline{\rangle}$  jusqu'à ce que **MARGE** s'affiche.

**3** Appuyez sur  $\overline{\otimes}$  ou sur  $\overline{\otimes}$  jusqu'à ce que

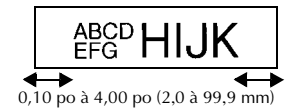

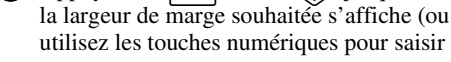

utilisez les touches numériques pour saisir la valeur souhaitée).

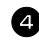

Appuyez sur  $\Box$ 

Fonctions de base **Fonctions de base**

# **Encadrement de texte**

**1** Appuyez sur  $\overline{\mathbb{C}}$ , puis sur  $\overline{\mathbb{B}}$ .

Appuyez sur  $\bigotimes^{\text{Home}}$  ou sur  $\bigotimes^{\text{End}}$  jusqu'à ce que la configuration du cadre souhaitée s'affiche.

3 Appuyez sur  $\left(\frac{\sum_{i=1}^{N_{\text{env}} \text{Block}}}{\sum_{i=1}^{N_{\text{env}} \text{ block}}} \right)$ . La configuration sélectionnée est appliquée à l'ensemble du texte.

Les styles d'encadrement ci-dessous sont disponibles.

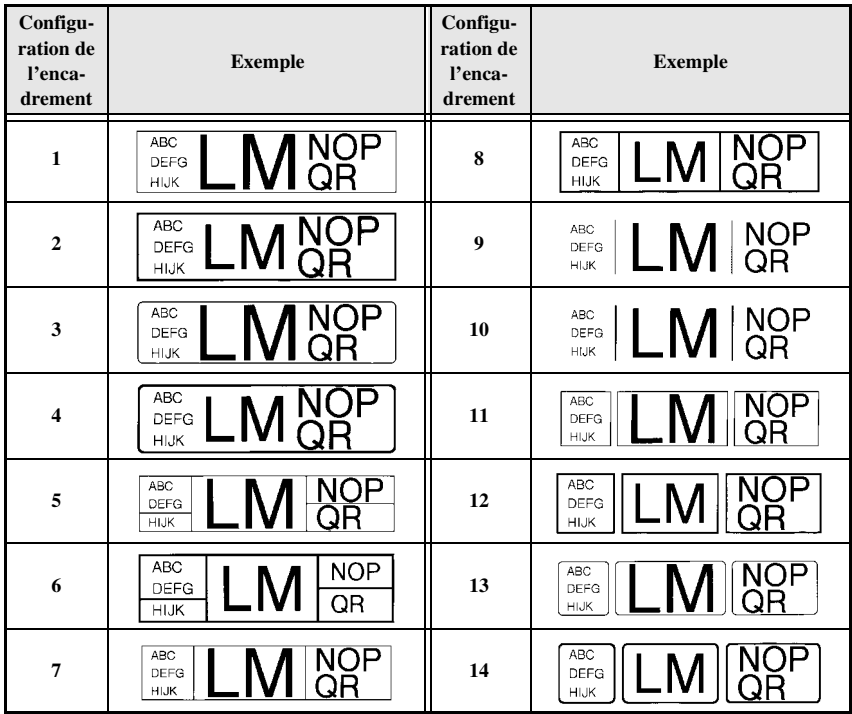

# **Configuration de la taille des caractères**

La taille des caractères peut être configurée pour l'ensemble du texte de l'étiquette ou seulement pour le texte de la ligne où se trouve le curseur.

#### **Mise en forme de la taille des caractères de l'ensemble du texte**

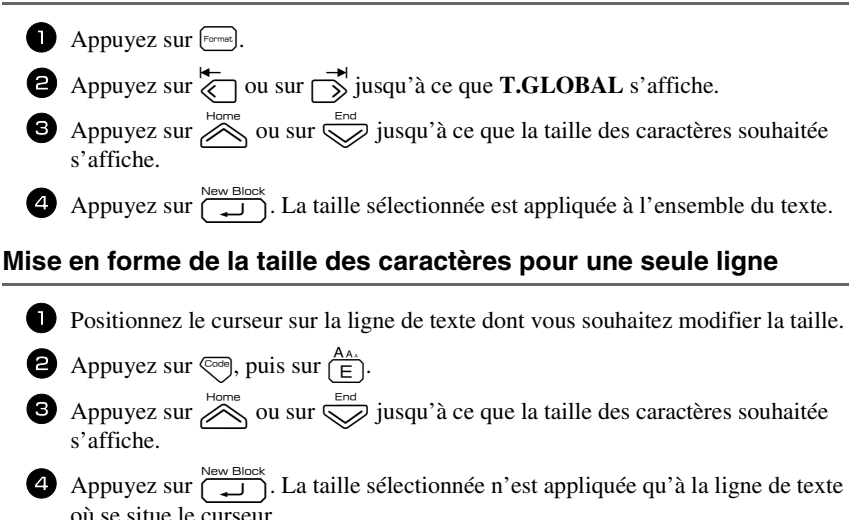

☞ Les tailles de texte imprimables étant fonction de la largeur du ruban, le tableau cidessous indique la taille maximum d'un texte pouvant être utilisée pour une largeur de ruban donnée.

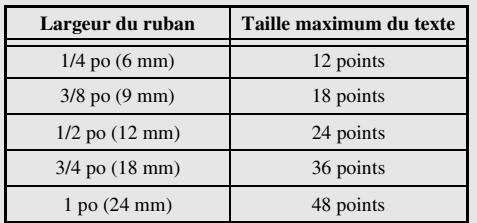

☞ Si la configuration **AUTO** est sélectionnée et que le texte d'un bloc se compose uniquement d'une ligne de majuscules (pas de minuscules, ni de lettres accentuées), la taille du texte imprimé sera légèrement plus grande que le maximum possible pour la largeur donnée du ruban.

# **Configuration de la largeur des caractères**

# **Mise en forme de la largeur de l'ensemble du texte**

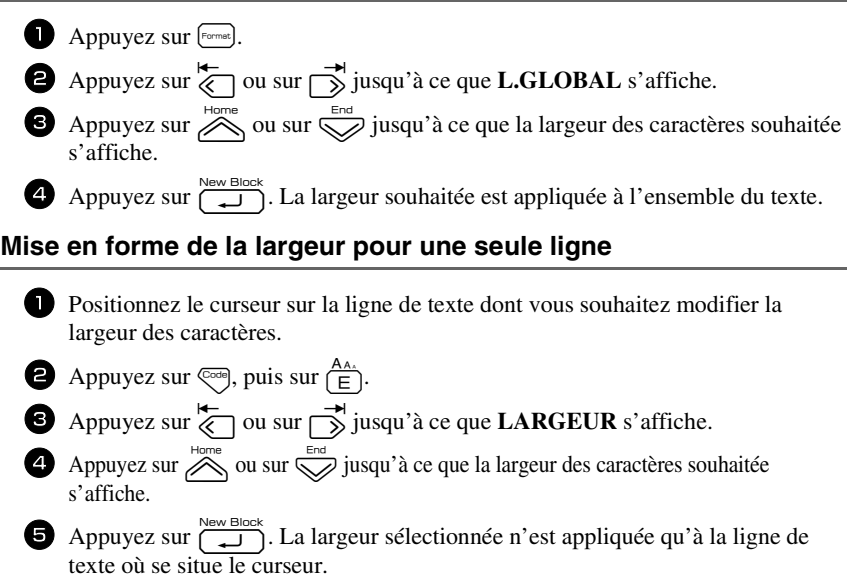

Les largeurs ci-après sont disponibles pour chaque taille de texte, comme indiqué ci-dessous.

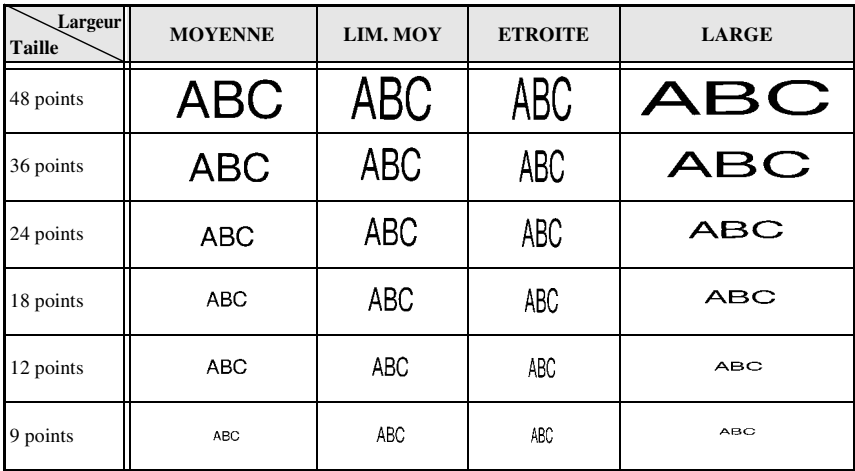

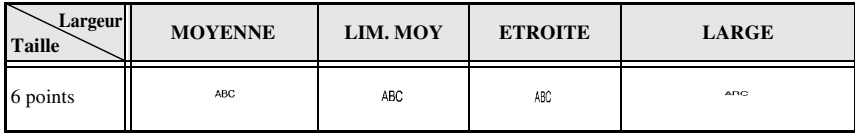

# **Configuration du style des caractères**

# **Mise en forme du style des caractères dans l'ensemble du texte**

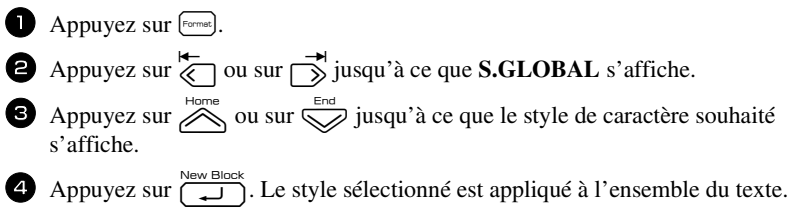

## **Mise en forme du style des caractères pour une seule ligne**

<sup>1</sup> Positionnez le curseur sur la ligne de texte dont vous souhaitez modifier le style des caractères.

Appuyez sur  $\mathbb{C}$ <sub>9</sub>, puis sur  $\mathbb{A}^{\mathbb{A}^{\mathbb{A}}}_{\mathbb{D}}$ .

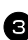

**3** Appuyez sur  $\sum_{\text{home}}^{\text{Home}}$  ou sur  $\sum_{\text{open}}^{\text{End}}$  jusqu'à ce que le style de caractère souhaité s'affiche.

Appuyez sur  $\sum_{n=1}^{\infty}$ . Le style sélectionné n'est appliqué qu'à la ligne de texte où se situe le curseur.

Les styles de texte ci-dessous sont disponibles.

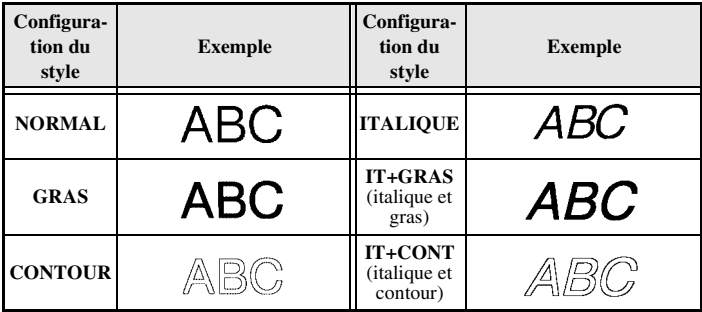

# **Configuration de l'alignement pour toutes les lignes d'un texte**

 $\bullet$  Appuyez sur  $[From the image]$ .

Appuyez sur  $\overleftrightarrow{\leftarrow}$  ou sur  $\overrightarrow{\rightarrow}$  jusqu'à ce que **ALI H.** s'affiche.

3 Appuyez sur  $\sum_{\text{long}}^{\text{Home}}$  ou sur  $\sum_{\text{long}}^{\text{End}}$  jusqu'à ce que l'alignement souhaité s'affiche.

Appuyez sur  $\bigcup_{n=1}^{\infty}$ . L'alignement sélectionné est appliqué à l'ensemble du texte.

Les alignements ci-dessous sont disponibles.

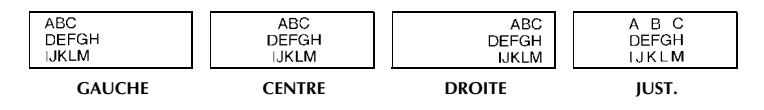

## **Utilisation de gabarits pré-définis de mise en forme automatique**

Divers gabarits d'étiquette déjà mises en forme sont disponibles, permettant de créer rapidement et facilement des étiquettes pour de nombreuses applications, depuis l'identification du contenu de boîtes et de dossiers jusqu'à l'étiquetage d'équipements, la création de badges et d'étiquettes d'identification. Après avoir sélectionné l'un des dix gabarits d'étiquette, saisissez le texte dans chacun des champs; l'étiquette est alors prête à être imprimée.

Les gabarits d'étiquette ci-dessous sont disponibles.

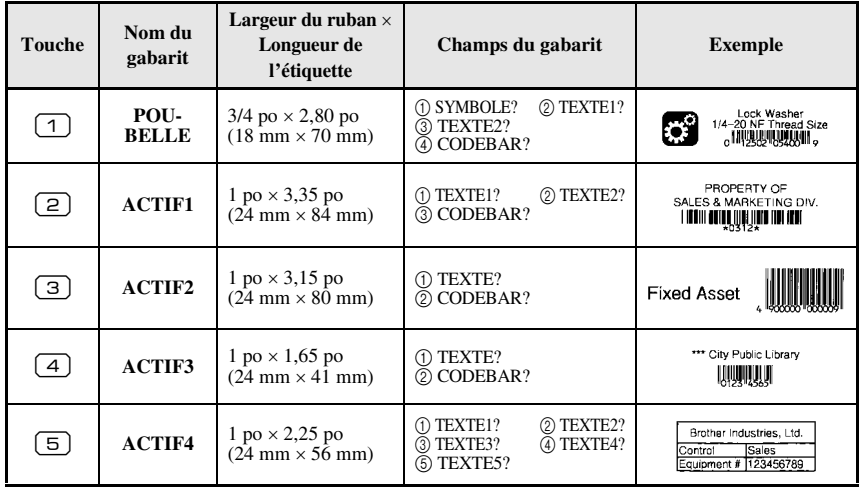

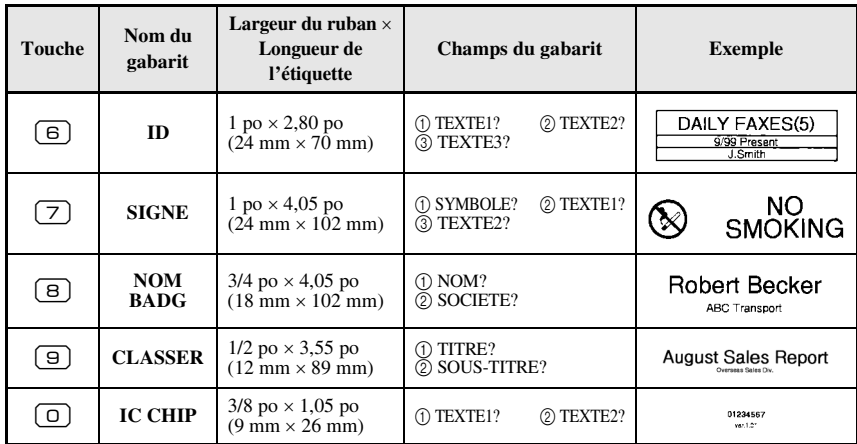

1 Appuyez sur  $\mathbb{C}^{\text{odd}}$ , puis sur la touche numérique associée au modèle que vous souhaitez utiliser.

 $\bullet$  Appuyez sur  $\overbrace{\phantom{a}}^{\text{New Block}}$ . Le premier champ du gabarit sélectionné s'affiche.

3 Appuyez sur  $\otimes$  ou sur  $\otimes$  pour afficher chaque champ, puis saisissez le texte.

- $\blacktriangle$  Pour imprimer une seule étiquette, appuyez sur  $\blacktriangleright$ .
	- Pour imprimer plusieurs copies, pour les imprimer en incrémentant certains caractères ou pour imprimer une image miroir du texte, appuyez sur  $\mathbb{C}^{\infty}$ , puis sur  $\frac{\mathbb{R} \mathbf{A}}{\mathbb{R} \mathbb{R} \mathbb{R}^n}$ . (Pour plus de détails, reportez-vous à la section *Utilisation des fonctions spéciales d'impression* à la page 34.)
- ☞ La décharge électrostatique des rubans TZ n'a pas été testée.
- ☞ Des caractères accentués (page 21), des symboles (page 24) et des codes barres (page 22) peuvent être insérés dans les champs du gabarit.

Four quitter un gabarit, affichez le dernier champ et appuyez sur  $\left(\frac{m}{n}\right)$ . Le menu Format automatique s'affiche. Appuyez sur  $\overline{\otimes}$  ou sur  $\overline{\otimes}$  jusqu'à ce que **QUITTER** s'affiche, puis appuyez sur  $\sqrt{2}$ 

# **Impression d'étiquettes**

# **Aperçu de la composition de l'étiquette**

La fonction **Aperçu** permet d'afficher un exemple de la composition du texte.

● Pour afficher un aperçu d'impression, appuyez sur  $\binom{1}{1}$ , puis sur  $\binom{1}{1}$ . La longueur de l'étiquette est indiquée dans l'angle en bas à gauche de l'écran.

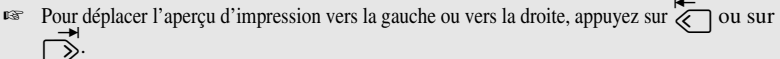

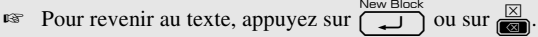

## **Avance du ruban**

• Pour faire avancer le ruban de 1 po (23 mm), appuyez sur  $\tilde{\mathbb{F}}$ . Le message « AVANCE » s'affiche.

 $\sqrt{\frac{q}{n}}$  Appuyez sur  $\frac{q}{n}$  pour faire avancer le reste du ruban imprimé, après avoir appuyé sur pour terminer l'impression.

# **Impression d'une étiquette**

- Pour imprimer une étiquette, appuyez sur  $\Box$ ). Le message « ATTENDRE SVP », puis « COPIE » s'affiche, suivi du numéro de l'étiquette en cours d'impression.
- **Pour quitter l'impression, appuyez sur**  $(\circ)$  **pour éteindre la P-touch.**

☞ Si vous choisissez **3** (pause coupure, impression en série) ou **4** (pas de pause coupure, impression en série) dans la fonction Coupure (page 41), « OK ALIMRUB? » apparaît. Appuyez sur  $\overline{)}$  pour avancer. Appuyez sur  $\overline{)}$  pour revenir au mode de saisie de texte.

# **Utilisation des fonctions spéciales d'impression**

Des fonctions spéciales d'impression permettent d'imprimer plusieurs copies d'étiquettes, de les imprimer en incrémentant certains caractères, d'imprimer des sections données du texte de l'étiquette ou d'imprimer le texte de l'étiquette sous la forme d'une image miroir.

### **Impression multiple**

La fonction Imprimer de nouveau permet d'imprimer jusqu'à 99 copies du même texte.

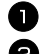

Appuyez sur  $\left( \sum_{\text{closed}} \right)$ , puis sur  $\left( \sum_{\text{closed Type} \atop \text{1-loop}} \right)$ Appuyez sur  $\overline{\otimes}$  ou sur  $\overline{\rightarrow}$  jusqu'à ce que **COPIES** s'affiche.

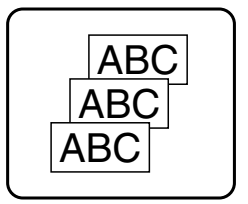

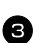

 $\bullet$  Appuyez sur  $\overline{\mathcal{L}}$  ou sur  $\overline{\mathcal{L}}$  jusqu'à ce que le nombre de copies souhaité s'affiche (ou utilisez les touches numériques pour saisir la valeur souhaitée). Appuyez sur  $\sum_{k=1}^{\infty}$  (ou sur  $\binom{n}{k}$ ). **CONFIRME** s'affiche dans le menu Options d'impression.

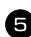

Appuyez sur  $\overline{(\bigcup_{i=1}^{\text{New Block}})}$  (ou sur  $\text{R}$ ) pour lancer l'impression du nombre de copies spécifié. Le numéro de chaque copie s'affiche lors de l'impression de l'étiquette.

- ☞ Si la fonction Coupure est définie sur **1** ou sur **3**, le message « COUP. RUBAN/ CONT » s'affiche après l'impression de chaque étiquette. Appuyez sur le levier du coupe-ruban pour séparer l'étiquette et continuer l'impression.
- ☞ Veillez à couper le ruban dans les 5 minutes qui suivent l'affichage du message.
- ☞ Pour plus de détails sur les diverses options disponibles pour couper le ruban, reportez-vous à la section *Sélection des paramètres d'avance et de coupure du ruban* à la page 41.
- ☞ Pour définir des options d'impression supplémentaires, plutôt que de passer à l'étape 5, vous pouvez appuyer sur  $\overline{\bigotimes}$  ou sur  $\overline{\bigotimes}$  jusqu'à ce que **CONTINUEZ** s'affiche dans le menu Options d'impression, puis appuyer sur  $\sqrt{\frac{1}{n}}$

#### **Impression de plusieurs copies avec incrémentation de caractères**

La fonction Numérotation peut être utilisée pour imprimer plusieurs copies du même texte, tout en augmentant la valeur de certains caractères (lettre, nombre ou donnée de code barres) après l'impression de chaque étiquette. Ce type d'incrémentation automatique est très utile pour imprimer des numéros de série, des étiquettes de contrôle de production ou d'autres étiquettes nécessitant un code croissant.

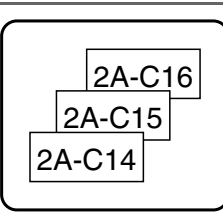

- Appuyez sur  $\left( \frac{\mathbb{H} \mathbf{A}}{\text{Coulomb}} \right)$
- Appuyez sur  $\overline{\langle}$  ou sur  $\overline{\rangle}$  jusqu'à ce que **NOMBRE** s'affiche.

**3** Appuyez sur  $\overline{\triangle}$  ou sur  $\overline{\triangle}$  jusqu'à ce que le nombre de copies souhaité s'affiche (ou utilisez les touches numériques pour saisir la valeur souhaitée).

- **4** Appuyez sur  $\left[\begin{array}{c}\right.\end{array}\right]$ . Le message « DÉPART? » apparaît. (Pour spécifier uniquement le caractère où se situe le curseur comme champ de numérotation, appuyez sur  $\setminus \mathbb{R}$ , puis passez à l'étape  $\bullet$ .)
- Appuyez sur  $\bigotimes^{\text{Home}}$ ,  $\bigotimes^{\text{End}}$ ,  $\bigotimes^{\text{H}_{\text{cm}}}$  ou  $\bigotimes^{\text{H}}$  jusqu'à ce que le premier caractère à inclure dans le champ de numérotation clignote.
- $\bigcirc$  Appuyez sur  $\bigcirc$  Appuyez sur  $\bigcirc$ . Le message « FIN? » s'affiche.

Appuyez sur  $\overline{\mathcal{A}}, \overline{\mathcal{A}}, \overline{\mathcal{A}}$  ou  $\overline{\mathcal{A}}$  jusqu'à ce que le dernier caractère à inclure dans le champ de numérotation clignote.

- $\bigotimes$  Appuyez sur  $\overbrace{)}^{\text{New Block}}$ . **CONFIRME** s'affiche dans le menu Options d'impression.
- Appuyez sur  $\overline{(-)}$  (ou sur  $\overline{(\pm)}$ ) pour lancer l'impression du nombre d'étiquettes spécifié. Le numéro de chaque copie s'affiche lors de l'impression de l'étiquette.
- ☞ Si la fonction Coupure est définie sur **1** ou sur **3**, le message « COUP. RUBAN/ CONT » s'affiche après l'impression de chaque étiquette. Appuyez sur le levier du coupe-ruban pour séparer l'étiquette et continuer l'impression.
- ☞ Veillez à couper le ruban dans les 5 minutes qui suivent l'affichage du message.
- ☞ Pour plus de détails sur les diverses options disponibles pour couper le ruban, reportezvous à *Sélection des paramètres d'avance et de coupure du ruban* à la page 41.
- ☞ Les lettres et les chiffres s'incrémentent comme indiqué ci-dessous.

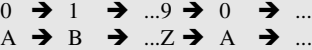

 $a \rightarrow b \rightarrow \ldots z \rightarrow a \rightarrow \ldots$ 

 $A0 \rightarrow A1 \rightarrow$  ... $A9 \rightarrow B0 \rightarrow$  ...

Les espaces (indiqués ainsi « \_ » dans les exemples ci-dessous) peuvent être utilisés pour ajuster l'espacement entre les caractères ou pour vérifier le nombre de chiffres à imprimer.

 $Z \rightarrow AA \rightarrow$  ...ZZ $\rightarrow AA \rightarrow$  ...

```
-9 \rightarrow 10 \rightarrow ...99 \rightarrow 00 \rightarrow ...
```

```
1_9\rightarrow 2_0\rightarrow .9_9\rightarrow 0_0\rightarrow .
```
- ☞ Un seul champ de numérotation peut être sélectionné par texte.
- ☞ Un champ de numérotation doit être entièrement compris dans une ligne de texte d'un seul bloc.
- ☞ Un champ de numérotation peut compter au maximum cinq caractères.
- ☞ Si vous insérez, dans le champ de numérotation, un caractère non alphanumérique, tel qu'un symbole, seuls les lettres et le nombre inscrits dans le champ de numérotation seront incrémentés lors de l'impression des étiquettes; si le champ ne contient que des caractères non alphanumériques, une seule étiquette s'imprime.
- ☞ Pour définir des options d'impression supplémentaires, plutôt que de passer à l'étape 9, appuyez sur  $\oslash$  ou sur  $\oslash$  jusqu'à ce que **CONTINUEZ** s'affiche dans le menu Options d'impression, puis appuyez sur  $\sqrt{\frac{\text{New Block}}{n}}$
- ☞ Si un code barres est sélectionné comme champ de numérotation à l'étape 5, ignorez les étapes  $\bigcirc$  et  $\bigcirc$ , et passez à l'étape  $\bigcirc$ .

### **Impression d'un ensemble de blocs de texte**

La fonction Impression de blocs permet de sélectionner un ensemble de blocs de texte à imprimer.

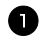

Appuyez sur  $\overline{\mathbb{C}}$ , puis sur  $\overline{\mathbb{R}^4}$ .

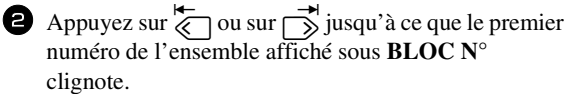

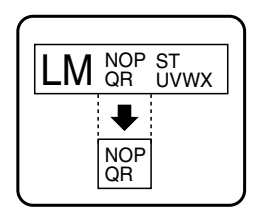

3 Appuyez sur  $\sum_{n=1}^{\infty}$  ou sur  $\sum_{n=1}^{\infty}$  jusqu'à ce que le numéro du bloc souhaité s'affiche (ou utilisez les touches numériques pour saisir le nombre souhaité). 4 Appuyez sur  $\overrightarrow{S}$  jusqu'à ce que le second numéro de l'ensemble affiché sous **BLOC N°** clignote.

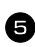

 $\bigodot$  Appuyez sur  $\bigotimes^{\text{Home}}$  ou sur  $\bigotimes^{\text{End}}$  jusqu'à ce que le numéro du bloc souhaité s'affiche (ou utilisez les touches numériques pour saisir le numéro souhaité).

Appuyez sur  $\overbrace{(ou \text{ sur })}$  (ou sur  $\textcircled{1}$ ). **CONFIRME** s'affiche dans le menu Options d'impression.

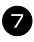

Appuyez sur  $\overline{(\bigoplus_{i=1}^{\text{New Block}})}$  (ou sur  $\overline{(\bigoplus_{i=1}^{\text{New Block}})}$  pour lancer l'impression du nombre d'étiquettes spécifié. Le numéro de chaque copie s'affiche lors de l'impression de l'étiquette.

☞ Pour définir des options d'impression supplémentaires, plutôt que de passer à l'étape  $\bullet$ , vous pouvez appuyer sur  $\overline{\bigotimes}$  ou sur  $\overline{\bigotimes}$  jusqu'à ce que **CONTINUEZ** s'affiche dans le menu Options d'impression, puis appuyer sur  $\sum_{n=1}^{\text{New Block}}$ .

# **Impression d'étiquettes miroirs**

Appuyez sur  $\left( \frac{\Box A}{\Box A} \right)$ , puis sur  $\left( \frac{\Box A}{\Box A} \right)$ 

s'affiche.

Cette fonction imprime l'étiquette pour que le texte soit lisible du côté adhésif du ruban. Si l'étiquette doit être apposée sur une vitre ou tout autre matériau transparent, elle pourra être correctement lue de l'autre côté de ce matériau.

 $\bullet$  Appuyez sur  $\overline{\left\langle \right\rangle}$  ou sur  $\overrightarrow{\right\rangle}$  jusqu'à ce que **MIROIR** 

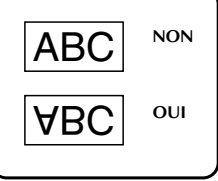

- **3** Appuyez sur  $\sum_{n=1}^{\infty}$  ou sur  $\sum_{n=1}^{\infty}$  jusqu'à ce que **OUI** s'affiche.
- Appuyez sur  $\overline{(\bigcup_{i=1}^{\text{New Block}})}$  (ou sur  $\boxed{\text{[n]}}$ ). **CONFIRME** s'affiche dans le menu Options d'impression.
- Appuyez sur  $\overbrace{(\bigcup_{i=1}^{\text{New Block}})}$  (ou sur  $\overline{(\bigoplus_{i=1}^{\text{New Block}})}$  pour lancer l'impression du nombre d'étiquettes spécifié. Le numéro de chaque copie s'affiche lors de l'impression de l'étiquette.
- ☞ Lorsque vous utilisez la fonction d'impression miroir, le texte doit être imprimé sur une bande adhésive transparente.

☞ Pour définir des options d'impression supplémentaires, plutôt que de passer à l'étape 5, vous pouvez appuyer sur  $\overbrace{\phantom{a}}^{\text{Home}}$  ou sur  $\overline{\phantom{a}}$  jusqu'à ce que **CONTINUEZ** s'affiche dans le menu Options d'impression, puis appuyer sur  $\overline{)}$ 

# **Combinaison de fonctions spéciales d'impression**

De nombreuses fonctions spéciales d'impression peuvent être combinées, selon les conditions (mode du Format d'étiquette sélectionné, utilisation d'un gabarit...). Par exemple, si l'on combine la fonction Imprimer de nouveau et la fonction Numérotation pour imprimer deux copies d'une étiquette, avec comme champ de numérotation « 1 » et trois incréments, les étiquettes présentées ci-dessus seront imprimées.

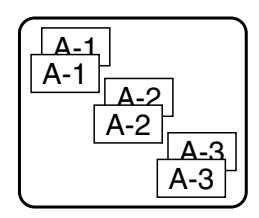

☞ Pour plus de détails sur les diverses fonctions spéciales d'impression, reportez-vous à la section correspondante ci-dessus.

# **Stockage et rappel de fichiers**

Un texte fréquemment utilisé et sa mise en forme peuvent être stockés en mémoire et rappelés facilement pour être modifiés et imprimés rapidement. Lorsque chaque fichier texte est stocké, un numéro lui est attribué pour faciliter son rappel. La mémoire peut contenir jusqu'à dix fichiers texte ou environ 2 000 caractères.

Une copie du fichier texte étant rappelée lorsque vous utilisez la fonction Recall, le texte peut être imprimé ou modifié sans changer le fichier texte original. Lorsque vous n'avez plus besoin d'un fichier ou que vous souhaitez libérer de l'espace mémoire, la fonction Clear peut être utilisée pour supprimer des fichiers texte.

# **Stockage de texte d'étiquette**

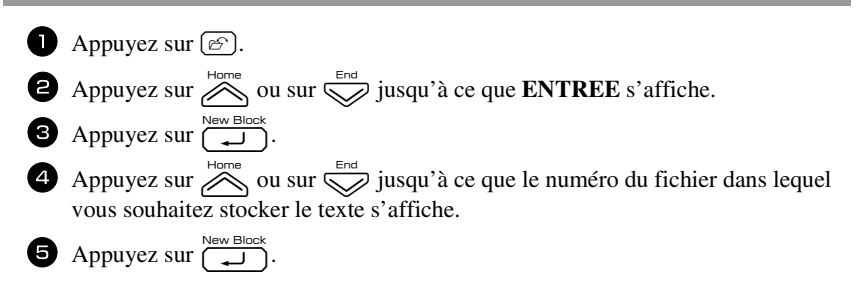

**Fonctions de base**

Fonctions de base

- ☞ Si le nombre maximum de caractères stockés a déjà été atteint, le message d'erreur « MÉMOIRE PLEINE! » s'affiche à l'écran. Dans ce cas, vous devez supprimer un fichier texte existant pour pouvoir en stocker un nouveau.
- ☞ S'il y a déjà un fichier stocké sous le numéro de fichier sélectionné, le message « ÉCRASER? » s'affiche à l'écran. Pour écraser le fichier stocké et le remplacer par le nouveau fichier, appuyez sur  $\overline{u}$ . Pour revenir en arrière et choisir un autre numéro de fichier, sans écraser le fichier texte, appuyez sur  $\overline{\mathbb{R}}$ , puis sélectionnez un autre numéro de fichier.

# **Rappel d'un texte stocké**

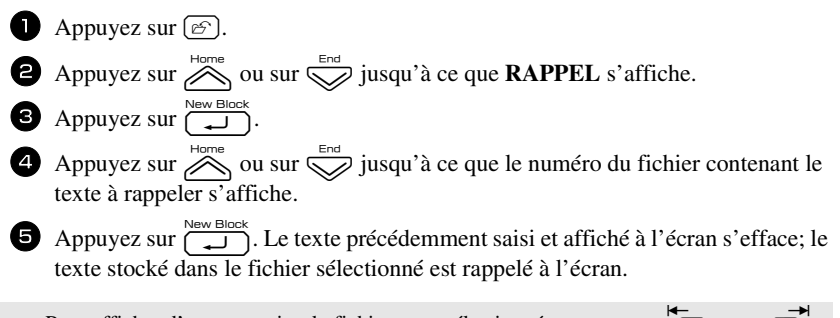

■ Pour afficher d'autres parties du fichier texte sélectionné, appuyez sur

# **Suppression d'un texte stocké**

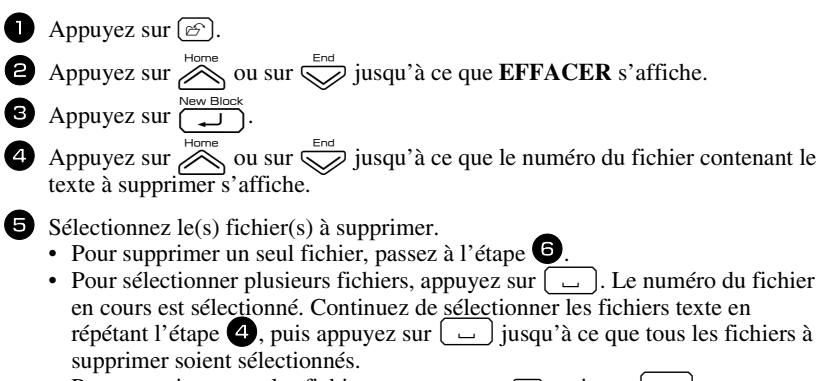

• Pour supprimer tous les fichiers, appuyez sur  $\left(\Box\right)$ 

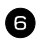

<sup>6</sup> Appuyez sur n. Le message « OK POUR EFFACER? » (ou « EFFACER TOUT? » si tous les fichiers sont sélectionnés) s'affiche.

Appuyez sur  $\left(\bigcup_{n=1}^{\infty} a_n\right)$ . Le texte stocké dans les fichiers sélectionnés est supprimé.

- **■** Pour afficher d'autres parties du fichier de texte sélectionné, appuyez sur  $\left(\frac{1}{\sqrt{2}}\right)$  ou sur r.
- ☞ Pour retirer un fichier texte de la liste des fichiers à supprimer, affichez le fichier puis appuyez sur  $\left(\begin{array}{c} \begin{array}{c} \begin{array}{c} \end{array} \\ \end{array}\right)$  pour que le numéro du fichier ne soit plus sélectionné.

# *44 Réglages de l'appareil*

Vous pouvez utiliser plusieurs fonctions pour modifier et régler le fonctionnement de l'appareil.

# **Sélection des paramètres d'avance et de coupure du ruban**

La fonction **Coupure** vous permet de déterminer l'emplacement de la coupure sur l'étiquette, lorsqu'elle s'imprime. Il est possible de définir deux méthodes de coupure différentes :

**Pause coupure** (l'impression s'arrête pour permettre de couper l'étiquette) et **Impression en série** (le dernier exemplaire n'avance pas pour être coupé, évitant ainsi tout gaspillage de ruban).

**L'Impression en série est une fonction économique qui vous permet d'éviter de**  n'est pas sélectionnée, l'excédent de ruban de la session de travail précédente est coupé avant que la première étiquette de la session en cours ne soit imprimée. Si vous sélectionnez un paramètre configuré sur Impression en série, la dernière étiquette de la session de travail précédente reste dans l'appareil (elle n'avance pas); ainsi, l'impression de l'étiquette suivante peut se faire sans gaspillage de ruban. Lorsque la dernière étiquette est imprimée, appuyez sur  $\check{\bullet}$  pour faire avancer la série d'étiquettes et appuyez ensuite sur le levier du coupe-ruban.

Les paramètres suivants sont disponibles : (Le paramètre par défaut est **1**.)

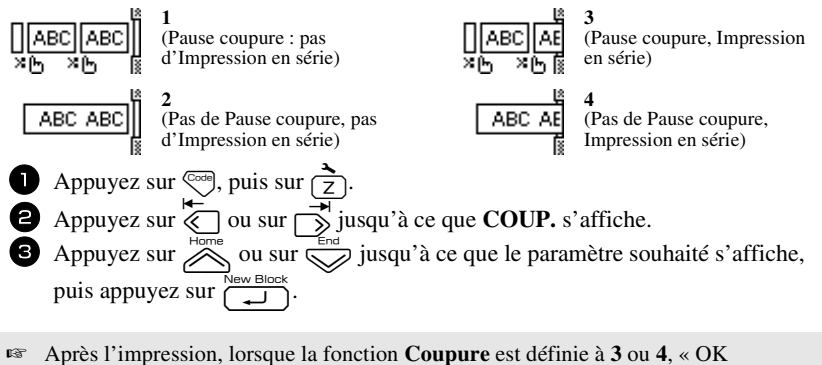

ALIMRUB? » apparaît. Appuyez sur  $\overline{(\bigcup_{n=1}^{\text{New Block}})}$  pour avancer. Appuyez sur  $\overline{(\bigcup_{n=1}^{\infty}}$  pour revenir au mode de saisie de texte.

# **Réglage du contraste de l'écran**

Vous pouvez éclaircir ou assombrir l'affichage de l'écran en sélectionnant une valeur située entre **-2** et **+2**. La valeur par défaut est **0**. Sélectionnez une valeur supérieure pour augmenter le contraste (assombrir l'écran). Sélectionnez une valeur inférieure pour diminuer le contraste (éclaircir l'écran).

**Réglages de l'appareil**

Réglages de l'apparei

- Appuyez sur  $\left( \frac{1}{2} \right)$ . puis sur  $\left( \frac{1}{2} \right)$ .
- Appuyez sur  $\overleftrightarrow{\xi}$  ou sur  $\overrightarrow{\gg}$  jusqu'à ce que **CONTRASTE** s'affiche.
- **3** Appuyez sur  $\oslash$  ou  $\oslash$  jusqu'à ce que le paramètre souhaité s'affiche, puis appuyez sur  $\left(\frac{\text{New Block}}{\cdot}\right)$ .

# **Réglage de la fonction Réduction automatique**

Grâce à la fonction Réduction automatique, vous pouvez définir la largeur du texte (**LARGEUR TEXTE**), ainsi que sa taille (**TAILLE TEXTE**), si ce texte, défini avec le paramètre de taille **AUTO**, est plus long que l'étiquette choisie. (La valeur par défaut est **TAILLE TEXTE**.)

Appuyez sur  $\left( \frac{1}{2} \right)$ , puis sur  $\left( \frac{1}{2} \right)$ .

Appuyez sur  $\overline{\overline{\Bbb{R}}}$  ou sur  $\overline{\rightarrow}$  jusqu'à ce que **RÉDUCT. AUTO** s'affiche.

**3** Appuyez sur  $\widehat{\triangle}$  ou sur  $\widehat{\triangle}$  jusqu'à ce que le paramètre souhaité s'affiche, puis appuyez sur  $\left(\frac{m_{\text{max}}}{n}\right)$ .

Si la fonction **TAILLE TEXTE** est sélectionnée et que vous souhaitez ajouter du texte, la taille des caractères est réduite automatiquement; ainsi, la longueur du texte correspondra à celle de l'étiquette.

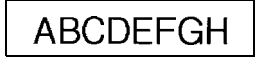

Si la fonction **LARGEUR TEXTE** est sélectionnée et que vous souhaitez ajouter du texte, la largeur des caractères est réduite; ainsi, la longueur du texte correspondra à celle de l'étiquette.

Cependant, si la largeur des caractères est définie sur **ÉTROITE**, la taille des caractères est également réduite pour permettre à la longueur du texte de correspondre à celle de l'étiquette.

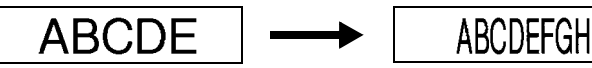

# **Calibrage de la longueur de l'étiquette**

Si la longueur d'une étiquette imprimée ne correspond pas à celle spécifiée avec la fonction Longueur, la longueur de l'étiquette imprimée peut être ajustée à l'aide de la fonction d'ajustement de longueur en sélectionnant une valeur située entre **-5** et **+5**. (La valeur par défaut est **0**.)

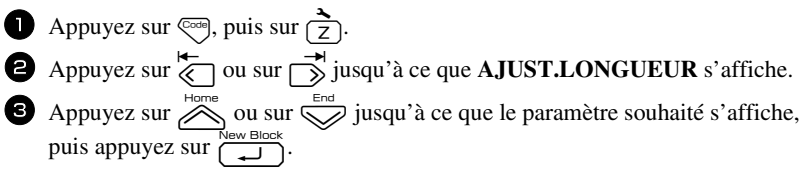

# **Mise à jour régulière de la catégorie personnelle de symboles**

Lorsque la catégorie personnelle de symboles est pleine, vous pouvez choisir de continuer à ajouter des symboles dans cette catégorie, en effaçant les anciens symboles (**OUI**), ou d'arrêter d'ajouter des symboles dans cette catégorie (**NON**). ( La configuration par défaut est **OUI**.)

- Appuyez sur  $\left( \frac{1}{2} \right)$  Appuyez sur  $\left( \frac{1}{2} \right)$
- **2** Appuyez sur  $\overline{\langle}$  ou sur  $\overline{\rangle}$  jusqu'à ce que **SYMBOL UPDATE** s'affiche.
- **3** Appuyez sur  $\widehat{\otimes}$  ou sur  $\widehat{\otimes}$  jusqu'à ce que le paramètre souhaité s'affiche, puis appuyez sur  $\sqrt{2}$

## **Changement d'unité de mesure**

Les mesures peuvent être affichées en millimètres (**mm**) ou en pouces (**inch**). (L'unité de mesure par défaut est le pouce.)

- Appuyez sur  $\overline{\otimes}$ , puis sur  $\overline{Z}$ .
- Appuyez sur  $\overline{\leftarrow}$  ou sur  $\overrightarrow{\rightarrow}$  jusqu'à ce que **UNITS** s'affiche.

3 Appuyez sur  $\bigotimes^{\text{Home}}$  ou sur  $\bigotimes^{\text{End}}$  jusqu'à ce que la valeur appropriée s'affiche, puis appuyez sur  $\overline{a}$ 

# **Affichages des informations relatives aux versions**

Vous pouvez utiliser cette fonction pour afficher des informations relatives à la version du logiciel P-touch, ainsi qu'au jeu de symboles intégré.

- Appuyez sur  $\left( \frac{1}{2} \right)$ .
- Appuyez sur  $\overleftrightarrow{\leftarrow}$  ou sur  $\overrightarrow{\rightleftharpoons}$  jusqu'à ce que **INFO VERSION** s'affiche.
- **3** Appuyez sur  $\overline{\otimes}$  ou sur  $\overline{\otimes}$  jusqu'à ce que les informations souhaitées concernant la version s'affichent.

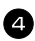

4 Appuyez sur  $\left(\begin{array}{cc} \square \\ \square \end{array}\right)$  pour quitter le mode Réglage.

# **Nettoyage**

De temps à autres, certaines parties de l'appareil doivent être nettoyées. La tête d'impression et les rouleaux de la P-touch risquent d'être encrassés par de la poussière ou des saletés, notamment lorsque l'appareil est utilisé à l'extérieur ou dans un endroit très poussiéreux. Suite à des utilisations répétées, de l'adhésif peut s'accumuler sur le coupe-ruban, rendant la coupe difficile.

## **Nettoyage de la tête d'impression, des rouleaux et du coupe-ruban**

- $\mathbb{R}$  Avant de nettoyer la tête d'impression et les rouleaux, appuyez sur  $(\circlearrowleft)$  pour éteindre la P-touch, puis enlevez la batterie et débranchez l'adaptateur secteur.
- ☞ Lorsque l'on coupe l'alimentation pendant plus de 2 minutes, tout le texte et les réglages sont effacés. Les fichiers de texte éventuellement présents en mémoire sont aussi effacés.

# **AVERTISSEMENT**

- **•** Ne touchez pas la tête d'impression directement à mains nues. Elle risque d'être chaude.
- **•** Ne touchez pas la lame du coupe-ruban directement à mains nues.

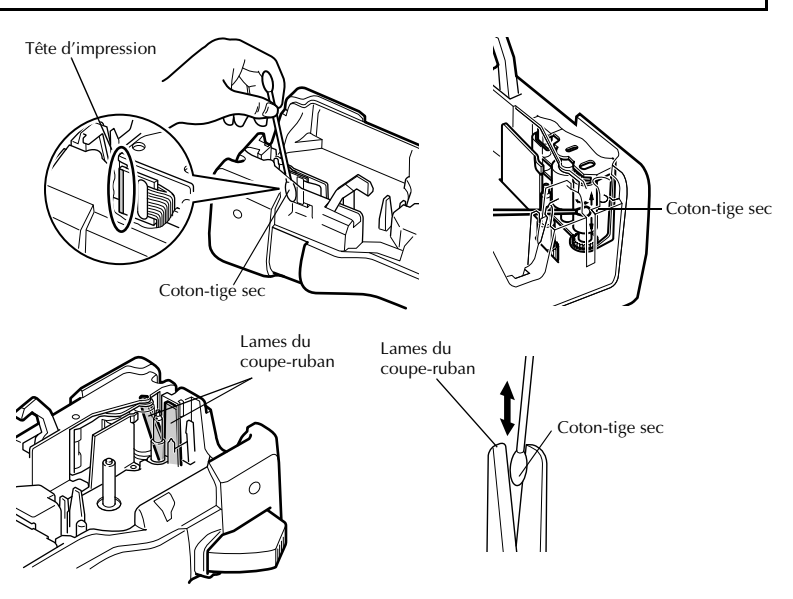

#### **Remarques sur le nettoyage de la tête d'impression et des rouleaux**

- ☞ Si des lignes blanches apparaissent au milieu des caractères imprimés, nettoyez la tête d'impression de l'appareil.
- ☞ La tête d'impression se nettoiera plus facilement si vous utilisez une cassette de nettoyage pour tête d'impression, en option (TZ-CL4).

#### **Remarques sur le nettoyage du coupe-ruban**

☞ Si le ruban ne se coupe pas correctement, nettoyez les lames du coupe-ruban.

# *55 Utilisation de la P-touch avec un ordinateur*

La P-touch est équipée d'un port USB, ce qui vous permet de la connecter à un ordinateur fonctionnant sous Microsoft® Windows®. Vous devez installer le pilote d'imprimante pour pouvoir utiliser l'imprimante avec votre ordinateur. Vous devez également installer le logiciel de création d'étiquettes P-touch Editor. Le CD-ROM fourni contient le logiciel P-touch Editor 5.0, qui est installé avec le pilote d'imprimante et P-touch Transfer Manager.

- **P-touch Editor 5.0** est un logiciel de création d'étiquettes qui vous offre des fonctionnalités complémentaires, d'illustration et de présentation, qui vous permettront de concevoir des gabarits d'étiquette plus élaborés et de créer des bases de données. Après avoir créé les gabarits d'étiquette et les bases de données, vous pouvez les télécharger vers la P-touch, où ils pourront être utilisés pour l'impression des étiquettes.
- ☞ **Le logiciel P-touch Editor et le pilote d'imprimante doivent être installés avant que la P-Touch ne soit connectée à l'ordinateur ou mise sous tension.**
- ☞ Utilisez uniquement le câble d'interface USB fourni pour connecter la P-touch à l'ordinateur.
- ☞ Une seule P-touch modèle PT-7600 peut être connectée à un ordinateur à la fois.
- ☞ **Bien que la P-touch puisse être reliée à un ordinateur à l'aide d'une connexion USB, les étiquettes élaborées sous P-touch Editor ne peuvent être imprimées directement à partir de l'application.**
- ☞ Si vous rencontrez des problèmes d'installation, essayez de connecter le câble d'interface USB directement à un port USB de l'ordinateur (et non à un concentrateur USB), ou essayez un autre port USB de l'ordinateur.

#### **Précautions concernant le CD-ROM**

- Ne rayez pas le CD-ROM.
- N'exposez pas le CD-ROM à des températures extrêmement hautes ou basses.
- Ne placez pas d'objets lourds sur le CD-ROM et n'exercez pas de pression dessus.
- Le logiciel que contient le CD-ROM est destiné à être utilisé exclusivement avec la machine que vous avez achetée. Il peut être installé sur plusieurs ordinateurs, au bureau, chez vous, etc.

# **CONFIGURATION REQUISE**

Avant l'installation, vérifiez si votre configuration système répond aux exigences suivantes :

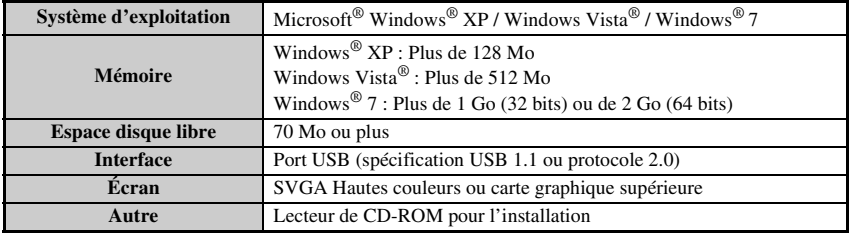

# **Installation du logiciel P-touch Editor 5.0 et du pilote d'imprimante**

☞ **Ne raccordez pas le câble USB à votre PC avant d'installer le logiciel.**

☞ La procédure d'installation est susceptible de varier en fonction du système d'exploitation de votre PC. Celle pour Windows Vista® est donnée à titre d'exemple.

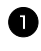

<sup>1</sup> Démarrez le PC en vous connectant comme utilisateur disposant des droits d'administrateur.

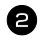

<sup>2</sup> Insérez le CD-ROM dans le lecteur de CD-ROM. L'écran d'installation de P-touch s'affiche.

☞ S'il n'apparaît pas, double-cliquez sur l'icône Poste de travail dans l'Explorateur Windows, puis sur l'icône PT-7600. Si vous souhaitez annuler l'installation alors qu'elle a commencé, cliquez sur [Quitter].

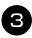

<sup>3</sup> Sélectionnez la langue appropriée et cliquez deux fois sur le type d'installation de votre choix.

**Standard** : Toutes les fonctionnalités (logiciel P-touch Editor et pilote d'imprimante) seront installées (par défaut). **Personnalisée** :Vous pouvez choisir les éléments du logiciel à installer. Option recommandée pour les utilisateurs expérimentés.

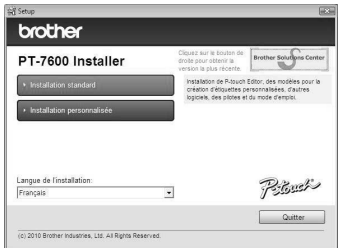

<sup>4</sup> Lisez attentivement le contrat de licence. Si vous acceptez son contenu, cliquez sur [Oui] pour poursuivre l'installation.

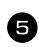

<sup>5</sup> Tapez le nom d'utilisateur et le nom de la société (si nécessaire), puis cliquez sur [Suivant].

<sup>6</sup> Confirmez le dossier d'installation du logiciel, puis cliquez sur [Suivant].

☞ Si vous souhaitez modifier le dossier d'installation, cliquez sur [Parcourir] pour choisir l'emplacement approprié.

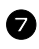

<sup>7</sup> Sélectionnez les raccourcis à ajouter, puis cliquez sur [Suivant].

<sup>8</sup> Vérifiez la configuration, puis cliquez sur [Suivant]. (Pour modifier la configuration, pour revenir en arrière et effectuer les corrections nécessaires cliquez sur [Précédent].)

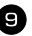

<sup>9</sup> Les éléments sélectionnés seront installés automatiquement.

☞ Lisez le contenu de la boîte de dialogue « Before installing the printer driver », puis cochez la case [Oui, confirmé] et cliquez sur [Oui].

La procédure d'installation du pilote d'imprimante dépend du système d'exploitation utilisé.

- Pour Windows® XP (page 49)
- Pour Windows Vista  $\overline{\bullet}$  / Windows  $\overline{\bullet}$  7 (page 50)

### **Pour Windows® XP**

<sup>1</sup> Un message avertissant qu'aucune signature numérique n'a été trouvée apparaît après l'installation du pilote. Cliquez sur [Continuer].

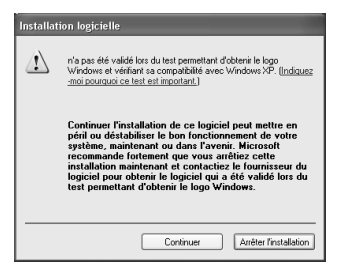

<sup>2</sup> Lorsque vous y êtes invité, raccordez la P-touch au PC avec un câble USB, puis maintenez enfoncée la touche  $\binom{mod}{k}$  et appuyez sur  $\binom{d}{k}$  pour activer la P-touch en mode Transfert.

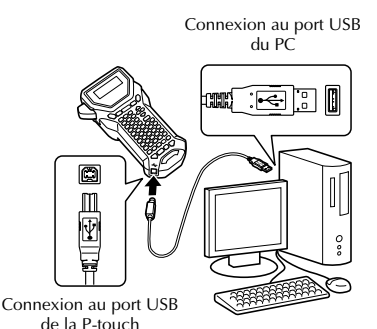

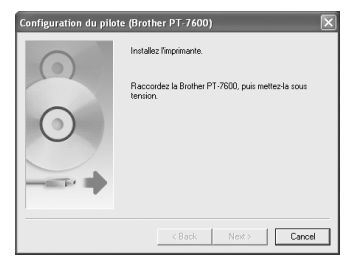

<sup>3</sup> L'imprimante est détectée, et l'assistant « Assistant Matériel détecté » s'affiche. Sélectionnez [Non, pas pour le moment.], puis cliquez sur [Suivant]. Dans la boîte de dialogue de sélection de la méthode d'installation, sélectionnez « Installer le logiciel automatiquement (recommandé) », puis cliquez sur [Suivant].

<sup>4</sup> Un message avertissant qu'aucune signature numérique n'a été trouvée apparaît de nouveau. Cliquez sur [Continuer] pour installer le pilote d'imprimante. Lorsqu'un message indiquant que l'imprimante a été ajoutée apparaît, cliquez sur [OK] pour fermer le message.

<sup>5</sup> Vous êtes invité à enregistrer votre P-touch en ligne, cliquez sur [Oui] puis sur [Suivant]. Si vous avez choisi d'enregistrer votre produit, le navigateur internet par défaut est lancé dans une nouvelle fenêtre.

<sup>6</sup> Cliquez sur [Terminer] pour terminer l'installation. Effectuez un redémarrage du PC si le système d'exploitation vous le demande.

## **Pour Windows Vista® /Windows® 7**

- <sup>1</sup> Un message confirmant l'installation du logiciel publié par Brother apparaît. Cliquez sur [Installer].
- <sup>2</sup> Lorsque vous y êtes invité, raccordez la P-touch au PC avec un câble USB, puis maintenez enfoncée la touche <a>cee et appuyez sur  $(\circ)$  pour activer la P-touch en mode Transfert.

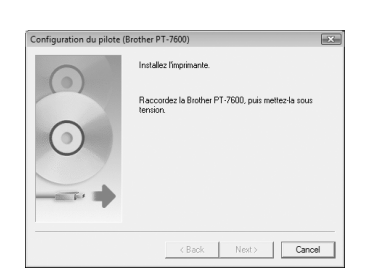

 $[total] \begin{tabular}{|c|c|c|} \hline [total] \hline \end{tabular}$ 

- Sécurité de Windows Voulez-vous installer ce logiciel de périphérique ? Nom: PT-7600<br>Editeur: Brother Industries, Itd.  $\overline{\Box}$  . Tgajeurs faire confunce aux legiciels provenent de « Brother Industries, Itd. »

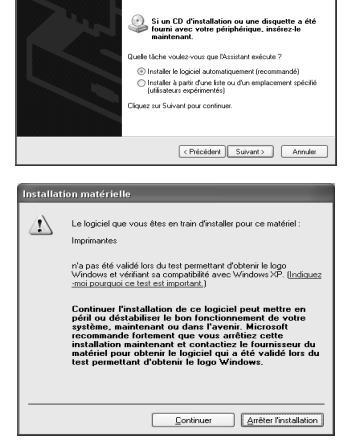

Cet Assistant vous aide à installer le logiciel nous **Bushes PT 7000** 

H

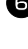

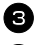

<sup>3</sup> L'imprimante est détectée, et le pilote est installé.

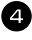

<sup>4</sup> Vous êtes invité à enregistrer votre P-touch en ligne, cliquez sur [Oui] puis sur [Suivant]. Si vous avez choisi d'enregistrer votre produit, le navigateur internet par défaut est lancé dans une nouvelle fenêtre.

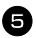

<sup>5</sup> Cliquez sur [Terminer] pour terminer l'installation. Effectuez un redémarrage du PC si le système d'exploitation vous le demande.

# **DÉSINSTALLATION DE P-TOUCH EDITOR/QUICK EDITOR**

La procédure de désinstallation de P-touch Editor 5.0 dépend du système d'exploitation utilisé.

# **Désinstallation de P-touch Editor**

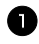

# <sup>1</sup> **Pour Windows® XP**

Depuis le « Panneau de configuration », accédez à « Ajouter ou supprimer des programmes ».

La fenêtre « Ajouter ou supprimer des programmes » s'affiche.

#### **Pour Windows Vista® / Windows® 7**

Dans « Panneau de configuration », accédez à « Programmes » et ouvrez « Programmes et fonctionnalités ».

La fenêtre « Désinstaller ou modifier un programme » s'affiche.

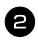

### <sup>2</sup> **Pour Windows® XP**

Choisissez « Brother P-touch Editor 5.0 » et cliquez sur [Supprimer].

## **Pour Windows Vista® / Windows® 7**

Choisissez « Brother P-touch Editor 5.0 » et cliquez sur [Désinstaller]. Lorsque la boîte de dialogue « Contrôle de compte d'utilisateur » s'affiche, cliquez sur [Continuer]. Si un mot de passe est requis, entrez-le, puis cliquez sur  $[OK]$ .

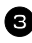

#### Cliquez sur [OK].

Une fois le logiciel supprimé de votre ordinateur, la boîte de dialogue « Maintenance terminée » s'affiche. Cliquez sur [Terminer].

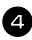

<sup>4</sup> Fermez la fenêtre « Ajouter ou supprimer des programmes (XP)/Programmes et fonctionnalités (Windows Vista<sup>®</sup>/Windows<sup>®</sup> 7) ». La désinstallation de P-touch Editor est terminée.

# **DÉSINSTALLATION OU REMPLACEMENT DU PILOTE DE L'IMPRIMANTE**

Dans les étapes suivantes, nous utiliserons PT-XXXX. Considérez « XXXX » comme le nom de votre imprimante.

# **Désinstallation du pilote dfimprimante**

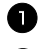

1 Mettez l'imprimante hors tension.

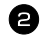

## <sup>2</sup> **Pour Windows® XP**

Cliquez sur le bouton « Démarrer », puis accédez à la fenêtre « Imprimantes et télécopieurs ».

### **Pour Windows Vista®**

Dans « Panneau de configuration », accédez à « Matériel et audio » et ouvrez « Imprimantes ».

## **Pour Windows® 7**

Cliquez sur « <sup>4</sup> », puis accédez à la fenêtre [Imprimantes et télécopieurs].

☞ Pour plus d'informations, reportez-vous à l'aide de Windows®.

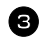

## <sup>3</sup> **Pour Windows® XP**

Choisissez « Brother PT-XXXX » et cliquez sur « Fichier » - « Supprimer », ou cliquez avec le bouton droit de la souris sur l'icône, puis cliquez sur [Supprimer].

## **Pour Windows Vista® / Windows® 7**

Choisissez « Brother PT-XXXX », ou cliquez avec le bouton droit de la souris sur l'icône, puis cliquez sur [Supprimer] (Windows Vista®) / [Supprimer le périphérique] (Windows® 7).

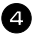

## <sup>4</sup> **Pour Windows® XP**

Accédez à « Fichier » - « Propriétés du serveur ». La fenêtre « Propriétés de Serveur d'impression » s'affiche.

### **Pour Windows Vista®**

Dans la fenêtre « Imprimantes », cliquez avec le bouton droit de la souris et sélectionnez « Exécuter en tant qu'administrateur » - « Propriétés du serveur... ». Si la boîte de dialogue de confirmation de l'autorisation s'affiche, cliquez sur [Continuer].

Si la boîte de dialogue « Contrôle de compte d'utilisateur » s'affiche, entrez le mot de passe et cliquez sur [OK].

La fenêtre « Propriétés de Serveur d'impression » s'affiche.

### **Pour Windows® 7**

Choisissez « Télécopieur » ou « Microsoft XPS Document Writer » dans la fenêtre « Périphériques et imprimantes », puis cliquez sur « Propriétés du serveur d'impression » dans la barre de menus.

La fenêtre « Propriétés du serveur d'impression » apparaît.

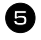

## <sup>5</sup> **Pour Windows® XP**

Cliquez sur l'onglet « Pilotes » et choisissez « Brother PT-XXXX ». Cliquez ensuite sur [Supprimer].

Passez à l'étape 7.

#### **Pour Windows Vista®**

Choisissez « Brother PT-XXXX ». Cliquez ensuite sur [Supprimer...].

# **Pour Windows® 7**

Cliquez sur l'onglet « Pilotes », puis cliquez sur « Modifier les paramètres de pilote ».

Si un message du contrôle de compte d'utilisateur apparaît, saisissez le mot de passe, puis cliquez sur [OK].

Choisissez « Brother PT-XXXX », puis cliquez sur [Supprimer...].

# <sup>6</sup> **Pour Windows Vista® / Windows® 7**

Choisissez « Supprimer le pilote et le package de pilotes » et cliquez sur [OK].

<sup>7</sup> Fermez la fenêtre « Propriétés de Serveur d'impression ». La désinstallation du pilote d'imprimante est terminée.

# **Utilisation du logiciel P-touch Editor 5.0**

Le logiciel P-touch Editor 5.0 permet à tout utilisateur de concevoir et d'imprimer des étiquettes plus complexes pour une large gamme de besoins imaginables. Voir l'aide de P-touch Editor pour obtenir des exemples de différents types d'étiquettes et des instructions détaillées pour créer, imprimer et enregistrer des étiquettes. L'explication suivante correspond à Windows Vista®.

## **Remarques concernant la création de gabarits**

Certaines fonctions de P-touch Editor 5.0 n'étant pas disponibles avec la P-touch, tenez compte des éléments suivants lorsque vous utilisez P-touch Editor 5.0 pour créer des gabarits.

- ☞ Seule la police Helsinki est disponible sur l'appareil. Par conséquent, il se peut que la police utilisée pour l'impression soit différente de celle du gabarit de P-touch Editor. De plus, la taille de la totalité du texte de l'appareil étant définie sur **AUTO**, elle pourra être réduite automatiquement. Nous recommandons d'utiliser la police Helsinki installée avec P-touch Editor pour obtenir les meilleurs résultats lors de la création d'étiquettes.
- ☞ Bien que vous puissiez utiliser un style différent pour chaque caractère grâce à P-touch Editor, ce style pourra uniquement être appliqué à une ligne de texte sur l'appareil. En outre, certains styles de caractères ne sont pas disponibles sur l'appareil.
- ☞ Contrairement à P-touch Editor, la P-touch ne peut pas imprimer des caractères soulignés ou surlignés.
- ☞ L'appareil peut lire uniquement les 999 premières lignes d'une base de données liée à un gabarit.
- ☞ L'appareil ne peut lire que la première ligne d'un texte saisi dans un champ de la base de données. Par conséquent, si vous souhaitez imprimer à partir d'une base de données contenant plus d'une ligne de texte, créez un gabarit et une base de données avec des champs individuels pour chaque ligne de texte.
- ☞ Certains caractères disponibles avec le logiciel P-touch Editor ne le sont pas sur l'appareil.
- ☞ Les codes barres dont les paramètres ne sont pas compatibles avec ceux de la P-touch ne seront pas imprimés correctement.
- ☞ La longueur maximale d'un gabarit créé avec P-touch Editor est de 40 po (1 m).
- ☞ Créez les gabarits et les bases de données de manière à ce que les étiquettes imprimées ne contiennent pas plus de 500 caractères.
- ☞ Les champs situés hors de la zone d'impression risquent de ne pas être imprimés en totalité.
- ☞ Les champs de numérotation définis avec P-touch Editor ne peuvent pas être transférés et ne sont pas compatibles avec la fonction **Numérotation** de l'appareil.
- ☞ Les arrières-plans définis avec P-touch Editor ne sont pas compatibles avec l'appareil.
- ☞ Les objets horodateurs utilisant le paramètre « At Printing » sur P-touch Editor ne seront pas imprimés.
- ☞ L'étiquette imprimée peut différer de l'image qui s'affiche dans la zone d'aperçu de Transfer Manager.
- ☞ Lorsque le numéro ou l'ordre des champs d'une base de données est modifié ou que seule la base de données (fichier \*.csv) est transférée pour être mise à jour, cette base de données pourra ne pas être correctement reliée au gabarit. En outre, l'appareil doit reconnaître la première ligne des données du dossier transféré en tant que « noms de champs », sinon la base de données ne pourra pas être imprimée.
- ☞ Les mises en page effectuées à l'aide de P-touch Editor utilisant la fonction d'impression partagée (élargissement de l'étiquette et impression sur deux étiquettes ou plus) ne peuvent pas être transférées.
- ☞ Les paramètres de longueur de l'étiquette définis avec P-touch Editor et de la P-touch peuvent légèrement varier en raison de changements mineurs du fonctionnement mécanique.
- ☞ Lorsque vous mélangez des objets bitmap (TIFF, JPEG, BMP) et des objets vecteurs (autres que des polices TrueType), tous les éléments se combinent en une seule image bitmap à la résolution de l'imprimante (180 ppp) et seules les données de polices TrueType peuvent être éditées à l'aide du clavier de la PT-7600.
- ☞ Les objets groupés, y compris les données de polices TrueType, sont convertis en une seule image bitmap dont les données ne peuvent être éditées à partir du clavier de la PT-7600.
- ☞ Les logos, symboles et graphiques téléchargés dans la touche PF de la PT-7600 PF sont automatiquement mis à l'échelle (jusqu'à 8 tailles) comme la police résidente ou n'importe quel symbole résident de la bibliothèque.

## **Lancement de P-touch Editor**

- <sup>1</sup> Cliquez sur [démarrer]-[Tous les programmes (Programmes)]-[Brother P-touch]-[P-touch Editor 5.0].
- ☞ Il est aussi possible de lancer P-touch Editor avec les méthodes suivantes (uniquement valables si vous avez créé un raccourci lors de l'installation) :
	- Double-cliquez sur l'icône de raccourci du bureau.
	- Cliquez sur l'icône de raccourci de la barre QuickLaunch (lancement rapide).

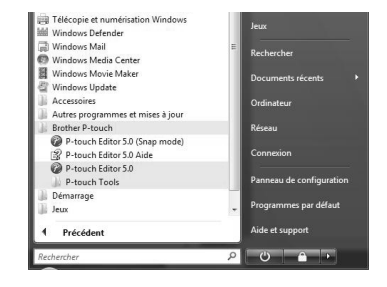

Quand P-touch Editor est lancé, la boîte de dialogue [Nouveau/ouvrir] apparaît, vous permettant de choisir entre la création d'une nouvelle mise en page d'étiquette et l'ouverture d'une étiquette existante.

☞ Pour préciser le fonctionnement de P-touch Editor lors de son lancement, cliquez sur [Outils]-[Options] pour afficher la boîte de dialogue [Options]. L'onglet [Options] générales] vous permet de choisir le paramètre de la zone de liste déroulante [Opérations] dans les [Configuration du démarrage]. Normalement, choisissez [Afficher la boîte de dialogue Nouveau/ouvrir].

<sup>2</sup> Choisissez une option dans la boîte de dialogue [Nouveau/ouvrir] et cliquez sur  $[OK]$ .

- Vous pouvez choisir l'imprimante d'étiquettes et la taille du ruban.
- Si vous sélectionnez [Ouvrir un fichier], la boîte de dialogue [Ouvrir] s'affiche. Vous pouvez choisir et ouvrir un fichier existant.
- Si vous sélectionnez [Afficher l'historique], la boîte de dialogue [Historique] s'affiche. Vous pouvez sélectionner une étiquette récemment créée.

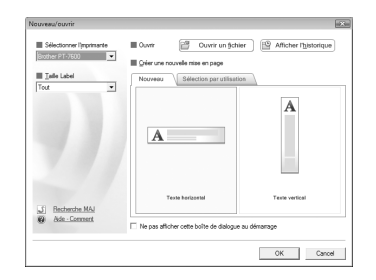

- Si vous choisissez [Nouveau], choisissez le mode d'écriture vertical ou horizontal.
- Si vous choisissez [Sélection par utilisation], vous pouvez faire votre choix en fonction de l'utilisation des étiquettes.
- Lorsque vous cliquez sur [Aide Comment], l'aide de P-touch Editor s'affiche. Les fichiers d'Aide vous permettent d'apprendre, par étapes, à créer une mise en page d'étiquette.
- Si vous sélectionnez [Recherche MAJ] sur un ordinateur connecté à Internet, vous serez directement redirigé vers le Brother Solutions Center (http://solutions.brother.com), qui permet de consulter les tout derniers téléchargements logiciels ainsi que les questions fréquemment posées.

### **Mode Express**

Ce mode permet de créer facilement des étiquettes contenant du texte et des images. La fenêtre de mise en page est composée des sections suivantes :

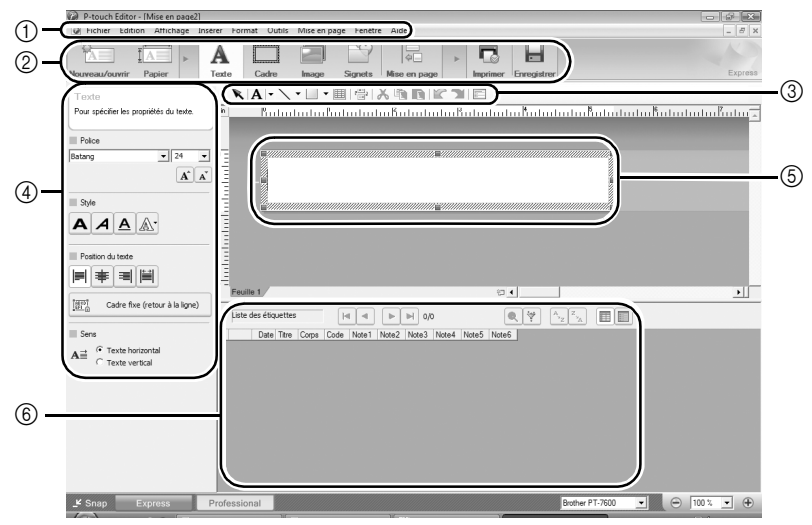

1Barre de menus

Les commandes sont classées par fonction dans chaque menu (Fichier, Édition, Affichage, Insérer, etc...).

2Barre de commande

Cette barre contient les boutons Nouveau/Ouvrir, Papier, Texte, Cadre, Image, etc...

3Barre d'outils de dessin/édition

Fournit des outils permettant de sélectionner un objet, saisir du texte, dessiner des graphiques, etc...

4Barres de propriétés

Permet de facilement insérer du texte, des images, etc...

5Fenêtre de mise en page

Permet d'afficher et d'éditer les objets.

6Fenêtre Base de données

Affiche une base de données connectée.

☞ Le menu [Affichage] vous permet d'afficher/cacher les barres d'outils et les fenêtres.

☞ Voir l'aide de P-touch Editor pour plus de détails.

### **Mode Professional**

Ce mode permet la création complète d'étiquettes à partir de modèles. La fenêtre de mise en page est composée des sections suivantes :

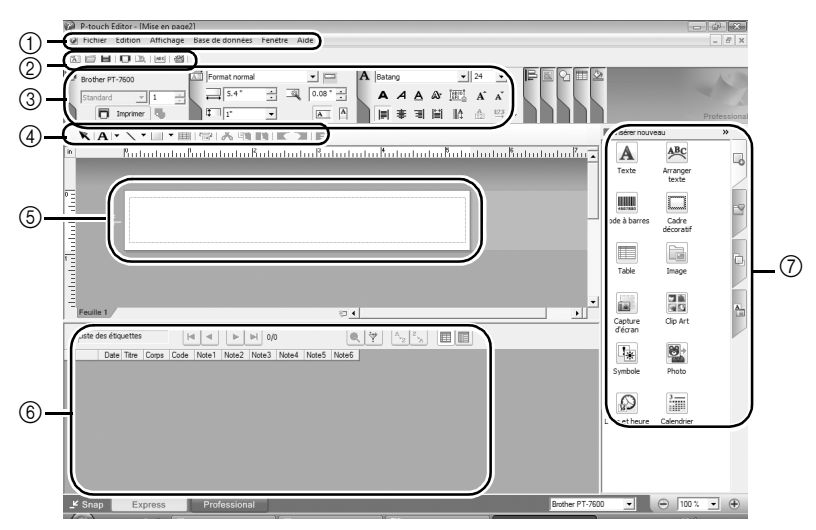

1Barre de menus

Les commandes sont classées par fonction dans chaque menu (Fichier, Édition, Affichage, Insérer, etc...).

2Barre d'outils standard

Un groupe de commandes souvent utilisées (Nouvelle mise en page, Ouvrir, Enregistrer, Imprimer, etc...) est proposé dans cette barre d'outils.

3Palettes de propriétés

Les palettes des propriétés comprennent les boîtes Impression, Page, Texte et des boîtes de propriétés de Mise en page. Cliquez sur le côté gauche de chaque palette pour afficher/cacher la boîte correspondante.

4Barre d'outils de dessin/édition

Fournit des outils permettant de sélectionner un objet, saisir du texte, dessiner des graphiques, etc...

5Fenêtre de mise en page

Permet d'afficher et d'éditer les objets.

6Fenêtre Base de données

Affiche une base de données connectée.

7Barre verticale

En sélectionnant l'onglet adéquat, vous pouvez facilement insérer et formater du texte, des codes à barres, des cadres, des tables, des illustrations et arranger des objets.

- ☞ Le menu [Affichage] vous permet d'afficher/cacher les barres d'outils, les palettes et les fenêtres.
- ☞ Voir l'aide de P-touch Editor pour plus de détails.

# **Mode Snap**

Ce mode permet de capturer l'écran, de l'imprimer sous forme d'image et de l'enregistrer pour utilisation ultérieure. Pour lancer le Mode Snap, suivez les étapes suivantes.

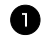

<sup>1</sup> Quand vous cliquez sur [Snap], une boîte de dialogue avec la description du Mode Snap s'affiche. Cliquez sur [OK].

- ☞ Si vous cochez [Ne plus afficher cette boîte de dialogue], vous passerez directement au Mode Snap la prochaine fois.
- ☞ Vous pouvez aussi cliquer sur [démarrer]- [Tous les programmes (Programmes)]- [Brother P-touch]-[P-touch Editor 5.0 (Snap mode)].

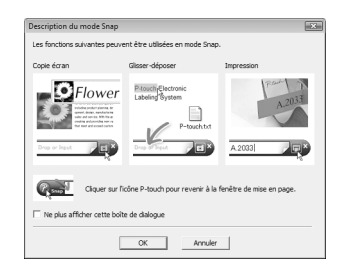

Déposer / saisir

 $\overline{a}$ 

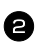

<sup>2</sup> Le Mode Snap démarre.

☞ Voir l'aide de P-touch Editor pour plus de détails.

# **Accès à l'aide de P-touch Editor**

Cette section explique comment démarrer l'aide de P-touch Editor pour Windows. L'explication suivante correspond à Windows Vista®.

# **Avec le bouton démarrer**

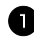

<sup>1</sup> Cliquez sur [démarrer]-[Tous les programmes (Programmes)]-[Brother P-touch]-[P-touch Editor 5.0].

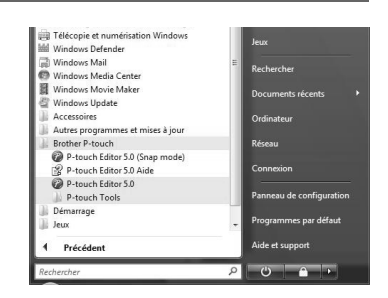

**Utilisation de la P-touch**  Jtilisation de la P-touch **avec un ordinateur**

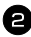

Dans la nouvelle boîte de dialogue [Nouveau/ouvrir], cliquez sur [Aide-Comment].

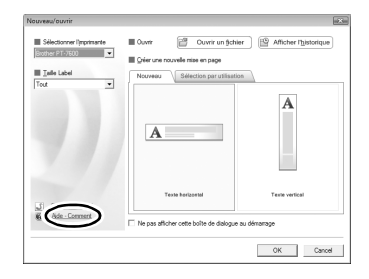

# **À partir de P-touch Editor**

Cliquez sur le menu Aide et choisissez Aide P-touch Editor.

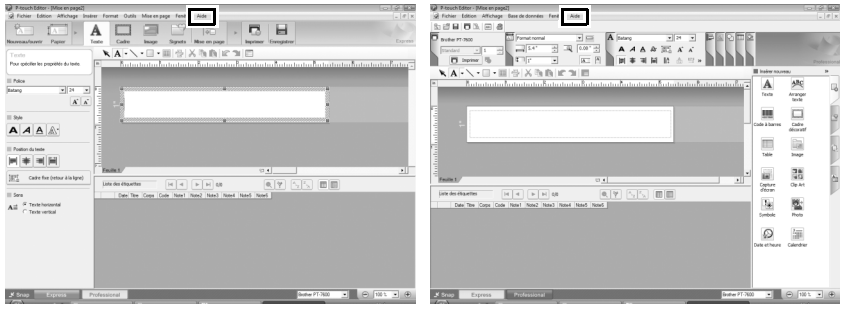

Mode Express Mode Professional

# **À partir du Mode Snap.**

Cliquez avec le bouton droit de la souris et choisissez Aide P-touch Editor.

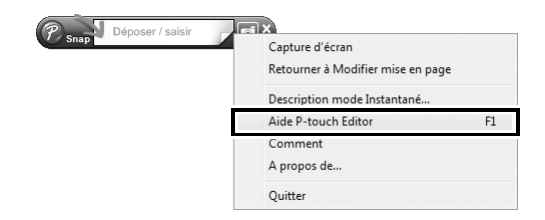
#### **Impression des rubriques d'aide**

Vous pouvez imprimer les informations données dans l'Aide de P-touch Editor. Servezvous de votre imprimante normale pour les imprimer.

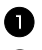

<sup>1</sup> Dans l'onglet [Contenu], sélectionnez les sujets que vous souhaitez imprimer.

2 Cliquez sur  $\left| \frac{d}{dx} \right|$  dans la barre d'outils.

<sup>3</sup> Sélectionnez l'ensemble de rubriques à imprimer puis cliquez sur [OK].

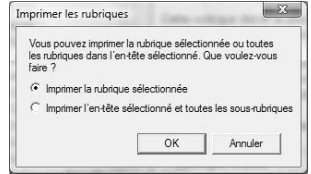

<sup>4</sup> Précisez le champ [Imprimante] puis cliquez sur [Imprimer].

☞ Choisissez une imprimante normale qui prend en charge les formats de papier standards comme A4 ou Lettre.

# **Transfert des données vers/depuis un ordinateur**

Vous pouvez transférer un gabarit, une base de données ou encore une image de caractère programmable (caractère non disponible sur la P-touch) à partir de votre ordinateur et lui attribuer une touche PF sur la P-touch.

#### **Passage en mode Transfert**

• Maintenez la touche  $\binom{]\text{cond}}{]}$  enfoncée et appuyez sur  $(\circ)$  pour passer la P-touch en mode Transfert.

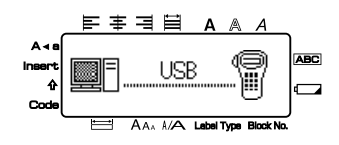

- **Pour quitter le mode Transfert, appuyez sur**  $\Diamond$  **pour éteindre la P-touch.**
- ☞ **Veillez à ne pas éteindre la P-touch lors du transfert de données, sans quoi les données seront perdues.**
- ☞ Indépendamment du fait que la P-touch soit utilisée sur piles, sur batterie ou avec l'adaptateur secteur, l'appareil s'éteint automatiquement si aucune touche n'est pressée ou si l'appareil reste non utilisé pendant 5 minutes.
- ☞ Si vous rencontrez des problèmes de logiciel lors du transfert de données vers la P-touch ou depuis celle-ci, essayez de réinitialiser la P-touch comme indiqué à la page 74.

# **Comment utiliser P-touch Transfer Manager et P-touch Library (Bibliothèque P-touch)**

☞ Bien que la PT-7600 puisse être raccordée à l'ordinateur via une connexion USB, les mises en page d'étiquette créées dans le logiciel P-touch Editor ne peuvent pas être imprimées directement à partir de l'application.

**P-touch Transfer Manager :** la PT-7600 peut transférer des modèles créés dans P-touch Editor. De même, vous pouvez enregistrer les données de modèles d'étiquette de la P-touch sur l'ordinateur à titre de sauvegarde.

**P-touch Library (Bibliothèque P-touch) :** cette application permet de gérer les modèles d'étiquette et d'autres données P-touch sur l'ordinateur.

#### **Lancement de P-touch Transfer Manager**

<sup>1</sup> Cliquez sur [démarrer]-[Tous les programmes (Programmes)]-[Brother P-touch]- [P-touch Tools]-[P-touch Transfer Manager 2.1]. P-touch Transfer Manager démarre.

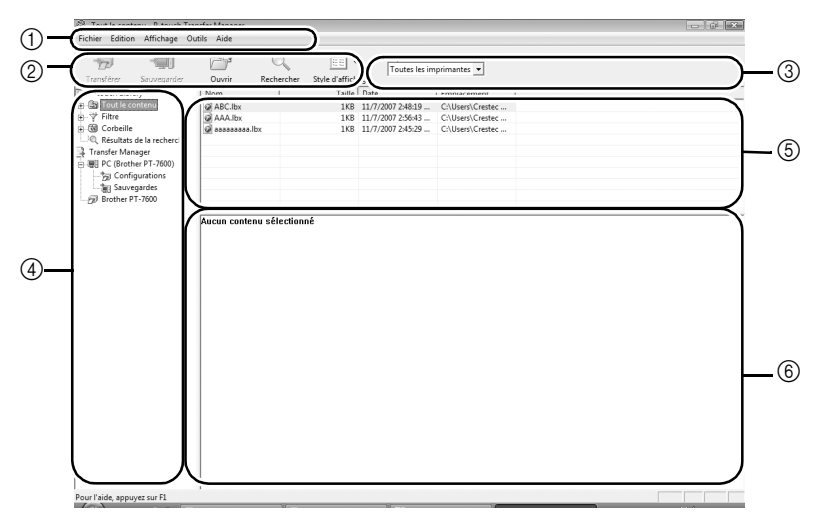

1Menu

Les commandes sont classées par fonction dans chaque menu (Fichier, Édition, Affichage, Outils et Aide).

2Barre d'outils

Il s'agit des icônes correspondant aux commandes fréquemment utilisées. Pour exécuter une commande, il suffit de cliquer sur son icône.

3Sélection du modèle d'imprimante (uniquement pour P-touch Transfer

Manager)

Sélectionnez le modèle d'imprimante de destination des données. Quand vous sélectionnez une imprimante, seules les données qui peuvent être envoyées vers l'imprimante sélectionnée sont affichées en vue Liste.

4Vue Dossiers

Affiche une liste des dossiers. Quand vous sélectionnez un dossier, les données contenues dans ce dossier sont affichées dans la vue Liste sur la droite.

5Vue Liste

Les données du dossier sélectionné sont affichées.

6Aperçu

Les modèles d'étiquette sélectionnés dans la vue Liste sont affichés dans cette fenêtre de prévisualisation.

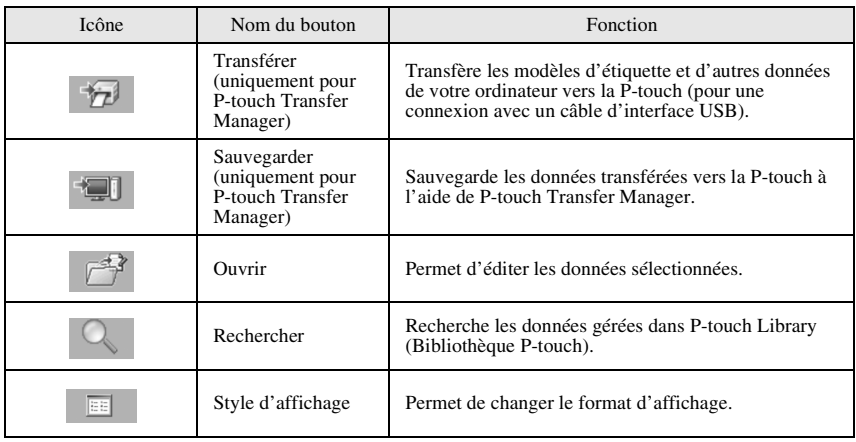

#### **Transfert de modèles d'étiquette de l'ordinateur**

- 1 Sélectionnez la P-touch vers laquelle transférer les données.
- ☞ Assurez-vous que la P-touch est en mode Transfert. (Pour plus de détails, reportezvous à la section *Passage en mode Transfert* à la page 61.)

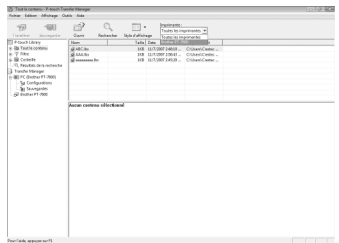

<sup>2</sup> Cliquez avec le bouton droit de la souris sur le dossier [Configurations], puis sélectionnez [Nouveau] et créez un nouveau

dossier.

À titre d'exemple, nous allons créer ici le dossier « Transfert ».

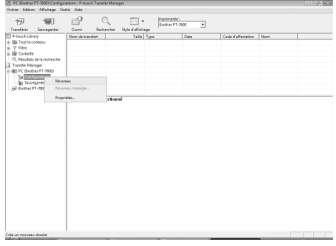

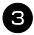

<sup>3</sup> Faites glisser les données de transfert dans le dossier que vous venez de créer.

Faites glisser les données de transfert du dossier Tout le contenu, Mises en page ou d'un autre dossier sous Filtre.

Pour transférer plusieurs jeux de données, vous pouvez placer toutes les données de transfert dans le dossier que vous avez créé.

<sup>4</sup> Des numéros de Code d'affectation sont automatiquement affectés aux données de transfert dans le dossier créé lors de l'étape précédente . Pour changer un numéro, faites un clic droit sur le nom de la donnée en vue Liste puis sélectionnez le numéro de code d'affectation.

- ☞ Les codes d'affectation sont nécessaires pour transférer des données autres que les messages de texte.
- ☞ Si vous changez le numéro de Code d'affectation utilisé pour des données déjà transférées vers la P-touch, les données sont remplacées. Vous pouvez vérifier le numéro du Code d'affectation utilisé pour des données déjà transférées vers la P-touch en sauvegardant les données comme indiqué dans la section *Sauvegarde des modèles d'étiquette* à la page 70.
- ☞ Vous pouvez cliquer sur le nom de donnée de la donnée transférée pour en changer le nom. Le nombre de caractères est limité à 15 mots.
- <sup>5</sup> Sélectionnez les données ou le dossier à transférer puis cliquez sur  $\boxed{\overrightarrow{p}}$ . Un message de confirmation de transfert s'affiche.

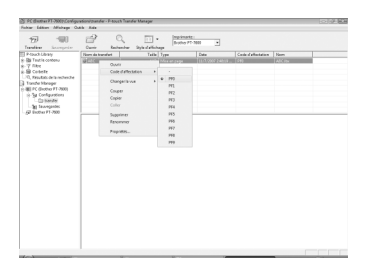

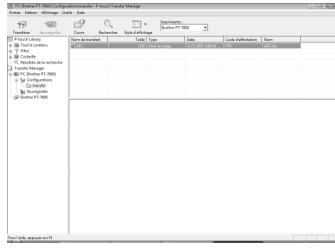

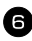

**6** Cliquez sur [OK].

Les données du dossier sélectionné en vue Dossiers sont transférées vers la P-touch.

☞ Si vous avez sélectionné des données spécifiques dans la vue Liste, seules ces données sont transférées vers la P-touch.

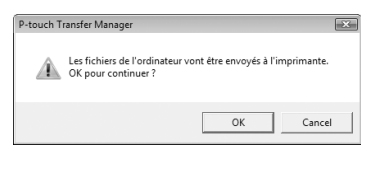

#### **Ajout d'une image de caractère programmable au texte**

Si une image de caractère programmable (un caractère binaire habituellement non disponible sur la P-touch) est attribuée à une touche PF, il est possible d'ajouter ce caractère à n'importe quelle étiquette créée avec la P-touch.

• Appuyez sur  $\binom{1}{\text{code}}$ , puis sur la touche PF concernée. Le caractère est ajouté au texte au niveau du curseur.

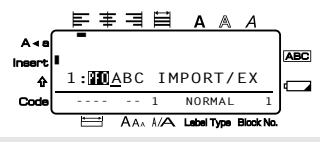

- ☞ Seul un fichier bitmap monochrome (\*.bmp) peut être transféré vers la P-touch.
- ☞ L'image téléchargée est automatiquement redimensionnée en fonction de la largeur du ruban utilisé. La taille maximale des graphiques est de  $2048 \times 2048$  points.

#### **Utilisation des données de gabarit**

Il est possible de transférer une mise en page d'étiquette créée avec P-touch Editor (fichier \*.lbx) dans la P-touch pour l'utiliser comme modèle d'impression d'étiquettes. Ces modèles peuvent être imprimés avec du texte issu d'une base de données ou directement saisi.

Lorsqu'une base de données (fichier Excel, fichier Access, fichier \*.mdb créé avec P-touch Editor 5.0 ou fichier \*.csv) est transférée dans la P-touch, les données des enregistrements sélectionnés peuvent être ajoutées à plusieurs modèles liés également transférés à la P-touch, ou à n'importe quelle étiquette nouvelle créée à l'aide du clavier de la P-touch. En outre, vous pouvez utiliser le clavier de la P-touch pour rechercher des enregistrements spécifiques dans la base de données.

☞ La P-touch ne peut contenir qu'une base de données à la fois. Cependant, cette base de données peut être remplacée et mise à jour.

#### **Utilisation d'un gabarit non relié à une base de données**

Un gabarit non relié à une base de donnée s'utilise de la même manière qu'un gabarit de mise en page automatique. Pour plus d'informations sur l'utilisation des gabarits de mise en page automatique, reportez-vous à la section *Utilisation de gabarits pré-définis de mise en forme automatique* à la page 32.

☞ P-touch Editor 5.0 convertit les objets « texte » groupés en une image graphique qui ne peut être éditée une fois transférée dans la P-touch.

#### **Utilisation d'un gabarit relié à une base de données**

Vous pouvez imprimer un ou plusieurs enregistrements d'une base de données reliée au gabarit.

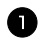

Appuyez sur  $\lll$  and pour que la touche PF où se trouve le gabarit à utiliser soit attribuée.

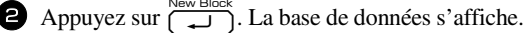

#### **Pour sélectionner un seul enregistrement à imprimer dans le gabarit :**

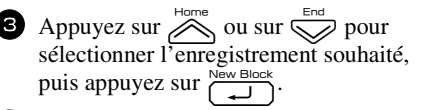

<sup>4</sup> Si vous souhaitez modifier le texte de l'enregistrement, appuyez sur  $\oslash$  ou sur  $\overline{\bigotimes}$  pour afficher le texte, puis saisissez le nouveau texte.

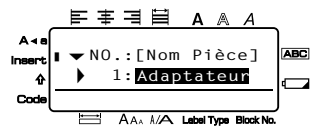

**5** Appuyez sur  $\boxed{\mathbb{B}}$ .

#### **Si vous souhaitez sélectionner un ensemble d'enregistrements de bases de données à imprimer dans le gabarit :**

- **3** Appuyez sur  $\sum_{n=1}^{\infty}$  ou sur  $\sum_{n=1}^{\infty}$  pour sélectionner un enregistrement, puis appuyez sur  $\sqrt{\frac{N_{\text{ew}}}{n}}$
- Appuyez sur  $\leftarrow$   $\mathbb{R}$ , puis sur  $\mathbb{R}$ . Le message « EFF. TEXTE & IMP DONNÉES? » s'affiche.

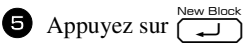

Appuyez sur  $\overline{\leftarrow}$  ou sur  $\overrightarrow{)}$  jusqu'à ce que **ENREGIST.** N° s'affiche, puis indiquez l'ensemble d'enregistrements souhaité.

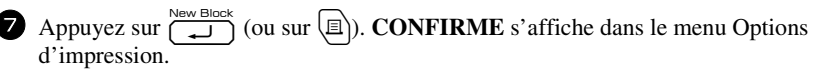

**8** Appuyez sur  $\left(\begin{array}{c}\bullet\bullet\bullet\bullet\bullet\bullet\end{array}\right)$  (ou sur  $\left(\begin{array}{c}\bullet\bullet\bullet\end{array}\right)$ ) pour commencer l'impression des étiquettes utilisant l'ensemble des enregistrements souhaité.

- ☞ Si la fonction Coupure est définie sur **1** ou sur **3**, le message « COUP. RUBAN/ CONT » s'affiche après l'impression de chaque étiquette. Appuyez sur le levier du coupe-ruban pour séparer l'étiquette et continuer l'impression.
- ☞ Veillez à couper le ruban dans les 5 minutes qui suivent l'affichage du message.
- ☞ Pour plus de détails sur les diverses options disponibles pour couper le ruban, reportez-vous à la section *Sélection des paramètres d'avance et de coupure du ruban* à la page 41.
- ☞ Pour rechercher un enregistrement spécifique lors de l'affichage des données de la base de données (étape 2 ci-dessus), reportez-vous à la section *Recherche dans la base de données* à la page 70.
- ☞ Pour afficher les autres champs de l'enregistrement sélectionné à l'étape 3, appuyez sur  $\overline{\langle}$  ou sur  $\overline{\rangle}$ .
- ☞ Lorsque vous modifiez des données comme indiqué à l'étape 4 de la procédure d'impression d'un seul enregistrement de base de données, la base de données ne subit aucune modification. Lorsque vous imprimez un ensemble d'enregistrements de bases de données, vous ne pouvez pas modifier le texte.
- ☞ Pour définir des options d'impression supplémentaires, plutôt que de passer à l'étape 8, vous pouvez appuyer sur  $\overline{\bigotimes}$  ou sur  $\overline{\bigotimes}$  jusqu'à ce que **CONTINUEZ** s'affiche dans le menu Options d'impression ; appuyez ensuite sur  $\sum_{\text{New block}}$ . (Reportez-vous aux sections *Impression multiple* à la page 34 et *Impression d'étiquettes miroirs* à la page 37.)
- ☞ Pour terminer l'utilisation d'un gabarit, affichez le dernier champ, puis appuyez sur  $\sum_{n=0}^{\text{hence}}$ . Le menu Gabarit s'affiche. Appuyez sur  $\sum_{n=0}^{\infty}$  ou sur  $\sum_{n=0}^{\infty}$  jusqu'à ce que **QUITTER** s'affiche, puis appuyez sur  $\overline{\bigcup_{n=1}^{\text{New block}}}$ .
- ☞ Lors de tentatives d'impression d'une importante quantité de données en une seule fois, certaines étiquettes peuvent rester vierges. Par exemple, lors de l'impression de 50 enregistrements, le nombre maximal de caractères pouvant être imprimés en une seule fois est d'environ 200.

# **Utilisation de données d'une base de données téléchargée**

Vous pouvez transférer dans la P-touch une base de données Excel, Access, \*.mdb créée avec P-touch Editor 5.0 ou une base de données convertie en fichier \*.csv. Les données issues de la base de données peuvent être utilisées avec un modèle lié transféré dans la P-touch ou peuvent être ajoutées à une étiquette créée à l'aide du clavier de la P-touch.

#### **Ajout de données de base de données à une étiquette**

- <sup>1</sup> Déplacez le curseur vers l'endroit du texte où vous souhaitez ajouter les données.
- **2** Appuyez sur  $\left( \frac{\text{cond}}{2} \right)$ , puis sur  $\left[ \text{insert} \right]$
- **3** Appuyez sur  $\sum_{n=1}^{\infty}$  ou sur  $\sum_{n=1}^{\infty}$  jusqu'à ce que l'enregistrement qui contient les données souhaitées clignote.
- 4 Appuyez sur  $\overline{\leftarrow}$  ou sur  $\overline{\rightarrow}$  jusqu'à ce que les données souhaitées clignotent.
- $\overline{\bigoplus}$  Appuyez sur  $\overline{\bigoplus_{k=1}^{\text{NewBlock}}}$ . Les données sélectionnées sont alors ajoutées au texte de l'étiquette.

☞ Pour rechercher un enregistrement spécifique, reportez-vous à la section *Recherche dans la base de données* à la page 70.

#### **Utilisation de données d'une base de données dans un mode de Format d'étiquette**

Cette fonction vous permet de sélectionner l'ensemble des champs des bases de données à imprimer.

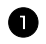

Appuyez sur  $\mathbb{E}$ , puis sélectionnez le mode de Format d'étiquette, comme décrit dans le chapitre 2.

- Appuyez sur  $\overline{\mathbb{C}}$ , puis sur  $\overline{\mathbb{C}}$ . Le message « EFF. TEXTE & IMP DONNÉES? » s'affiche.
- **3** Appuyez sur  $\overline{(-)}$
- 4 Appuyez sur  $\overline{\langle}$  ou sur  $\overline{\rangle}$  jusqu'à ce que **ENREGIST.** N° s'affiche, puis indiquez l'ensemble d'enregistrements souhaité.
- **5** Appuyez sur  $\overline{\bigotimes}$  ou sur  $\overline{\bigotimes}$  jusqu'à ce que **CHAMP** N° s'affiche, puis indiquez l'ensemble des champs d'enregistrement souhaité.
- Appuyez sur  $\left(\bigcup_{k=1}^{\infty} \text{Cov } k$  (ou sur  $\left(\frac{m}{k}\right)$ ). **CONFIRME** s'affiche dans le menu Options d'impression.

Appuyez sur  $\left(\bigcup_{n=1}^{\infty} \text{log}(n) \text{ and } n\in\mathbb{N}\right)$  pour commencer l'impression des étiquettes utilisant l'ensemble des enregistrements souhaité.

☞ Si un texte a été saisi dans l'étiquette, vous serez invité à choisir entre **OPTION TEXTE** ou **DONNEES D'IMPR**, après avoir appuyé sur  $\overline{\mathcal{C}^{\text{odd}}}$ , puis sur  $\overline{\mathcal{C}^{\text{total}}}$ Sélectionnez **DONNEES D'IMPR**. Si vous sélectionnez **OPTION TEXTE**, les fonctions d'impression servant à imprimer plusieurs copies d'étiquettes (voir page 34), à imprimer des copies en incrémentant certains caractères (voir page 35), à imprimer certains blocs de texte (voir page 36) et à imprimer le texte de l'étiquette en miroir (voir page 37) sont disponibles.

- ☞ Pour définir des options d'impression supplémentaires, plutôt que de passer à l'étape 7, vous pouvez appuyer sur  $\oslash$  ou sur  $\oslash$  jusqu'à ce que **CONTINUEZ** s'affiche dans le menu Options d'impression ; appuyez ensuite sur  $\left(\frac{m}{n}\right)$ . (Reportez-vous aux sections *Impression multiple* à la page 34 et *Impression d'étiquettes miroirs* à la page 37.)
- ☞ Lors de tentatives d'impression d'une importante quantité de données en une seule fois, certaines étiquettes peuvent rester vierges. Par exemple, lors de l'impression de 50 enregistrements, le nombre maximal de caractères pouvant être imprimés en une seule fois est d'environ 200.

#### **Recherche dans la base de données**

Lorsque vous sélectionnez un enregistrement de base de données pour l'utiliser dans un gabarit ou lorsque vous sélectionnez un enregistrement de base de données dont les données doivent être ajoutées à l'étiquette, vous pouvez parcourir la base de données pour rechercher les enregistrements spécifiques ou contenant des caractères spéciaux.

#### **Pour rechercher, dans la base de données, un enregistrement contenant des caractères spéciaux :**

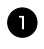

<sup>1</sup> Appuyez sur g et sur e jusqu'à ce que la fenêtre de recherche s'affiche.

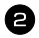

<sup>2</sup> Saisissez les caractères à rechercher.

3 Appuyez sur  $\overline{1}$ . Le premier

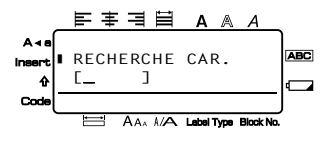

enregistrement suivant celui que vous venez de sélectionner et qui contient les caractères saisis s'affiche.

#### **Pour afficher un enregistrement ayant un numéro spécifique :**

1 Lorsque l'écran de recherche est affiché, appuyez sur g et sur e jusqu'à ce que l'écran de saut s'affiche.

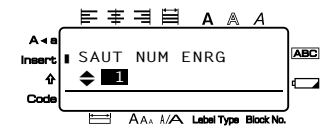

 $2$  Appuyez sur  $\sum_{n=1}^{\text{Home}}$  ou sur  $\sum_{n=1}^{\infty}$  jusqu'à ce que le numéro d'enregistrement souhaité

s'affiche (ou utilisez les touches numériques pour saisir le numéro souhaité).

Appuyez sur  $\bigcup_{k=1}^{\infty}$  L'enregistrement correspondant au numéro spécifié s'affiche.

#### **Sauvegarde des modèles d'étiquette**

Cette fonction permet de transférer des modèles d'étiquette et d'autres données de la P-touch vers l'ordinateur.

- ☞ Seulement valide quand un câble USB est connecté.
- ☞ Les données sauvegardées ne peuvent pas être modifiées sur l'ordinateur.
- ☞ Il n'est pas toujours possible de transférer des données sauvegardées vers des imprimantes dont le modèle est différent du modèle sur lequel les données ont été sauvegardées.

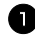

<sup>1</sup> Connectez la P-touch à l'ordinateur au moyen du câble USB puis maintenez la touche  $\binom{1}{\infty}$  enfoncée et appuyez sur la touche  $\binom{1}{\infty}$  pour activer le mode de transfert de la P-touch.

Le nom du modèle de la P-touch s'affiche dans la vue Dossiers. Lorsque vous y sélectionnez un modèle P-touch, les données actuelles transférées vers l'ordinateur sont affichées.

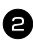

2 Sélectionnez la P-touch contenant les données à sauvegarder, puis cliquez sur  $\blacksquare$ 

Un message de confirmation de sauvegarde s'affiche.

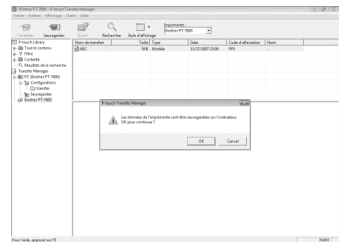

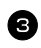

 $\bullet$  Cliquez sur [OK].

Un nouveau dossier dont le nom contient la date actuelle est créé dans le dossier de la P-touch et toutes les données de l'appareil sont transférées dans ce nouveau dossier.

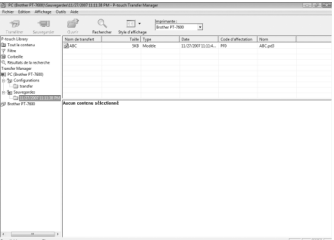

#### **Suppression de toutes les données de la P-touch**

<sup>1</sup> Connectez l'ordinateur et la P-touch avec un câble et allumez l'appareil. Le nom du modèle de la P-touch s'affiche dans la vue Dossiers.

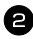

 $\bullet$  Cliquez sur [OK].

effacées.

<sup>2</sup> Faites un clic droit sur la P-touch, puis sélectionnez [Effacer tout]. Un message de confirmation s'affiche.

Toutes les données de la P-touch sont

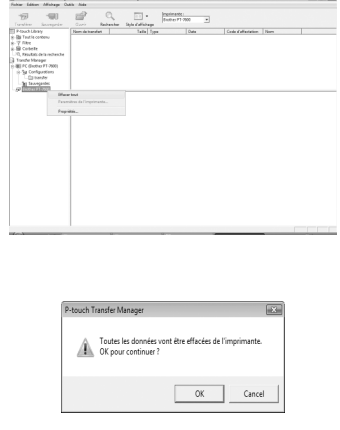

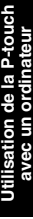

#### **Lancement de P-touch Library (Bibliothèque P-touch)**

Vous pouvez utiliser P-touch Library (Bibliothèque P-touch) pour accéder aux étiquettes que vous voulez modifier.

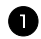

<sup>1</sup> Cliquez sur [démarrer]-[Tous les programmes (Programmes)] - [Brother P-touch] - [P-touch Tools] - [P-touch Library (Bibliothèque P-touch) 2.1]. P-touch Library (Bibliothèque P-touch) démarre.

#### **Ouverture et modification de données**

<sup>1</sup> Sélectionnez les données à modifier puis cliquez sur  $\left| \right|$ . L'application associée aux données est ouverte et vous pouvez éditer les données.

☞ L'application qui démarre dépend des données. Par exemple, pour un modèle P-touch, c'est P-touch Editor qui est lancé.

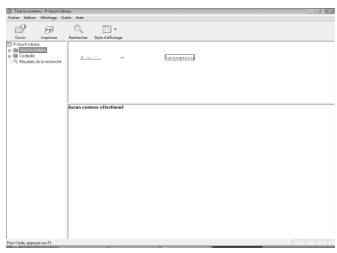

#### **Recherche d'étiquettes**

Vous pouvez rechercher des modèles d'étiquette enregistrées dans P-touch Library (Bibliothèque P-touch).

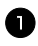

 $\Box$  Cliquez sur  $\Box$ 

La boîte de dialogue [Rechercher] s'affiche.

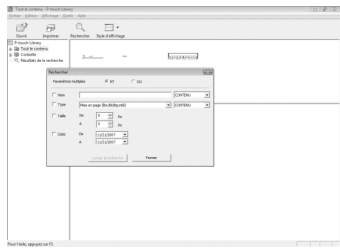

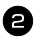

<sup>2</sup> Cochez les éléments à utiliser comme critères de recherche et définissez les entités de recherche.

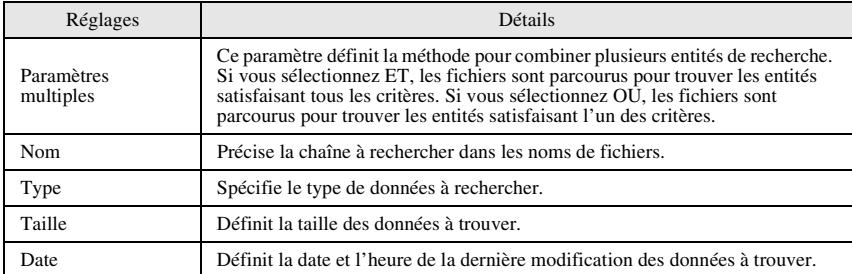

Les entités de recherche qui peuvent être définis sont décrits ci-dessous.

<sup>3</sup> Cliquez sur [Résultats de la recherche]. La recherche démarre et les résultats sont affichés.

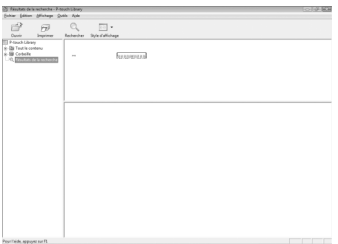

- ☞ Les résultats de la recherche peuvent être consultés dans les Résultats de la recherche de la vue Dossiers.
- ☞ Vous pouvez enregistrer les données dans la P-touch Library (Bibliothèque P-touch) en faisant un glisser-déposer du dossier Tout le contenu ou de sa vue Liste. Pour que les modèles d'étiquette créés avec P-touch Editor soient automatiquement enregistrés dans P-touch Library (Bibliothèque P-touch), suivez la procédure suivante :
	- 1. Dans le menu P-touch Editor, sélectionnez [Outils] [Options].
	- 2. Dans l'onglet [Options générales] de la boîte de dialogue [Options], cliquez sur [Configuration enregistrement].
	- 3. Sélectionnez le moment d'enregistrement des modèles d'étiquette créés avec P-touch Editor puis cliquez sur [OK].

# *66 Annexes*

# **Réarmement de la P-touch**

Il est possible de réinitialiser la mémoire interne du P-touch pour effacer tous les fichiers d'étiquettes sauvegardés ou encore si le P-touch ne fonctionne pas convenablement.

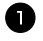

**1** Éteignez l'appareil puis, en maintenant enfoncées les touches  $\binom{1}{\text{1}}$  et  $\binom{1}{\text{R}}$ , appuyez sur  $\left\langle \circlearrowright \right\rangle$  pour le rallumer.

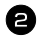

**2** Relâchez  $\mathbb{C}^{\text{red}}$  et  $\overline{R}$ .

La P-touch s'allume, et sa mémoire interne est remise à zéro.

- **ESP** Relâcher la touche  $(\Diamond)$  avant de relâcher les autres touches.
- ☞ Si vous réinitialisez la P-touch, tous les textes, réglages de mise en forme, réglages d'options et fichiers d'étiquettes enregistrés (à l'exception des modèles Auto Format) sont effacés. Les paramètres de langue et d'unité seront également supprimés.

# **Détection de pannes**

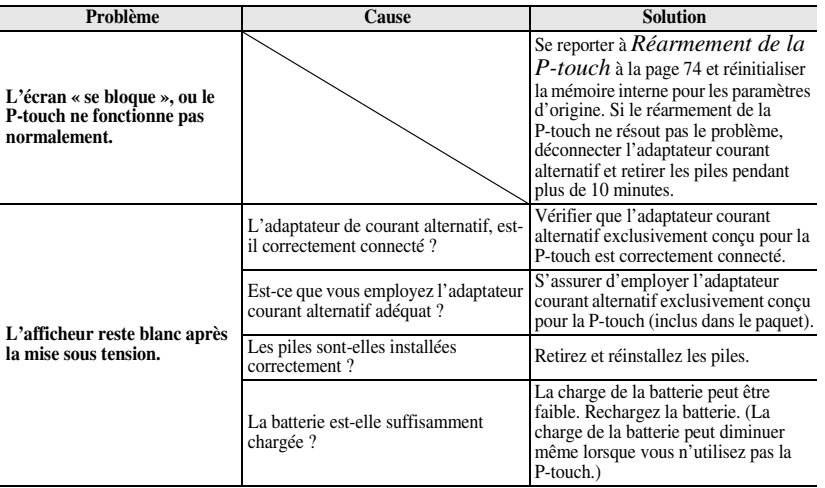

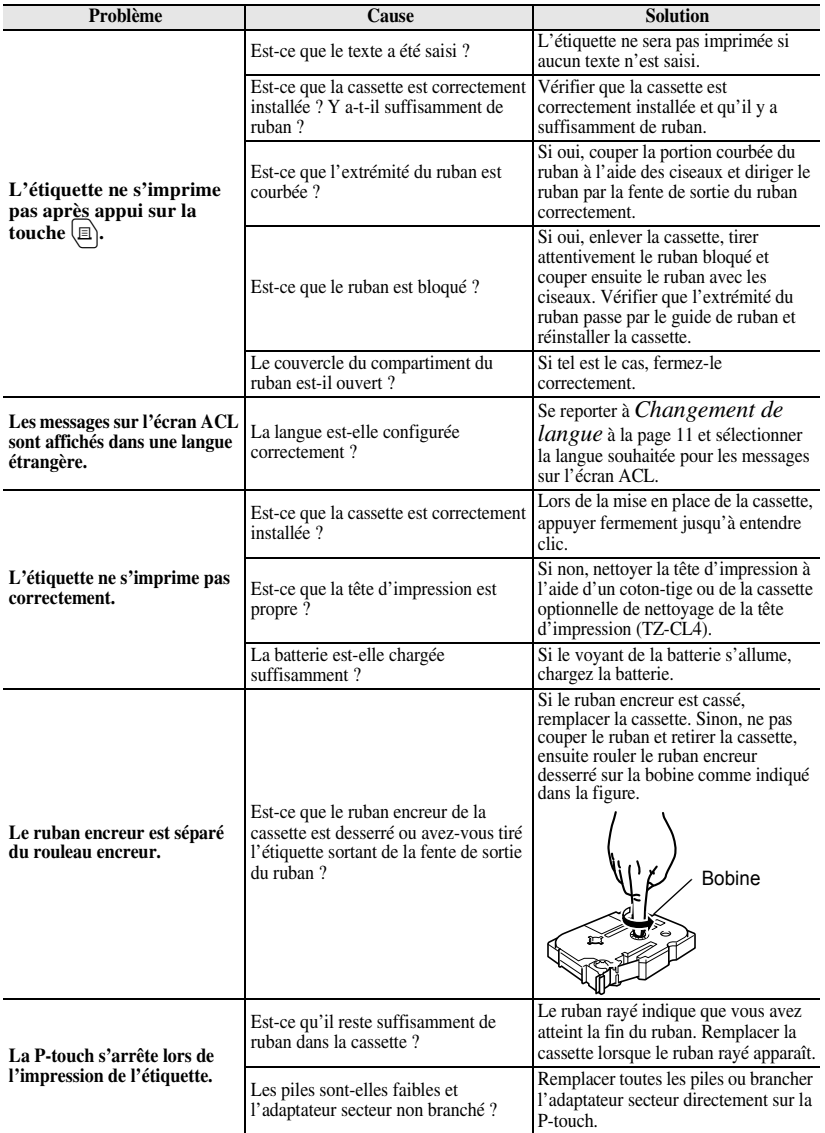

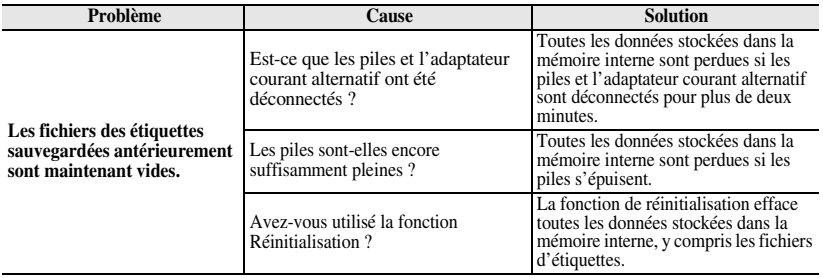

# **Liste des messages d'erreur**

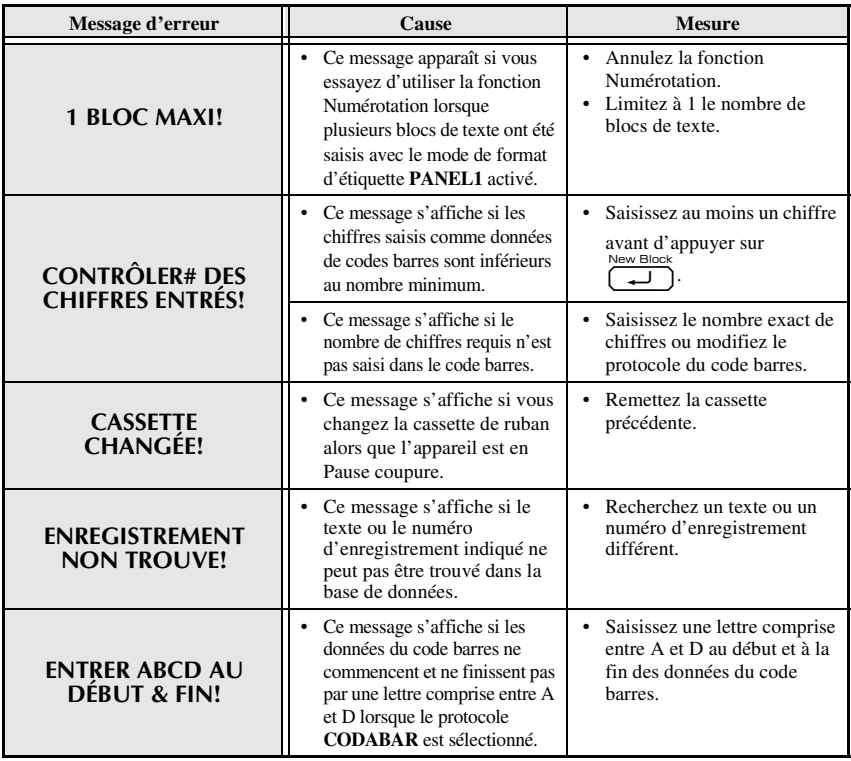

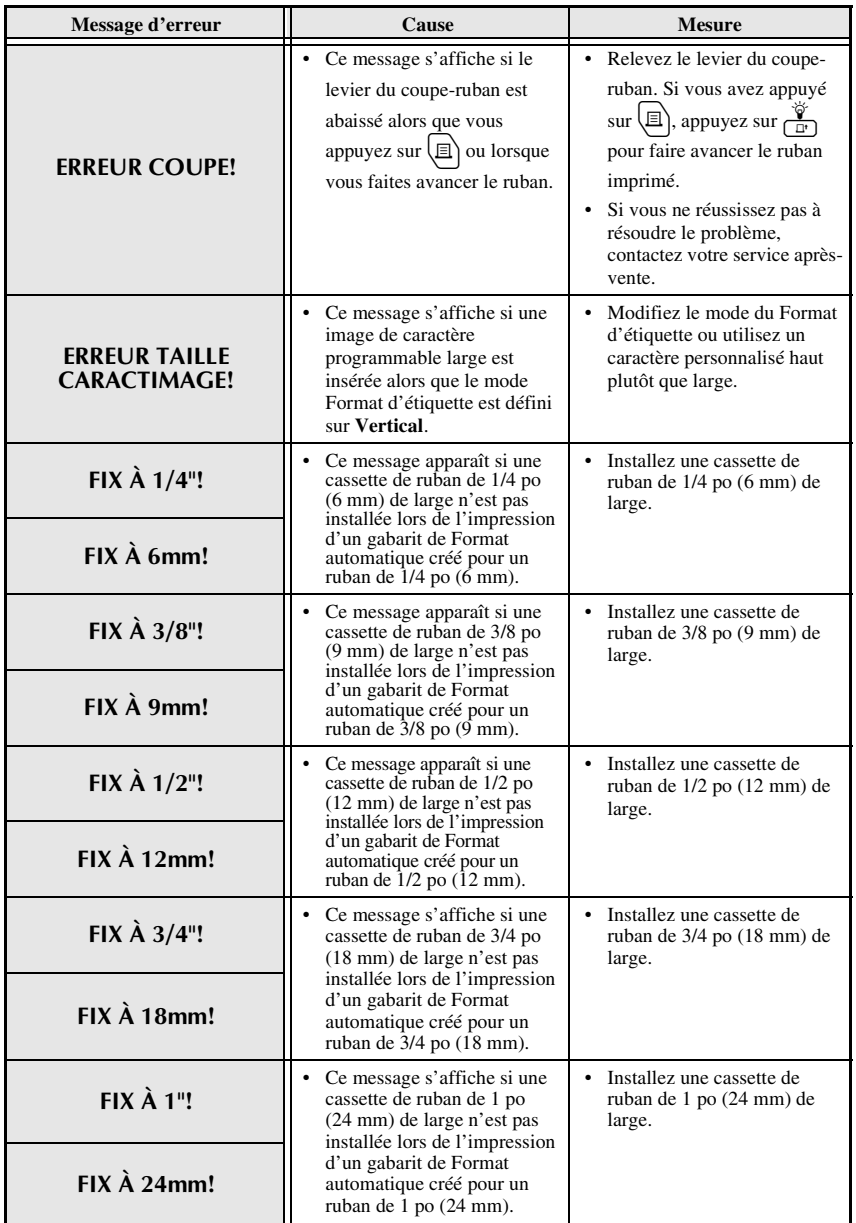

**Annexes Annexes**

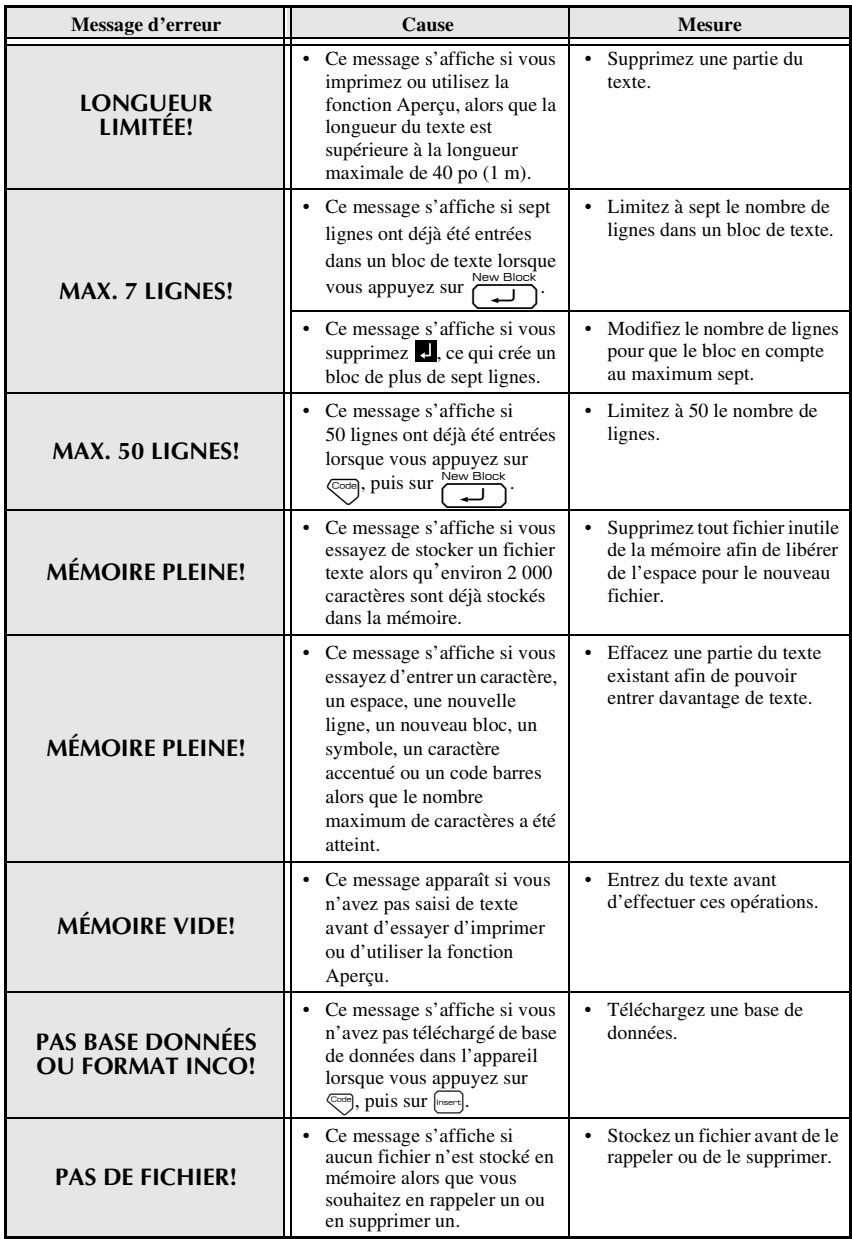

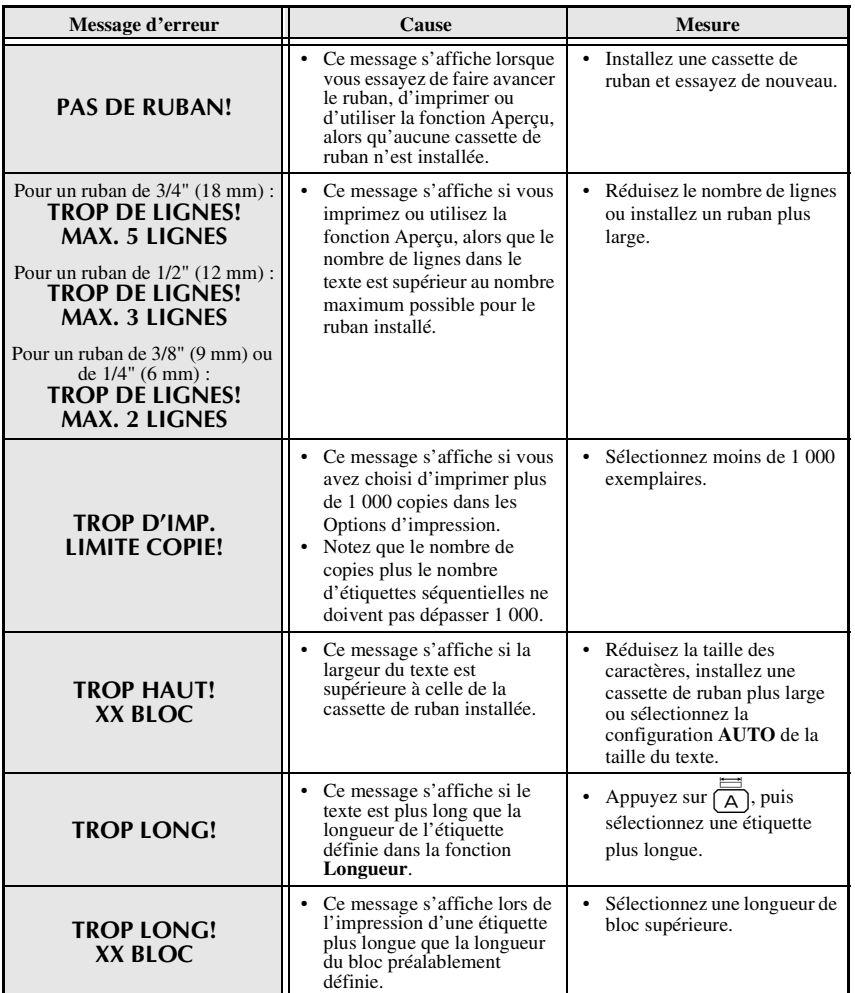

**Annexes**

**Annexes** 

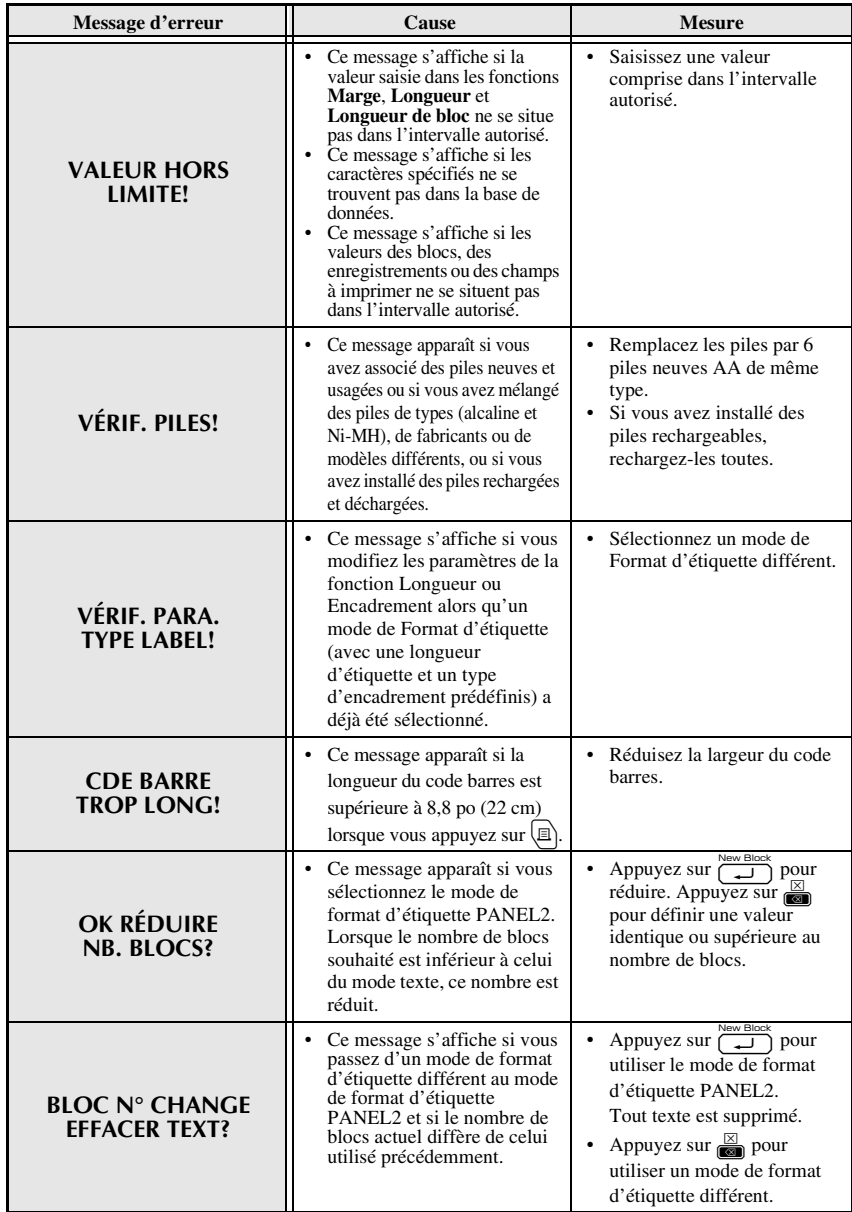

# **Unité principale**

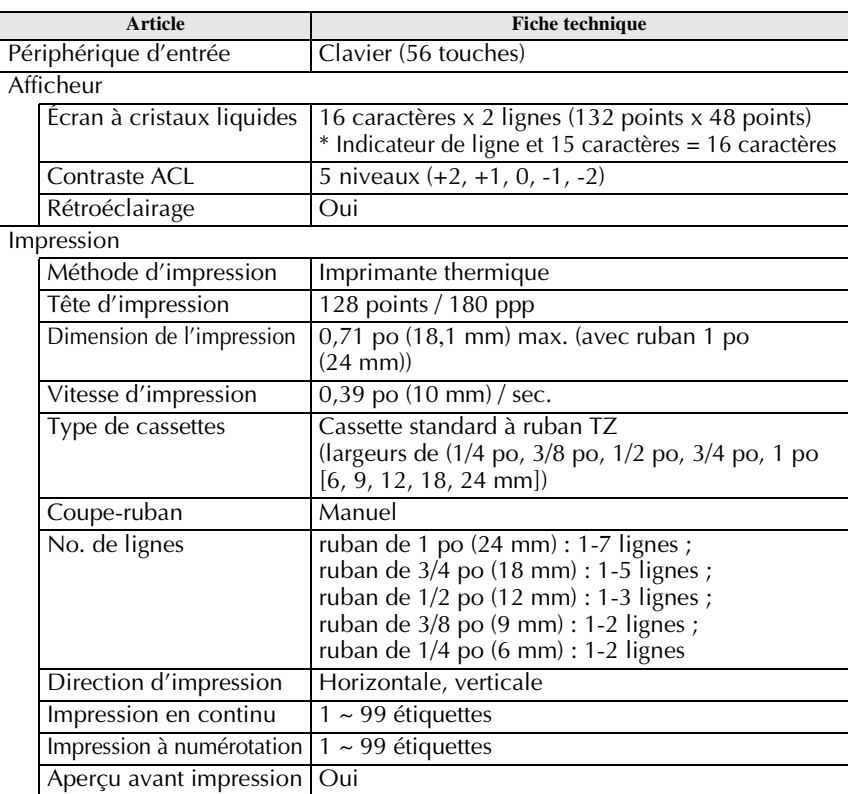

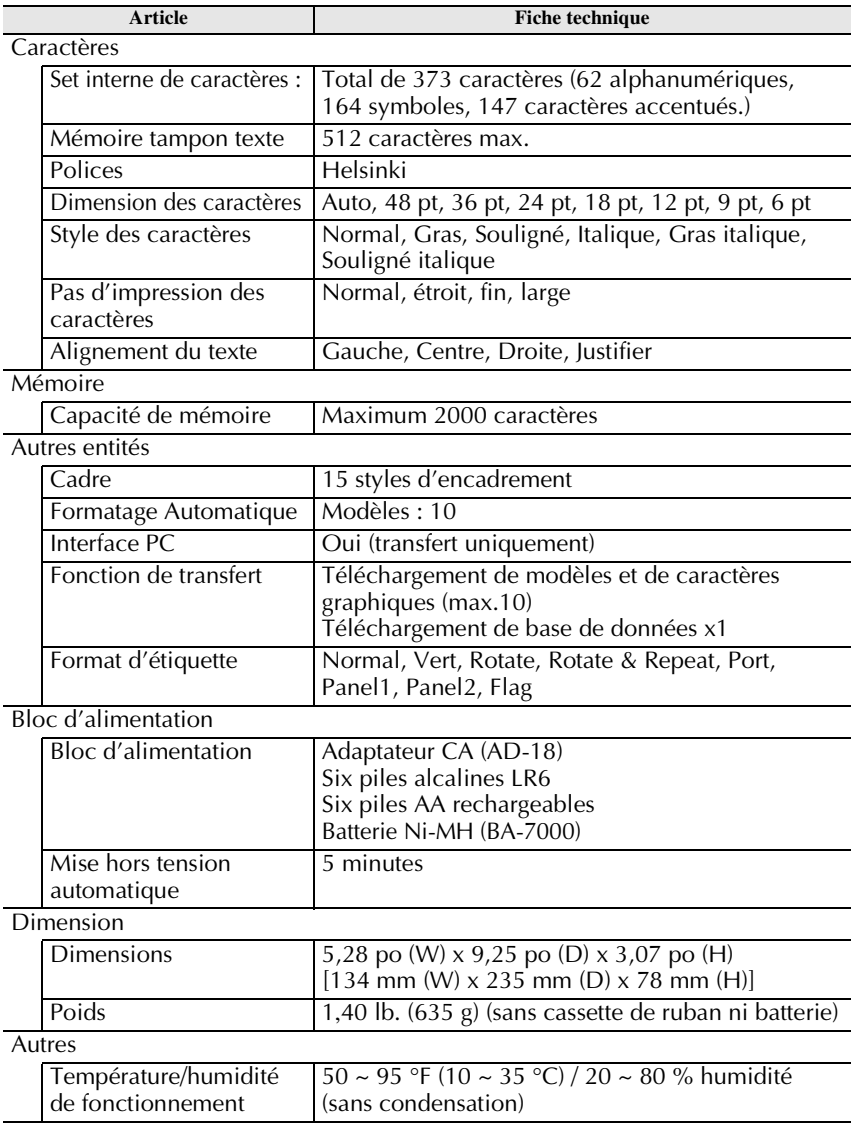

#### **Environnement d'exploitation : Windows®**

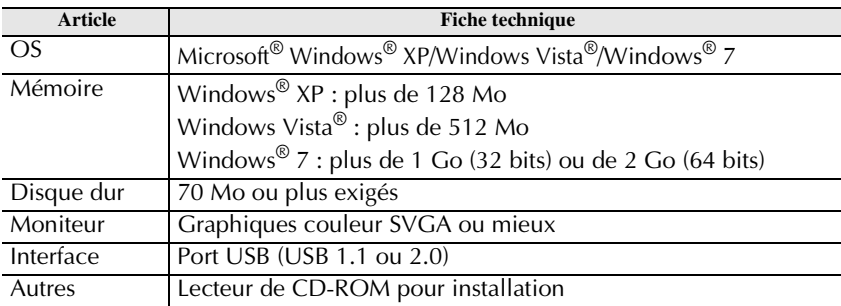

## **Accessoires**

Demandez vos cassettes à votre revendeur autorisé le plus proche. Utiliser uniquement des cassettes TZ de Brother avec cette machine. **Brother ne saurait être tenue responsable des problèmes provoqués par l'utilisation de fournitures non autorisées**. Ne jamais utiliser de ruban ne portant pas la marque 马.

#### **Rubans laminés**

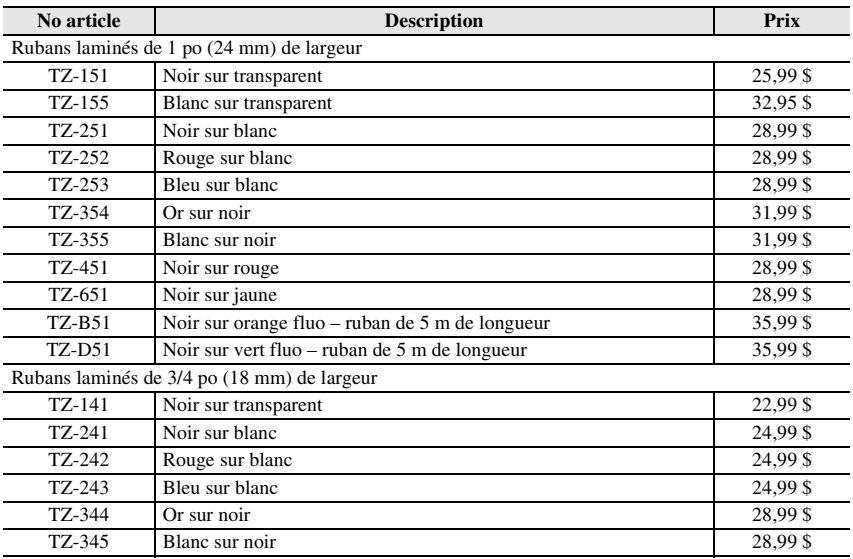

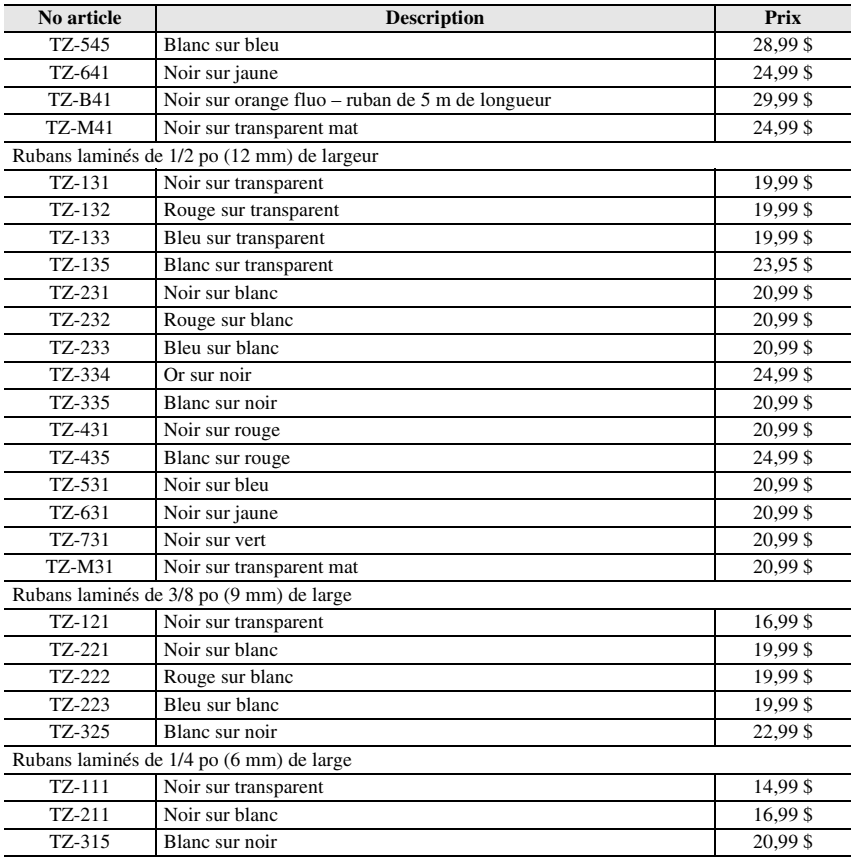

#### **Rubans non laminés**

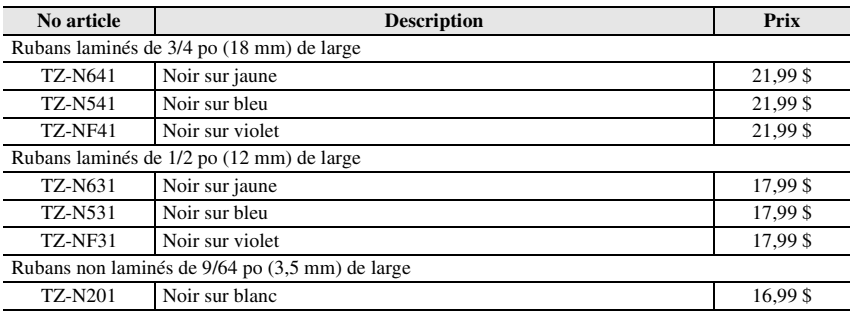

Rubans adhésifs ultra résistants : Rubans laminés avec deux fois plus d'adhésif, parfaits pour les surfaces avec texture et les environnements difficiles.

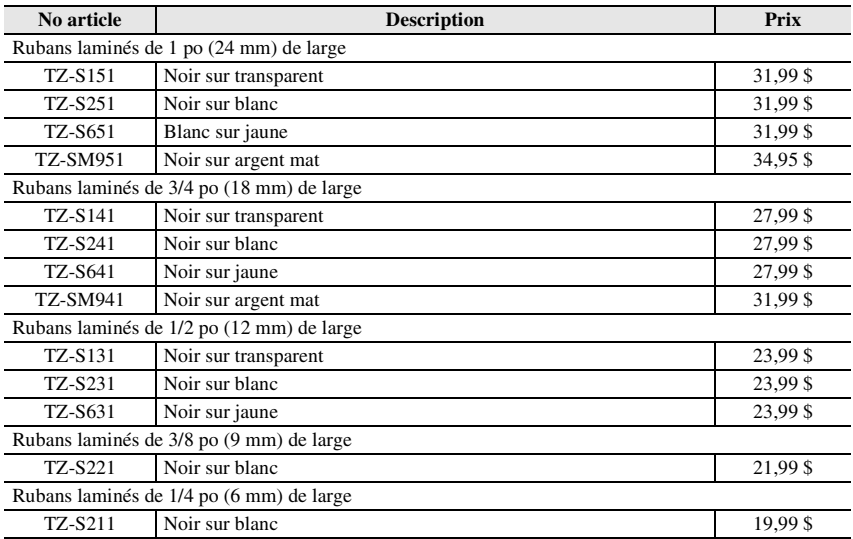

#### **Rubans d'identification flexibles :**

Rubans adhésifs spéciaux : plier/enrouler/signaliser.

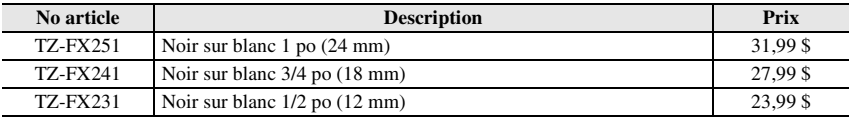

#### **Ruban de sécurité :**

Un motif de sécurité apparaît s'il est retiré

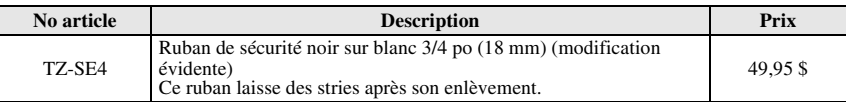

#### **Ruban en tissu :**

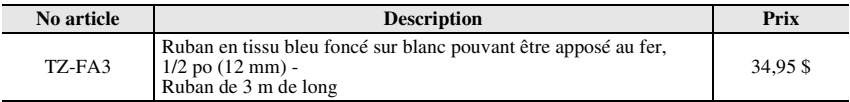

# **Ruban de nettoyage :**

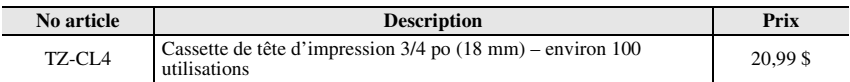

#### **Bloc-pile rechargeable**

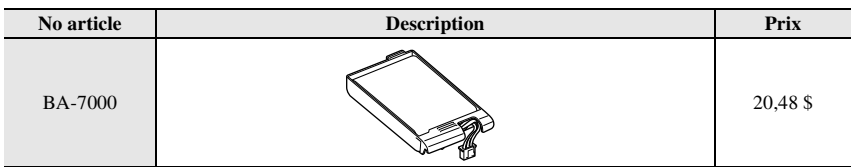

# **Index**

# *A*

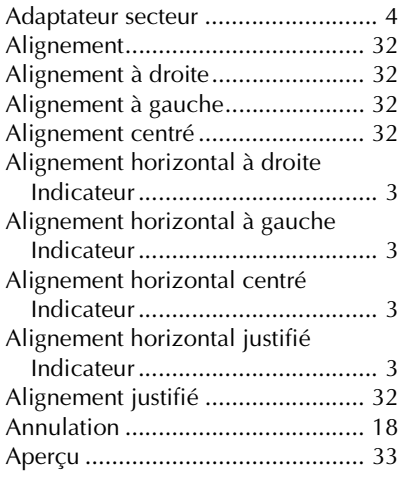

# *B*

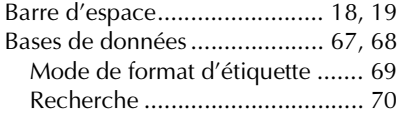

#### *C*

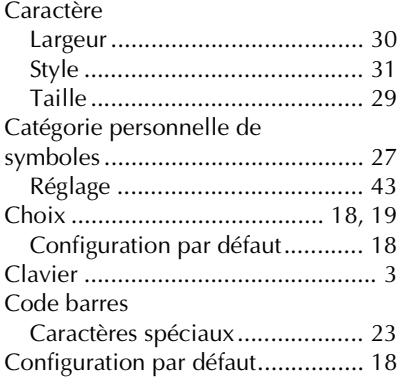

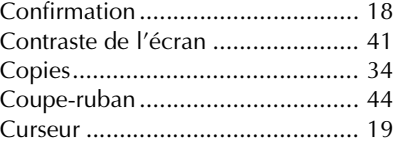

# *D*

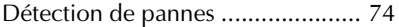

# *E*

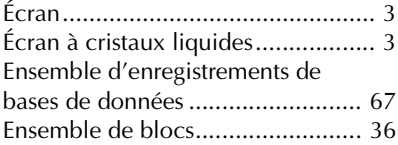

## *F*

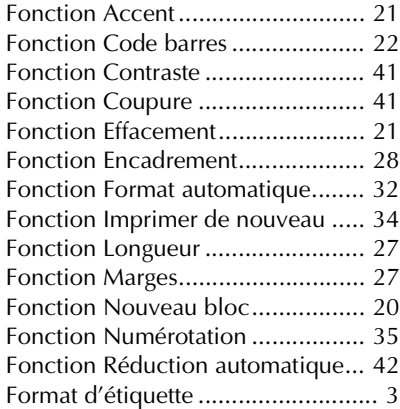

#### *G*

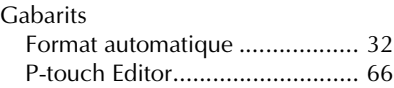

#### *I*

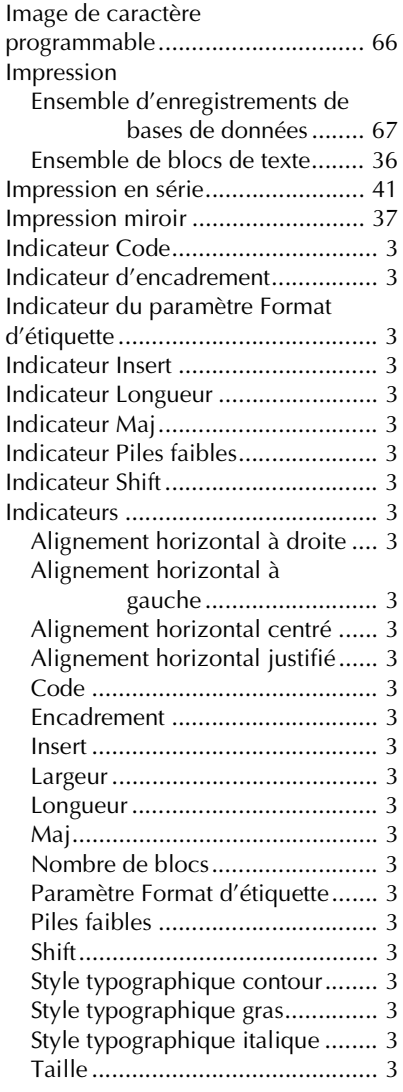

# *L*

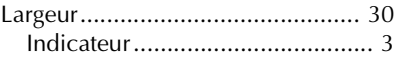

# *M*

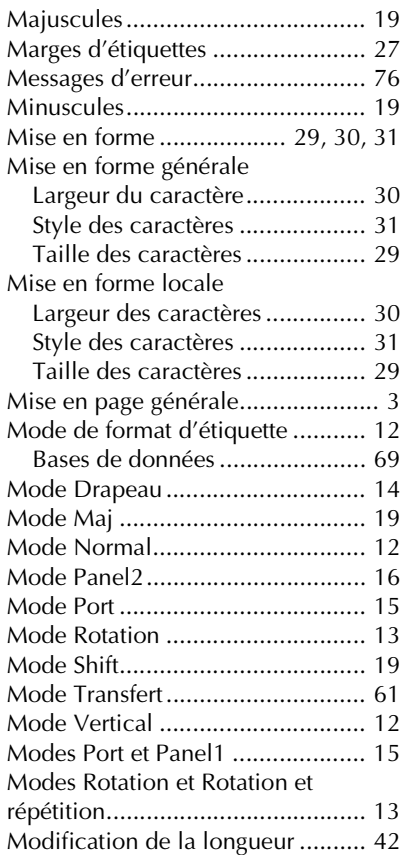

# *N*

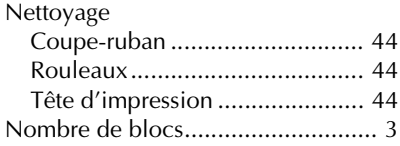

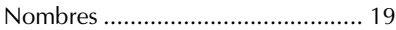

## *P*

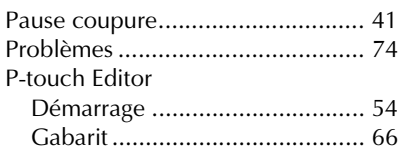

# *R*

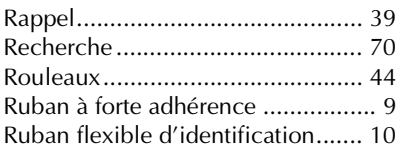

# *S*

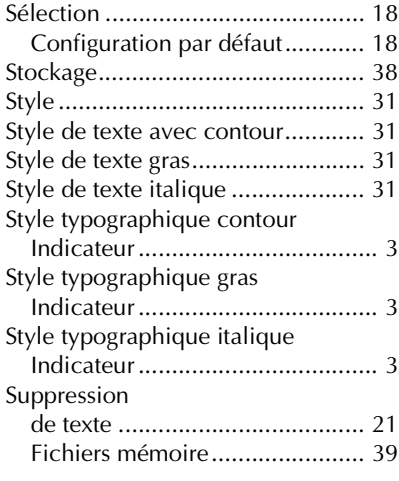

# *T*

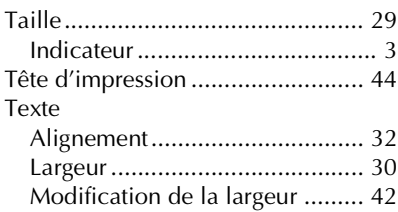

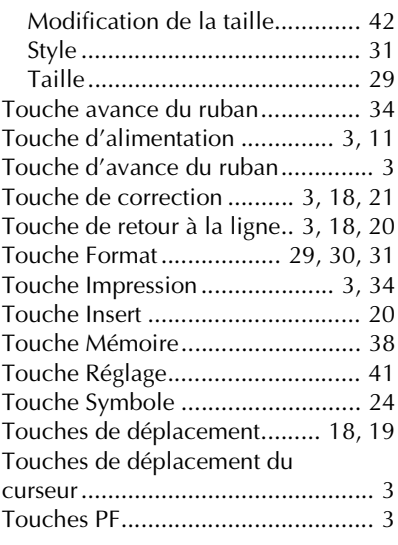

## *V*

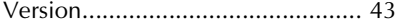

# brother

Printed in China Imprimé en Chine LW5483001A

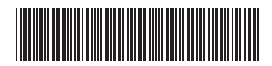